## La tortue et la géométrie avec Xcas

Renée De Graeve

20 juillet 2017

# Introduction

La partie Tortue de Xcas contient des commandes permettant de faire des dessins comme en Logo en donnant des ordres à une tortue possédant un crayon. Ces dessins sont faits dans l'écran graphique Tortue qui est obtenu avec le raccourci clavier : Alt+d.

La tortue est un curseur graphique représenté par un triangle : c'est un robot orienté qui peut avancer, reculer, tourner sur place à droite ou à gauche et tracer ses déplacements.

Contrairement à Logo il n'y a pas de commandes gérant des changements d'échelles mais il y a la possibilité de déplacer l'écran du dessin avec la souris (par exemple, pour centrer le dessin) et aussi de réduire ou d'augmenter la taille du dessin en agissant sur la molette de la souris.

Par rapport à Logo, on a ajouté :

- les commandes :
	- saute qui fait faire à la tortue des bonds en avant ou en arrière et
	- pas\_de\_cote qui fait faire à la tortue des bonds sur le côté à gauche ou à droite,
	- rond qui fait faire à la tortue des cercles et des arcs de cercle,
	- disque, disque\_centre, rectangle\_plein, triangle\_plein qui font faire à la tortue des figures pleines comme des disques, des rectangles pleins (mais aussi des carrés pleins, des losanges pleins ou des parallélogramme pleins), des triangles pleins,
- les instructions de programmation comme pour, tantque, repeter que l'on peut utiliser pour faire des boucles sans être obligé d' utiliser la récursivité !

## 0.1 Pour avoir l'écran dessin tortue

Choisir le menu Tortue, sous menu Dessin tortue ou utiliser le raccourci clavier Alt+d.

Attention Une session de Xcas ne peut avoir qu'un seul écran de dessin tortue. Si on veut faire un nouveau dessin tortue, tout en gardant le dessin précédent, il faut ouvrir une nouvelle session.

On obtient ·

— Au centre, un écran dessin tortue et on voit au début de la session, la tortue sous la forme d'un petit triangle ABC isocèle de sommet A. Le milieu M de BC donne la position de la tortue et la mesure en degrés de l'angle  $\overrightarrow{O}x$ ,  $\overrightarrow{M}A$  donne le cap de la tortue. Au départ ou après la commande efface, la tortue a comme coordonnées 100,100 et a comme cap 0 c'est à dire que sa tête est dirigée selon l'axe Ox. On travaille en degrés pour toutes les commandes concernant la tortue. Mais si vous utiliser dans une procédure tortue des fonctions trigonométriques il faut tenir compte de la configuration du cas et savoir si on travaille en radian ou en degré....Il est donc préférable lorsqu'on travaille avec la tortue de choisir les degrés en décochant radian dans la configuration du cas.

- sous cet écran dessin tortue, une barre de bouton où l'on trouve les abréviations de certaines commandes.
- À droite, une ligne d'entrée pour taper les commandes pilotant la tortue. Attention les sorties de la ligne d'entrée de la tortue sont prevues pour afficher une seule ligne.
- À gauche un enregistreur qui est un éditeur de programmes qui garde la trace de toutes les commandes effectuées et qui commence par l'instruction efface;. On peut grâce à cet enregistreur corriger une commande puis réexécuter toutes les commandes qui s'y trouve en appuyant sur F7.

## 0.2 Pour changer la fenêtre visible

Si vous avez fait un dessin trop petit ou trop gros vous pouvez zoomer en tournant la molette de la souris dans un sens ou dans l'autre celon que vous voulez agrandir ou diminuer le dessin.

On peut aussi utiliser le menu M avec Voir->Zoom avant ou Voir->Zoom arriere.

Si vous avez fait un dessin qui sort de l'écran, vous pouvez translater l'origine du repère en cliquant sans relacher dans l'écran puis en déplaçant la souris avec le bouton enfoncé.

On peut aussi utiliser le menu M avec Voir->droite, Voir->gauche, Voir->haut ou Voir->bas

## 0.3 Pour utiliser les lignes de commande et l'enregistreur

### 0.3.1 Comment remplir une ligne de commande

On peut remplir la ligne des commandes de différentes façons :

- on tape la commande en toutes lettres,
- on sélectionne la commande se trouvant dans l'un des items du menu Tortue,
- on clique sur l'abréviation de la commande si elle se trouve sur la barre des boutons,
- on tape le début de la commande (par exemple ba), puis on appuie sur la touche tabulation du clavier  $(\overleftarrow{\rightarrow})$ . Cela ouvre l'index de l'aide ce qui donne les différentes complétions possibles (par exemple backquote, baisse\_crayon,....), et il reste à cliquer sur la commande voulue dans le choix proposé (par exemple baisse\_crayon) et d'appuyer sur OK ou sur un des exemples.

Il faut savoir qu'en appuyant à la fois sur Ctrl et sur la flèche vers le haut du clavier, on remet dans la ligne des commandes, la commande précédente. On peut faire cela éventuellement plusieurs fois pour remonter dans l'historique des commandes et si on appuie à la fois sur Ctrl et sur la flèche vers le bas du clavier, on descend dans l'historique des commandes. Il faut savoir aussi que esc efface la ligne des commandes.

## 0.3.2 Comment utiliser l'enregistreur situé à droite et un éditeur

#### Un exemple

Vous voulez faire un carré de côté 10 au pas à pas.

Vous mettez en ligne 1 : avance et vous validez en tapant sur entrée

Vous mettez en ligne 2 : tourne\_gauche et vous validez en tapant sur entrée Vous pouvez vous contenter de ces 2 lignes car vous pouvez revalider la ligne 1, puis revalider la ligne 2 et cela plusieurs fois de suite.

Vous n'aurez alors que 2 lignes d'entée mais dans l'éditeur de programme situé à droite, lorsque on aura dessiner le carré, il y aura :

```
efface;
avance;
tourne_gauche;
avance;
tourne_gauche;
avance;
tourne qauche;
avance;
tourne qauche;
```
Vous voulez maintenant faire un autre carré de côté 10 à côté de ce carré.

Vous mettez par exemple en ligne 3 : saute et vous validez en tapant sur entrée Au lieu de revalider la ligne 1, puis la ligne 2, etc..., vous pouvez recopier d'un coup de souris les lignes qui correspondent au carré puis exécuter toutes les commandes depuis le début en appuyant sur F7.

Supposer maintenant que vous voulez modifier la place du 2-ième carré. Vous pouvez remplacer par exemple saute par pas\_de\_cote directement dans l'éditeur, puis exécuter toutes les commandes depuis le début en appuyant sur F7.

Cette façon de travailler peut amener les élèves à la notion de procédure : on peut ouvrir un éditeur de programme sur un autre niveau et recopier d'un coup de souris les lignes qui correspondent au carré. Il suffit alors de rajouter sur la première ligne le nom de la procédure, des parenthèses,  $:=$ { et de rajouter à la fin }: ; puis d'appuyer sur OK ou F9 pour définir une procédure.

Pour l'exemple précédent on aura :

```
C() :=avance;
tourne qauche;
avance;
tourne_gauche;
avance;
tourne_gauche;
avance;
```

```
tourne qauche;
}:;
```
Si on tape maintenat dans une ligne de commande : C() puis entree la tortue dessine un carré direct de côté 10.

## 0.4 Pour avoir l'écran tortue en ouvrant Xcas

Il suffit la première fois de donner comme niveau tortue.

Si vous ne l'avez pas fait, il faut sélectionner tortue dans le menu Configuration sous-menu Mode. Ensuite, il suffit de sélectionner Sauver préférences dans le menu Configuration : ainsi, au prochain démarrage de Xcas, vous verrez la tortue au niveau 1 et un éditeur de programmes au niveau 2.

## 0.5 Le menu Tortue

Toutes les primitives se trouvent dans le menu Tortue :

- Dessin tortue ou Alt+d fait apparaître l'écran dessin tortue,
- Deplacements contient les primitives de déplacements et d'orientation qui gèrent la Tortue avec des coordonnées relatives : avance, recule, saute, pas de cote, tourne droite, tourne qauche, efface (qui permet d'effacer l'écran ou un trait),
- Positionner contient les primitives de déplacements et d'orientation qui gèrent la Tortue avec des coordonnées absolues : cap, position, vers,
- Formes contient les primitives dessinant des figures géométriques : rond, disque, rectangle\_plein, triangle\_plein et aussi polygone\_rempli qui permet de remplir un polygone quelconque et la commande dessine\_tortue 1 qui dessine la tortue ou dessine\_tortue 0 qui dessine la tortue selon une forme pleine,
- Crayon contient les primitives gérant le crayon et sa couleur : leve\_crayon, baisse\_crayon, crayon, crayon blanc, crayon noir, crayon rouge, crayon vert, crayon bleu, crayon jaune, crayon magenta, crayon cyan, crayon gomme,
- Tortue contient les primitives qui permettent de rendre la tortue visible ou invisible : cache\_tortue, montre\_tortue,
- Programme contient les primitives de programmation propres à la Tortue : repete, si...fsi, pour...fpour, tantque...ftantque, et aussi des commandes gérant les fichiers sauve et ramene,
- Autres contient les primitives ecris pour écrire sur l'écran à un endroit donné, hasard pour avoir des nombres aléatoires, signe pour écrire sur l'écran au point (10,10) avec la fonte 20 et les commandes qui permettent d'écrire des procédures en faisant du pas à pas :debut\_enregistrement et fin\_enregistrement.

6

## 0.6 L'écriture des paramètres

Les paramètres des primitives et des procédures doivent être mis entre des parenthèses () et doivent être séparés par des virgules.

Pour les primitives ayant 0 ou 1 paramètre on peut se dispenser des parenthèses () mais pour les procédures écrites par l'utilisateur, les parenthèses () sont obligatoires même si il n'y a pas de paramètre.

Une primitive de déplacement, ayant 1 paramètre, a comme paramètre par défaut 10 et une primitive de pivotement, ayant 1 paramètre, a comme paramètre par défaut 90.

Une exception : efface efface tout l'écran alors que efface 10, la tortue recule de 10 en effacant.

On écrira par exemple :

```
avance; tourne_droite; avance; leve_crayon
ou
```
avance(10);tourne droite(90);avance(10);leve crayon() Pour les procédures écrites par l'utilisateur, il faut mettre des parenthèses () même

si il n'y a pas de paramètre.

On écrira par exemple :

```
avtd():={avance;tourne_droite}
puis par exemple pour dessiner un carré de côté 10 :
```
avtd();avtd();avtd();avtd();

ou

```
repete(4,avtd())
```

```
et pour dessiner un carré plein de côté 10 :
```

```
avtd();avtd();avtd();avtd();polygone_rempli(-8) ou
repete(4,avtd());polygone_rempli -8 ou
rectangle_plein
```
## Chapitre 1

# Les commandes primitives de la **Tortue**

## 1.1 Pour commencer

Alt+d fait apparaître l'écran dessin tortue, de positionner la tortue au pixel de coordonnées [100,100], de la diriger selon le cap 0 et de travailler en degrés pour toutes les commandes concernant la tortue et cela même si on a coché radian dans la configuration du cas (bouton qui rappelle la cofiguration choisie Config : exact...).

Le point  $[0,0]$  se trouve en bas à gauche, l'axe des y est dirigé vers le haut et le cap 0 est dirigé selon l'axe des x.

Les unités sont les pixels et la dimension de l'écran dépend de votre ordinateur (en plein écran le mien est de 270 × 240).

Le cap de la tortue est exprimé en degrés et ses valeurs sont celles du cercle trigonométrique : ces valeurs sont interprétées modulo 360. On tape :

 $A1 + d$ 

On obtient :

l'écran de dessin avec la tortue au pixel de coordonnées [100,100], avec le cap 0

On utilise ensuite les primitives qui permettent de déplacer la tortue et qui gérent son crayon.

## 1.2 La tortue et sa représentation

Après chaque commande la position d'arrivée de la tortue est représentée par un petit triangle isocèle de base 10 et de hauteur 17. Ce petit triangle ne fait pas partie du dessin, il bouge selon les instructions et peut être caché avec la commande cache\_tortue ou rendu visible avec la commande montre\_tortue. Si on veut dessiner la tortue pour montrer les positions intermédiaires ocupées par la tortue sur le dessin on tape :

```
des tor():={
cache_tortue;
tourne_gauche;
avance 5;
tourne_droite(180-180/pi*atan(3.4));
avance(sqrt(25+17^2));
tourne_droite(180-2*180/pi*atan(1/3.4));
avance(sqrt(25+17^2));
tourne_droite(180-180/pi*atan(3.4));
avance 5;tourne_droite;
montre_tortue;
}:;
```
## 1.2.1 Pour voir la tortue : montre\_tortue

```
montre_tortue n'a pas d'argument.
montre_tortue montre la tortue.
On tape :
```
montre\_tortue

Ou on tape :

montre\_tortue()

On obtient ·

On voit la tortue

## 1.2.2 Pour cacher la tortue : cache tortue

```
cache_tortue n'a pas d'argument.
cache_tortue cache la tortue.
On tape :
```
cache\_tortue

Ou on tape :

cache\_tortue()

On obtient :

On ne voit plus la tortue

## 1.2.3 Pour représenter la tortue selon un triangle vide ou plein : dessine\_tortue

dessine\_tortue a comme argument 0 ou 1 (par défaut 1). dessine\_tortue 0 permet de dessiner le petit triangle représentant la tortue. dessine\_tortue ou dessine\_tortue 1 permet de dessiner le petit triangle représentant la tortue en forme pleine.

dessine\_tortue peut permettre de matérialiser les positions intermédiaires

ocupées par la tortue, en particulier de marquer sur le dessin la position de départ de la tortue avec dessine\_tortue 1 et sa position d'arrivée avec dessine\_tortue  $\cap$ 

En effet lorsqu'on écrit une procédure qui réalise un dessin tortue, il est important de noter sur le dessin la position de départ et la position d'arrivée de la tortue pour pouvoir réutiliser correctement cette procédure. C'est pourquoi lorsqu'on traduit par un dessin ce que fait une procédure graphique, on représente la position de départ de la tortue par un triangle plein et la position d'arrivée de la tortue par un triangle non plein.

On tape :

dessine\_tortue

Ou on tape :

dessine\_tortue 1

On obtient :

On voit la tortue sous la forme d'un petit triangle plein

On tape :

dessine\_tortue 0

On obtient :

On dessine la tortue sous la forme d'un petit triangle

#### Remarque

Les dessins associés à une procédure seront faits en utilisant un dessine tortue au départ : ainsi le triangle plein représente la position de la tortue au départ et le triangle "vide" représente la tortue à l'arrivée. Si la tortue revient à son point de départ, on dit que la procédure est transparente : sur le dessin on ne verra donc que le triangle plein représentant la position de la tortue au départ et à l'arrivée.

## 1.3 La barre de boutons de l'écran Tortue

On trouve dans la barre de boutons de l'écran Tortue les principales primitives existantes de la tortue et un Menu M.

— Le Menu M permet d'avoir un maillage c'est à dire d'avoir un écran dont le fond est soit quadrillé à points (quadrillage), soit triangulé à points (triangle), soit sans maillage (aucun).

Ce menu permet aussi d'imprimer l'écran Tortue et de le transformer soit en un fichier .eps, .jpg, .pdf, .png (Previsualisation avec EPS et PNG), soit en un fichier LaTex (Previsualiser avec Latex).

— Les primitives sont désignées soit par leurs deux premières lettres, soit par les initiales des mots composant les primitives comportant un souligné (\_). On trouve :

- av pour avance
- re pour recule
- td pour tourne\_droite
- tg pour tourne\_gauche
- pc pour pas\_de\_cote
- sa pour saute
- cr pour crayon
- ro pour rond
- di pour disque
- rp pour rectangle\_plein
- tp pour triangle\_plein
- ec pour ecris
- sg pour signe
- ef pour efface

Lorsqu'on appuie sur av, la commande avance s'inscrit dans la ligne de commandes : cette barre de boutons permet donc de saisir les commandes plus facilement. On appuie sue Entree et la tortue avance de 10 pas.

Lorsqu'on appuie sur cr, on fait apparaitre la palette des couleurs lorsqu'on clique par exemple sur la couleur 123, la commande crayon 123 s'inscrit dans la ligne de commandes puis, on appuie sur Entree et la tortue change sa couleur.

Si on veut juste avoir le code d'une couleur, on peut aussi utiliser le menu M->Couleur.

Il faut aussi savoir que la touche tabulation de votre clavier  $(\leq)$  permet de compléter ce qui se trouve dans la ligne de commandes en les différentes instructions de Xcas.

Par exemple on tape :

pas  $\leftrightarrows$ 

On obtient :

```
L'index de l'aide s'ouvre à pas. On sélectionne
      pas_de_cote et on appuie sur entree
```
## 1.4 Les primitives de déplacement

Les commandes de cette section permettent de manipuler la tortue et son crayon.

## 1.4.1 Pour avancer : avance

avance a comme argument un réel a (ou aucun argument). avance a fait avancer la tortue de a pas (par défaut a=10). On tape :

avance

Ou on tape :

avance 10

Ou on tape :

avance(10)

On obtient :

La tortue avance de 10 pas

On tape :

avance 30

Ou on tape :

avance(30)

On obtient :

La tortue avance de 30 pas

## Remarque

avance -30 est identique à recule 30.

## 1.4.2 Pour reculer : recule

recule a comme argument un réel a (ou aucun argument). recule a fait reculer la tortue de a pas (par défaut a=10). On tape :

recule

Ou on tape :

recule 10

Ou on tape :

recule(10)

On obtient :

La tortue recule de 10 pas

On tape :

recule 30

Ou on tape :

recule(30)

On obtient :

La tortue recule de 30 pas

#### Remarque

recule -30 est identique à avance 30.

### 1.4.3 Pour effacer un trait ou pour revenir au début : efface

efface admet un ou aucun argument.

Lorsque efface n'a pas d'argument.

efface efface l'écran et remet la tortue dans la position qu'elle avait lorsque on a démarré :la tortue a un crayon noir baissé et se trouve au pixel de coordonnées [100,100], avec un cap 0.

On tape :

```
efface
```
Ou on tape :

efface()

On obtient :

```
la tortue au pixel de coordonnées [100,100], avec le
                       cap 0
```
Lorsque efface a un argument, efface fait reculer la tortue en effaçant, puis remet le crayon en noir. On tape :

avance 50

Ou on tape :

```
efface 20
```
On obtient :

la tortue a un crayon noir et n'a avancé que de 30 pas

## Remarque

```
efface(a) réalise la suite d'instructions :
crayon(qomme); recule(a); crayon(noir)
```
## 1.4.4 Pour tourner à droite : tourne\_droite

```
tourne droite a comme argument un réel a (ou aucun argument).
tourne_droite a fait tourner (sans déplacement) la tortue à droite de a degrés
(par défaut a=90).
On tape :
```
tourne\_droite

Ou on tape :

tourne\_droite 90

Ou on tape :

tourne\_droite(90)

On obtient :

La tortue a tourné à droite de 90 degrés

On tape :

tourne\_droite 30

Ou on tape :

tourne\_droite(30)

On obtient :

La tortue a tourné à droite de 30 degrés

#### Remarque

```
tourne_droite -30 est identique à tourne_gauche 30.
```
## 1.4.5 Pour tourner à gauche : tourne\_gauche

tourne\_gauche a comme argument un réel a (ou aucun argument). tourne\_gauche a fait tourner (sans déplacement) la tortue à gauche de a degrés (par défaut a=90). On tape :

tourne\_gauche

Ou on tape :

tourne\_gauche 90

Ou on tape :

tourne\_gauche(90)

On obtient :

```
La tortue a tourné à gauche de 90 degrés
```
On tape :

tourne\_gauche 30

Ou on tape :

tourne\_gauche(30)

On obtient :

La tortue a tourné à gauche de 30 degrés

#### Remarque

tourne\_gauche -30 est identique à tourne\_droite 30.

#### 1.4.6 Pour avancer ou reculer sans tracer : saute

saute a comme argument un réel a (ou aucun argument). saute a fait avancer la tortue de a pas, sans laisser de traces et sans changer de cap (par défaut a=10). Si a est négatif la tortue recule de -a pas, sans laisser de traces. saute 20 est identique à : leve\_crayon,avance 20; baisse\_crayon;. saute -20 est identique à : leve\_crayon, recule 20; baisse\_crayon;. Remarque Après un saute on est en baisse\_crayon. On tape : saute Ou on tape :

saute 10

Ou on tape :

saute(10)

On obtient :

La tortue a avancé de 10 pas sans laisser de traces et sa position est marquée par un point

On tape :

saute 20

Ou on tape :

saute(20)

On obtient :

La tortue a avancé de 20 pas sans laisser de traces et sa position est marquée par un point

#### Attention

saute 20; saute 20; saute 20; n'est pas identique à saute 60 car à chaque saut la tortue laisse une trace !

#### 1.4.7 Pour faire un bond à droite ou à gauche sans tracer : pas\_de\_cote

pas\_de\_cote a comme argument un réel a (ou aucun argument). Si a est positif pas\_de\_cote a fait faire un bond de a pas à gauche de la tortue sans laisser de traces et sans changer de cap (par défaut a=10). Si a est négatif pas\_de\_cote a fait faire un bond de -a pas à droite de la tortue sans laisser de traces et sans changer de cap. pas\_de\_cote 20 est identique à :

## 1.4. LES PRIMITIVES DE DÉPLACEMENT 17

leve crayon, tourne qauche, avance 20, baisse crayon, tourne droite. Remarque

```
Après un pas_de_cote on est en baisse_crayon.
On tape :
```
pas\_de\_cote

Ou on tape :

pas\_de\_cote 10

Ou on tape :

pas\_de\_cote(10)

On obtient :

La tortue a fait 10 pas sur le coté gauche sans laisser de traces et sa position est marquée par un point

On tape :

pas\_de\_cote -20

Ou on tape :

pas\_de\_cote(-20)

## On obtient :

La tortue a fait 20 pas sur le coté droit sans laisser de traces mais sa position est marquée par un point

## Attention

pas\_de\_cote 20; pas\_de\_cote 20; pas\_de\_cote 20; n'est pas identique à pas\_de\_cote 60 car à chaque bond la tortue laisse une trace !

## 1.4.8 Pour faire un point

Il n'y a pas de commande spécifique pour faire un point, il suffit d'être en baisse\_crayon. Ainsi, baisse\_crayon dessine un point là où se trouve la tortue.

## 1.4.9 Pour faire un cercle ou un arc de cercle : rond

rond a comme argument 1,2 ou 3 arguments.

Si rond a 1 argument : un nombre réel  $r$  (+/- le rayon). rond r dessine le cercle de rayon  $|r|$  tangent à la tortue : la tortue trace le cercle :

si r>0 en le parcourant dans le sens direct et

si  $r < 0$  en le parcourant dans le sens indirect.

La position d'arrivée de la tortue est la même que sa postion de départ. On tape :

rond 20

Ou on tape :

rond(20)

On obtient :

Le dessin du cercle de rayon 20, tangent à la tortue qui indique le sens +

On tape :

rond  $-20$ 

Ou on tape :

rond $(-20)$ 

On obtient :

Le dessin du cercle de rayon 20, tangent à la tortue qui indique le sens -

Si rond a 2 arguments : un nombre réel  $r$  (+/- le rayon) et la mesure d'un angle en degrés a.

rond (r, a) dessine l'arc de cercle tangent à la tortue, de rayon  $|r|$  et de mesure signe (r)  $*a$  modulo 360 degrés compris entre la postion de départ et la position d'arrivée de la tortue.

À l'arrivée :

si r>0 la tortue a tourné à gauche de a modulo 360 degrés c'est à dire : si 360>a>0 la tortue a tourné à gauche de a degrés ou à gauche de a+360 degrés si -360<a<0 par rapport à sa postion de départ et

si r<0, la tortue a tourné à droite de a modulo 360 degrés c'est à dire : si 360>a>0 la tortue a tourné à droite de a degrés ou a tourné à droite de a+360 degrés si -360<a<0 par rapport à sa postion de départ.

On tape :

rond(20,90)

Ou on tape :

```
rond(20,-270)
```
On obtient :

Le dessin d'un quart de cercle tangent à la tortue et de rayon 20 et la tortue a tourné à gauche de 90 degrés

On tape :

```
rond(-20,90)
```
Ou on tape :

```
rond(-20,-270)
```
On obtient :

Le dessin d'un quart de cercle tangent à la tortue et de rayon 20 et la tortue a tourné à droite de 90 degrés

Si rond a 3 arguments : un nombre réel  $r$  (+/- le rayon) et les mesures de 2 angles en degrés a1 et a2.

rond (r, a1, a2) dessine l'arc de cercle A1A2 tangent à la tortue, de rayon  $|r|$ et de mesure a2-a1 modulo 360. Le point A1 (resp A2) est le point défini à partir de la postion de départ de la tortue, par rond $(r, a1)$ ;  $(resp$  rond $(r, a2)$ ;): pour définir A1 (resp A2) la tortue a tourné à gauche si  $r>0$  (ou à droite si  $r<0$ ) de a1 modulo 360 (resp a2 modulo 360) degrés par rapport à sa postion de départ. On tape :

```
rond(20,10,100)
```
Ou on tape :

rond(20,-350,-260)

On obtient :

Le dessin d'un quart de cercle tangent à la tortue et de rayon 20 et décalé de 10 degrés par rapport à la position-départ de la tortue et la tortue a tourné à gauche de 100 degrés.

On tape :

rond(-20,10,100)

Ou on tape :

rond(-20,10,-260)

On obtient ·

Le dessin d'un quart de cercle tangent à la tortue et de rayon 20 et décalé de 10 degrés par rapport à la position-départ de la tortue et la tortue a tourné à droite de 100 degrés.

#### **Remarque**

```
rond(20,10,100) est équivalent à :
leve crayon; rond(20,10); baisse crayon; rond(20,(100-10))
```
## 1.5 La gestion du crayon

Les commandes de cette section permettent de manipuler le crayon.

## 1.5.1 Les couleurs du crayon : crayon

Les couleurs sont codées par un entier allant de 0 à 255 (au delà de 255 la couleur est noire) mais cela peut dépendre de votre configuration...

Les principales couleurs se trouvent dans le sous menu Crayon, par exemple crayon rouge.

Les codes des différentes couleurs sont :

noir a pour code 0,

rouge a pour code 1,

vert a pour code 2,

jaune a pour code 3,

bleu a pour code 4,

magenta a pour code 5,

cyan a pour code 6,

blanc a pour code 7,

puis on a les dégradés des couleurs précédentes.

Il faut savoir que le fond de l'écran graphique est blanc de code 7 et que cette couleur est appelée gomme. Donc gomme (la couleur du le fond de l'écran) a pour code 7.

On peut voir les différentes couleurs disponibles en appuyant sur cr de la barre des boutons, il suffit alors cliquer sur la couleur desirée de code n pour que crayon n s'inscrive dans la ligne de commande.

Ou bien on tape :

```
efface;
cache_tortue;
pour n de 0 jusque 88 faire
   rectangle plein(3,10);
   avance(3);
   crayon(n);
fpour;
saute(-267); pas_de_cote(-20);
pour n de 89 jusque 177 faire
   rectangle_plein(3,10);
   avance(3);
   crayon(n);
fpour;
saute(-267); pas de cote(-20);
pour n de 178 jusque 255 faire
   rectangle_plein(3,10);
   avance(3);
   crayon(n);
fpour;
```
ou encore en une seule ligne avec un pour :

efface; cache\\_tortue; pour n de 0 jusque 256 faire

```
rectangle_plein(1,10);
avance(1);
crayon(n);
fpour;
```
On obtient ainsi la palette des couleurs.

## <span id="page-20-0"></span>1.5.2 Pour changer la couleur du crayon : crayon

crayon a comme argument une couleur ou un entier représentant cette couleur ou aucun argument.

Quand crayon n'a pas d'argument, crayon renvoie la couleur du crayon (cf [1.6.1\)](#page-21-0).

```
Quand crayon a un argument, crayon change la couleur du crayon.
On tape :
```
Ou on tape :

crayon(rouge)

crayon rouge

Ou on tape :

crayon 1

Ou on tape :

crayon(1)

On obtient :

le tracé suivant sera en rouge

On tape :

crayon vert

Ou on tape :

crayon 2

On obtient :

le tracé suivant sera en vert

On tape:

crayon gomme

Ou on tape :

crayon 7

## On obtient :

le tracé suivant sera selon la couleur du fond donc, en baisse\_crayon, la tortue gomme les traits qui sont sur son passage

## 1.5.3 Pour ne pas laisser de traces : leve crayon

leve\_crayon n'a pas d'argument.

leve\_crayon permet de faire bouger la tortue sans qu'elle laisse des traces lors de ses déplacements.

On tape :

leve\_crayon

Ou on tape :

leve\_crayon()

On obtient :

La tortue a 2 couleurs et se déplace sans traces

## 1.5.4 Pour dessiner : baisse\_crayon

baisse\_crayon n'a pas d'argument. baisse\_crayon permet de faire bouger la tortue pour qu'elle laisse des traces lors de ses déplacements. On tape :

baisse\_crayon

Ou on tape :

baisse\_crayon()

On obtient ·

La tortue a la couleur du crayon et se déplacera en laissant des traces

Un point sera dessiné à l'endroit de la tortue

## 1.6 Les états de la tortue

#### <span id="page-21-0"></span>1.6.1 Pour connaitre la couleur du crayon : crayon

crayon n'a pas d'argument ou a comme argument une couleur. Lorsque crayon a un argument, crayon fixe la couleur du crayon de la tortue selon l'argument (cf [1.5.2\)](#page-20-0). Lorsque crayon n'a pas d'argument, crayon renvoie la couleur du crayon même

si celui-ci est levé.

On tape :

crayon

On obtient :

### <span id="page-22-1"></span>1.6.2 Pour connaitre la position de la tortue : position

position n'a pas d'argument ou a comme argument un vecteur de coordonnées. Lorsque position a un argument, position fixe la position de la tortue selon l'argument (cf [1.7.1\)](#page-22-0).

Lorsque position n'a pas d'argument, position renvoie la position de la tortue.

On tape :

position

Ou on tape :

position()

On obtient par exemple comme réponse :

[180.0,150.0]

## <span id="page-22-2"></span>1.6.3 Pour connaitre le cap de la tortue : cap

cap n'a pas d'argument ou a comme argument un réel.

Lorsque cap a un argument, cap fixe le cap de la tortue selon l'argument (cf [1.7.2\)](#page-23-0).

Lorsque cap n'a pas d'argument, cap renvoie le cap de la tortue c'est à dire la mesure en degrés de de l'angle  $\overline{O}x$ ,  $\overline{M}A$  (la tortue est sous la forme d'un petit triangle ABC isocèle de sommet A et M est le milieu de BC). On tape :

cap

On obtient par exemple comme réponse :

180.0

## 1.7 Pour déplacer la tortue à l'aide des coordonnées

Les commandes de cette section permettent de mettre la tortue selon des coordonnées et un cap.

L'origine [0,0] du système de coordonnées cartésiennes se trouve en bas et à gauche de l'écran, et l'axe des y est dirigé vers le haut. L'unité est le pixel et la dimension de l'écran dépend de votre ordinateur.

Le cap de la tortue est exprimé en degrés et ses valeurs sont celles du cercle trigonométrique : ces valeurs sont interprétées modulo 360. Le cap 0 est dirigé selon l'axe des x.

## <span id="page-22-0"></span>1.7.1 Pour fixer sa position : position

position n'a pas d'argument ou a comme argument un vecteur de coordonnées. Lorsque position n'a pas d'argument, position renvoie la position de la tortue (cf [1.6.2\)](#page-22-1).

Lorsque position a un argument, position fixe la position de la tortue selon l'argument.

On tape :

```
position [180,150]
```
Ou on tape :

```
position([180,150])
```
On obtient :

```
la tortue a la position [180,150], sans changer son
                        cap
```
## <span id="page-23-0"></span>1.7.2 Pour fixer son cap : cap

cap n'a pas d'argument ou a comme argument un réel. Lorsque cap n'a pas d'argument, cap renvoie le cap de la tortue (cf [1.6.3\)](#page-22-2). Lorsque cap a un argument, cap fixe le cap de la tortue selon l'argument. On tape :

cap 180

Ou on tape :

cap(180)

On obtient :

```
la tortue est dirigée selon l'axe des x négatifs, sans
                 changer sa position
```
#### 1.7.3 Pour diriger la tête de la tortue vers un point : vers

vers a 1 argument qui est la liste formée par les coordonnées du point ou 2 arguments qui sont les coordonnées du point.

vers fixe le cap de la tortue selon la direction donnée par l'argument. On tape :

vers(0,0)

Ou on tape :

vers [0,0]

Ou on tape :

vers([0,0])

On obtient :

la tortue est dirigée selon le point [0,0] qui est le point en bas et à gauche de l'écran

## 1.8 Les figures pleines

Les commandes de cette section permettent de dessiner des figures pleines.

#### 1.8.1 Pour dessiner un disque ou un secteur angulaire : disque

disque a 1,2 ou 3 arguments.

disque a les mêmes arguments que rond mais dessine le cercle plein.

Si disque a comme argument un nombre réel r.

disque (r) dessine un disque tangent à la position de la tortue, de rayon  $|r|$  et de couleur la couleur du crayon. La tortue indique le sens de parcours du bord du disque : ce sens est positif si  $r > 0$  et négatif si  $r < 0$ . On tape :

disque 20

Ou on tape :

disque(20)

On obtient :

On obtient un disque de rayon 20, tangent à la position de la tortue et situé à gauche de la position de la tortue.

Si disque a 2 arguments un nombre réel r et la mesure d'un angle en degrés a. disque  $(r, a)$  dessine de la couleur du crayon, un secteur angulaire tangent à la position de la tortue, de rayon  $|r|$ , d'angle a, compris entre la postion de départ et la position d'arrivée de la tortue.

La tortue au départ indique le sens de parcours du bord du disque : ce sens est positif si  $r>0$  et négatif si  $r<0$ .

À l'arrivée la tortue a tourné de a degrés par rapport à sa postion de départ, à gauche, si  $r>0$  et, à droite, si  $r<0$ .

On tape :

disque(20,90)

On obtient :

On obtient un quart de disque situéà gauche de la tortue, tangent à la tortue, de rayon 20 et la tortue a tourné à gauche de 90 degrés

On tape :

disque(-20,90)

On obtient :

On obtient un quart de disque situéà droite de la tortue, tangent à la tortue, de rayon 20 et la tortue a tourné à droite de 90 degrés

Si disque a 3 arguments un nombre réel  $r$  (le rayon) et les mesures a 1 et a 2 de 2 angles en degrés .

disque  $(r, a1, a2)$  dessine un secteur angulaire tangent à la tortue, de rayon |r| et d'angle a2-a1 commençant à a1 degrés par rapport à la position de la tortue.

La tortue au départ indique le sens de parcours du bord du disque : ce sens est positif si  $r>0$  et négatif si  $r<0$ .

À l'arrivée la tortue a tourné de a2 degrés par rapport à sa postion de départ, à gauche, si  $r>0$  et, à droite, si  $r<0$ .

On tape :

disque(20,10,100)

On obtient :

On obtient un quart de disque situéà gauche de la tortue, tangent à la position de la tortue, de rayon 20 et commencant à 10 degrés par rapport à la position de départ de la tortue.

**Remarque** Pour dessiner un disque de rayon  $r$  et de centre la tortue on peut définir :

```
disque centre(r):=
```
 $a$ vance(r);tourne\_qauche; disque(r);tourne\_droite; recule(r) Pour dessiner un secteur d'angle a de rayon  $r$  et de centre la tortue on peut définir : secteur\_centre( $r, a$ ) :=

 $a$ vance(r);tourne\_gauche; disque(r,a);tourne\_droite; recule(r) Pour dessiner un secteur d'angle  $a1$  et  $a2$ , de rayon  $r$  et de centre la tortue on peut définir :

```
secteurs_centre(r, a1, a2):=
avance(r);tourne_gauche; disque(r,a1,a2);tourne_droite;
recule(r)
```
## 1.8.2 Pour dessiner un rectangle plein : rectangle\_plein

rectangle\_plein a comme argument 1 ou 2 nombres réels. Si il n'y a qu'un argument a rectangle\_plein(a) dessine un carré plein de coté a et si il y a 2 arguments a et b, rectangle\_plein(a,b) dessine un rectangle plein de cotés a et b.

Le carré ou le rectangle sont situés à gauche de la tortue : la tortue décrit le contour dans le sens direct et remplit la figure décrite. On tape :

rectangle\_plein 20

Ou on tape :

rectangle\_plein(20)

On obtient :

```
dessine un carré plein de coté 20 à gauche de la
                     tortue
```
On tape :

## On obtient :

dessine un losange plein de côtés 20, délimitant un angle de 50 degrés à gauche de la tortue

On tape :

rectangle\_plein(20,40)

## On obtient :

dessine un rectangle plein de cotés 20 et 40 à gauche de la tortue

On tape :

rectangle\_plein(20,40,-50)

On obtient :

dessine un parallélogramme plein de côtés 20 et 40, délimitant un angle de 50 degrés, à droite de la tortue

## 1.8.3 Pour dessiner un triangle plein : triangle\_plein

triangle plein a comme argument 1 2 ou 3 nombres réels.

Si il y a un seul argument a, triangle\_plein dessine un triangle équilatéral plein de coté a.

Si il y a deux arguments a et b, triangle\_plein dessine un triangle rectangle plein de cotés a et b.

Si il y a trois arguments a, b et t, triangle\_plein dessine un triangle plein de cotés a et b et formant un angle de t degrés. On tape :

triangle\_plein 20

Ou on tape :

triangle\_plein(20)

On obtient :

```
Un triangle équilatéral plein de cotés 20 à gauche de
                      la tortue
```
On tape :

triangle\_plein(20,40)

On obtient :

Un triangle rectangle plein de cotés 20 et 40 à gauche de la tortue

On tape :

triangle plein(20,40,60)

On obtient :

Un triangle plein de cotés 20 et 40 formant un angle de 60 degrés à gauche de la tortue

On tape :

```
tortue():={
 triangle plein(17,5); tourne droite;
triangle_plein(5,17); tourne_gauche;}
```
On obtient :

Un triangle plein qui dessine la tortue

## 1.8.4 Pour remplir un polygone que l'on vient de tracer : polygone\_rempli

polygone\_rempli a comme argument un entier négatif -n strictement inférieur à -1.

polygone\_rempli -n recherche les n positions précédentes de la tortue qui doivent former un polygone qui sera ensuite rempli.

Dans la pratique, on fait tracer à la tortue un polygone puis on compte le nombre d'instructions n utilisées pour faire ce polygone, puis on tape :

polygone\_rempli -n.

## Attention

tourne\_droite ou tourne\_gauche compte pour une position. On tape :

avance 40; tourne\_gauche 120; avance 40; tourne\_gauche 120; avance 40; polygone\_rempli -5

On obtient :

Le dessin d'un triangle équilatéral plein de cotés 40

Attention La tortue ici n'est pas revenue à sa position initiale. On tape :

> repete(3,avance 50,tourne\_gauche 120); polygone\_rempli -6

On obtient ·

Le dessin d'un triangle équilatéral plein de cotés 50

Attention La tortue ici est revenue à sa position initiale.

## 1.9 Pour écrire sur l'écran dessin tortue

## 1.9.1 Pour écrire une chaîne de caractères sur l'écran dessin tortue : ecris

ecris a 1,2 ou 4 arguments qui sont :

une chaîne de caractères, la taille de la fonte (par défaut 14), et les coordonnées du point où l'on veut écrire (par défaut ce sera là où se trouve la tortue).

Il faut noter que la chaîne de caractères peut s'écrire avec ou sans les ".

## Attention

La commande ecris ne change pas la position de la tortue. On tape :

ecris("bonjour")

Ou on tape :

ecris(bonjour)

On obtient :

```
bonjour s'écrit là où se trouve la tortue avec la
                    fonte 14
```
On tape :

ecris("bonjour",20)

Ou on tape :

```
ecris(bonjour,20)
```
On obtient :

bonjour s'écrit là où se trouve la tortue avec la fonte 20

On tape :

ecris("bonjour",20,30,10)

Ou on tape :

ecris(bonjour,20,30,10)

On obtient :

bonjour s'écrit à la place du point [30,10] avec la fonte 20 et la tortue là où elle était avant ecris.

## 1.9.2 Pour signer un dessin sur l'écran dessin tortue : signe

signe a un argument qui une chaîne de caractères. signe écris la chaîne de caractères à la place du point [10,10] avec la fonte 20. Il faut noter que la chaîne de caractères peut s'écrire avec ou sans les ". On a donc : signe("Thomas")=ecris("Thomas",20,10,10). On tape :

signe("Thomas")

Ou on tape

signe(Thomas)

On obtient :

Thomas s'écrit en [10,-10] avec la fonte 20 et la tortue là où elle était avant signe.

## Chapitre 2

# Les instructions de programmation

## 2.0.3 Généralités

Il faut savoir que :

; termine une instruction,

:= permet d'affecter une variable ou de définir une fonction ou une procédure. On tape pour affecter une variable :

 $a: = 1$ 

On tape pour définir la fonction  $f(x) = 2 \times x + \sqrt{2}$  $\overline{\mathtt{x}}$  :

$$
\texttt{f(x)}:=2\!\star\!\tt{x+sqrt}\left(x\right)
$$

On tape pour définir la procédure Carre :

Carre(x): = { repete(4, avance(x), tourne\_gauche) }

Un booléen a comme valeur 0 (faux) ou 1 (vrai),

les booléens (ie les conditions) peuvent être obtenus avec les signes

- $\bullet$  == qui teste l'égalité (toutefois on admet = pour tester l'égalité dans les instructions si et tantque),
- $\bullet \leq \geq \leq \geq$  = qui testent les inégalités,
- $\bullet$  ! = qui teste la différence.

Les opérateurs sur les booléens sont ou, et, non. On tape :

0 et 1

Ou on tape :

0 and 1

On obtient :

 $\overline{0}$ 

On tape :

```
0 ou 1
Ou on tape :
                               0 or 1
On obtient :
                                  1
On tape :
                               0 > 1On obtient :
                                  \OmegaOn tape :
                             non(0 <1)
Ou on tape :
                             not(0 <1)
On obtient :
                                  1
2.0.4 Pour choisir: si...alors...sinon...fsi
```
si <condition> alors <instructions1;> sinon <instructions2;> fsi permet d'effectuer les <instructions1;> lorsque la condition est satisfaite et d'effectuer les <instructions2; > lorsque la condition n'est pas satisfaite.

On tape :

a:=3; si a==3 alors avance 10\*a; sinon avance; fsi

Ou on tape :

```
a:=3; if (a == 3) {avance(10*a); } else {avance; }
```
On obtient :

#### 2.0.5 Pour répéter les mêmes instructions : repete

Pour faire plusieurs fois de suite plusieurs instructions on utilise repete. repete a comme argument un entier (le nombre de fois) et la suite d'instructions séparées par une virgule. On tape :

repete 3,avance 40,tourne\_droite 120

Ou on tape :

```
repete 3,avance(30),tourne_droite(120)
```
Ou on tape :

repete(3,avance 30,tourne\_droite 120)

Ou on tape :

```
repete(3,avance(30),tourne_droite(120))
```
On obtient :

```
Un triangle équilatéral de cotés 30
```

```
Attention Si on veut utiliser un repete dans un autre repete il faut le parenthé-
ser c'est à dire mettre à l'extérieur de repete soit () soit [] : (repete....)
ou [repete....].
On tape par exemple :
repete(2,(repete(3,avance(20),tourne_gauche(30))),tourne_droite)
ou
repete(2,[repete(3,avance(20),tourne_gauche(30))],tourne_droite)
qui dessine 2 arcs "hexagonaux", ce qui est différent de :
repete(2,repete(3,avance(20),tourne_gauche(30)),tourne_droite)
qui équivaut à :
repete(2,repete(3,avance(20),tourne_gauche(30),tourne_droite))
et qui dessine l'hexagone :
repete(6,avance(20),tourne_droite(60))
```
## **2.0.6 Pour faire** *n* **fois une boucle :**  $pour...de ...$  jusque... pas...faire...fpour

pour k de k1 jusque  $k2$  pas p faire <instructions;> fpour permet de faire les instructions en faisant varier k de k1 jusqu'à k2 en faisant des pas de  $p$  (si  $p=1$  pas  $p$  peut être omis).

Bien sûr k peut être remplacé par un autre nom de variable et en général les instructions à faire dépendent de cette variable car sinon on utilise repete On tape :

> pour n de 1 jusque 10 faire avance 10\*n;tourne\_gauche;fpour

Ou on tape :

for  $(n:=1; n<=10; n:=n+1)$  {avance  $10*n;$  tourne qauche; }

On obtient :

La tortue dessine un morceau de frise grecque en partant du centre

On tape :

pour n de 10 jusque 1 pas -1 faire avance 10\*n;tourne qauche; fpour

Ou on tape :

```
for (n:=10; n>=1; n:=n-1) {avance 10*n; tourne qauche; }
```
On obtient :

La tortue dessine un morceau de frise grecque mais en partant de l'extérieur

#### 2.0.7 Pour faire une boucle: tantque...faire...ftantque

tantque <condition> faire <instructions;> ftantque permet de faire les instructions tant que la condition est satisfaite. On ouvre un éditeur de programme (Alt+p et on tape :

```
dessine_tortue;
n:=100;
tantque (n>0) faire
avance n;
tourne qauche;
n:=n-10;ftantque;
```
Ou on tape :

```
dessine_tortue;
n:=100;
while (n>0) {
avance n;
tourne qauche;
n:=n-10;}:;
```
Puis on compile en appuyant sur OK ou sur F9 et on obtient :

La tortue dessine un morceau de frise grecque

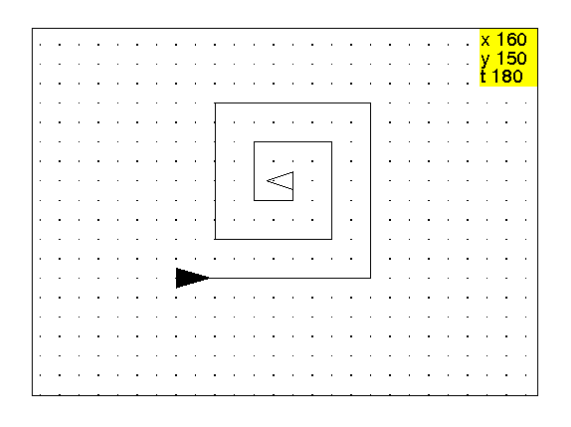

## 2.0.8 Pour faire une boucle en utilisant la récursivité

Une procédure récursive est une procédure qui s'appelle elle-même mais avec des paramètres différents et comporte un test d'arrêt qui permet d'interrompre cet appel.

On tape dans un éditeur de programmes puis on compile en appuyant sur OK ou sur  $F9$ :

```
polygo(n,p,a):={si p!=0 alors
   avance(a);
   tourne_gauche(360/n);
   polygo(n,p-1,a);
 fsi;
}:;
```
Ou on tape en utilisant si...alors...fsi au lieu de if...{...} :

```
polygo(n,p,a):={si (p!=0) alors
  avance(a);
   tourne_gauche(360/n);
   polyqo(n,p-1,a);fsi;
};
```
Ou on tape une procédure non récursive en utilisant repete :

```
polygo(n,p,a):=repete(p,avance(a),tourne_gauche(360/n))
```
Puis on tape dans un niveau de l'écran tortue :

```
efface;dessine_tortue;polygo(6,5,50)
```
On obtient :

Les 5 cotés d'un hexagone de côtés 50

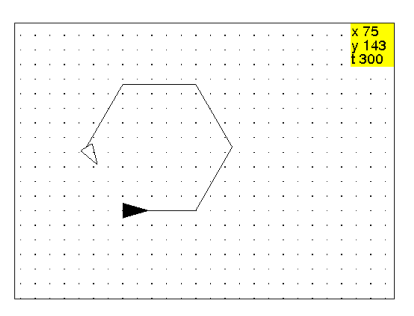

On veut faire une suite de  $n$  triangles équilatèraux : le premier a pour côtés  $a$ , le deuxième a pour sommet les milieux des cotés du premier triangle etc ... On suppose que la tortue a comme position de départ : un sommet du premier triangle et est dirigée selon un coté et que les triangles sont situés sur sa gauche (si vous choisissez les triangles sont situés sur sa droite, il suffira de changer les tourne\_droite en tourne\_gauche et vice-versa). On choisit la même position comme position d'arrivée.

Voici deux procédures récursives.

On dessine le premier triangle, puis on place la tortue à l'endroit où il faut être pour faire l'appel récursif, on fait l'appel récursif, et on ramene la tortue à sa position de départ.

On tape par exemple dans un éditeur de programmes puis on compile en appuyant sur OK ou sur F9 :

```
tria(n, a):={
si n!=0 alors
repete(3,avance(a),tourne_gauche(120));
avance (a/2);
tourne_gauche(60);
tria(n-1, a/2);
tourne droite(60);
avance (-a/2);
fsi;
}:;
```
On tape : efface;dessine\_tortue;tria(5,100) On obtient :
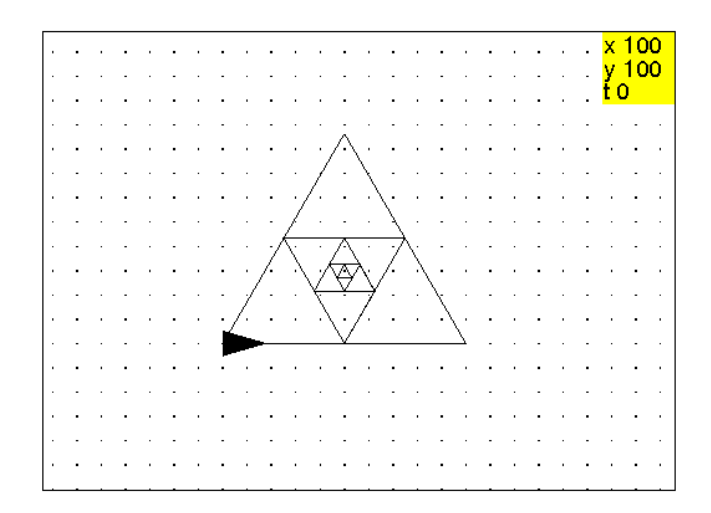

Ou pour ne pas repasser sur le même trait, on commence à dessiner le début du premier triangle, puis on place la tortue à l'endroit où il faut être pour faire l'appel récursif, on fait l'appel récursif, puis on finit de dessiner le premier triangle et on ramène la tortue à sa position de départ. On tape :

```
trial(n, a) :={
si n!=0 alors
avance (a/2);
tourne_droite(60);
tria1(n-1, a/2);
tourne_gauche(60);
avance(a/2);
tourne_droite(120);
repete(2,avance(a),tourne_droite(120));
fsi;
}:;
```
Puis on tape :

```
efface;dessine_tortue;tria1(5,100)
```
On obtient :

```
5 triangles équilatèraux, le deuxième triangle a pour
sommet les milieux des cotés du premier triangle etc
                         ...
```
c'est à dire le même dessin que précédemment.

## 2.0.9 Pour définir une fonction : retourne

retourne a un argument qui est la valeur que l'on veut donner à la fonction. retourne permet d'interrompre le programme et de renvoyer l'argument de retourne comme étant la valeur de la fonction que l'on définit. On tape pour avoir une fonction booléenne qui nous dit si il y a un terme nul dans une liste l :

```
zerodansl(l):=\{pour k de 0 jusque size(l)-1 faire
  si l[k] == 0 alors
 retourne(1);
  fsi;
 fpour;
 retourne(0);
}:;
```
Ou on tape :

```
zeroinl(1):={}for (k:=0; k <size(1); k++){
  if (l[k]=-0) retourne(l);
 }
 retourne(0);
 }:;
```
#### On obtient :

```
La fonction booléenne qui teste si il y a un zéro dans
                      une liste
```
#### Remarque

Lorsqu'on fait un dessin tortue, on écrit une procédure : cette procédure va exécuter toutes les instructions graphiques et renvoie automatiquement l'état de la tortue. On n'a donc pas besoin d'utiliser retourne, sauf si on a besoin de transmettre un résultat.

#### 2.0.10 Pour lire une expressionà partir du clavier : lis

lis a un argument qui est le nom d'une variable.

lis interrompt le programme et ouvre une petite feneêtre qui permet d'entrer une expression qui sera la valeur de l'argument de lis : si l'expression est une chaîne de caractères il faut mettre des guillemets.

On tape :

```
pilote(1):={si l==f alors retourne 1;fsi;
si l==e alors L:=L,"efface";efface; fsi;
si l==a alors avance; fsi;
si l==r alors recule; fsi;
si l==d alors tourne_droite; fsi;
si l==g alors tourne_gauche; fsi;
lis(l);pilotee(l);
}:;
```
Puis on tape :

```
pilote(a) d a d a d a f
```
On obtient :

```
un carré
```
Si on veut garder les instructions qui ont été exécutées, On peut renvoyer une chaine de caractères contenant ces instructions separées par des ;. On tape :

```
piloter(1):={local L;
si l==f alors retourne "";fsi;
si l==e alors L:="efface;";efface; fsi;
si l==a alors L:="avance;"; avance; fsi;
si l==r alors L:="recule;";recule; fsi;
si l==d alors L:="tourne_droite;";tourne_droite; fsi;
si l==q alors L:="tourne_qauche;";tourne_qauche; fsi;
lis(l);retourne L+piloter(l);
}:;
```
Puis on tape :

A:=piloter(a)

Puis :

d a d a f

On obtient :

un carré

Puis on tape :

A

On obtient :

"avance;tourne\_droite;avance;tourne\_droite; avance;tourne\_droite;avance;tourne\_droite"

Puis on tape :

efface;execute(A)

On obtient à nouveau :

#### 2.0.11 Pour lire une chaîne de caractères à partir du clavier : lis phrase

lis\_phrase a un argument qui est le nom d'une variable.

lis\_phrase interrompt le programme et ouvre une petite feneêtre qui permet d'entrer une chaîne de caractères qui sera la valeur de l'argument de lis phrase : on tape la chaîne de caractères sans mettre les guillemets. On tape :

```
conduite(1):={}si l=="f" alors retourne 1;fsi;
si l=="e" alors efface; fsi;
si l=="a" alors avance fsi;
si l=="r" alors recule fsi;
si l=="d" alors tourne_droite; fsi;
si l=="g" alors tourne_gauche; fsi;
lis phrase(l);
conduite(l);
}:;
```
Puis on tape :

conduite("a") d a d a d a f

On obtient :

un carré

Si on veut garder la suite des instructions qui a été exécutée, on peut renvoyer une chaine de caractères contenant ces instructions separées par des ;. On tape :

```
conduire(l):=\{local L;
si l=="f" alors retourne "";fsi;
si l=="e" alors L:="efface;";efface; fsi;
si l=="a" alors L:="avance;";avance; fsi;
si l=="r" alors L:="recule;";recule; fsi;
si l=="d" alors L:="tourne_droite;";tourne_droite; fsi;
si l=="g" alors L:="tourne_gauche;";tourne_gauche; fsi;
lis_phrase(l);
retourne L+conduire(l);
}:;
```
Puis on tape :

A:=conduire("a") d a d a d a f

On obtient :

un carré

Puis on tape:

On obtient :

```
"avance;tourne_droite;avance;tourne_droite;
avance;tourne_droite;avance;tourne_droite"
```
Puis on tape :

```
efface;execute(A)
```
On obtient à nouveau :

un carré

## 2.0.12 Pour exécuter une chaîne de caractères : execute

execute a comme argument chaîne de caractères qui est une suite de commande. L'argument doit être mis entre des parenthèses execute exécute cette suite de commande. On tape :

> execute(" tourne droite; avance 40; rectangle plein(20,40); avance  $-40"$ )

On obtient :

le dessin d'un "drapeau"

# 2.1 Faire un dessin pas à pas en le mémorisant

### 2.1.1 Pour enregistrer les commandes : debut\_enregistrement

debut\_enregistrement a comme argument un nom de procédure. debut\_enregistrement va permettre d'enregistrer les commandes comprises entre debut\_enregistrement et fin\_enregistrement et ainsi définir une procédure du nom donné en argument de debut\_enregistrement. On tape :

tourne\_gauche

```
debut_enregistrement(arbre)
```
Puis on tape les instructions pour définir arbre par exemple :

avance 50

Puis

disque centre 20

Puis

Puis on termine l'enregistrement avec :

```
fin enregistrement("arbre.tor")
```
On obtient :

Un fichier arbre.tor qui content les instructions d'une procédure qui a comme nom arbre

On tape :

efface;tourne\_gauche;

arbre()

On obtient :

Le dessin de nôtre arbre

#### 2.1.2 Pour terminer l'enregistrement : fin enregistrement

fin\_enregistrement a comme argument une chaine de caractères. fin\_enregistrement sauve la procédure définie par les instructions comprises entre debut\_enregistrement et fin\_enregistrement dans le fichier dont le nom est passé en argument de fin\_enregistrement. On tape :

debut\_enregistrement(arbre)

Puis on tape les instructions pour définir arbre, puis on tape :

fin\_enregistrement("arbre.tor")

On obtient :

Le fichier arbre.tor contenant la procédure arbre

# 2.2 Faire un dessin en écrivant une procédure

On peut écrire une procédure dans l'éditeur de programmes. On tape les instructions pour définir arbre par exemple :

```
arbre() :=avance 50;
disque_centre 20;
 recule 40;
}:;
```
Puis on tape :

```
tourne_gauche;
dessine_tortue;
arbre()
}:;
```
### On obtient :

Le dessin qui a comme nom arbre : on remarque que la tortue n'est pas revenue à sa position de départ

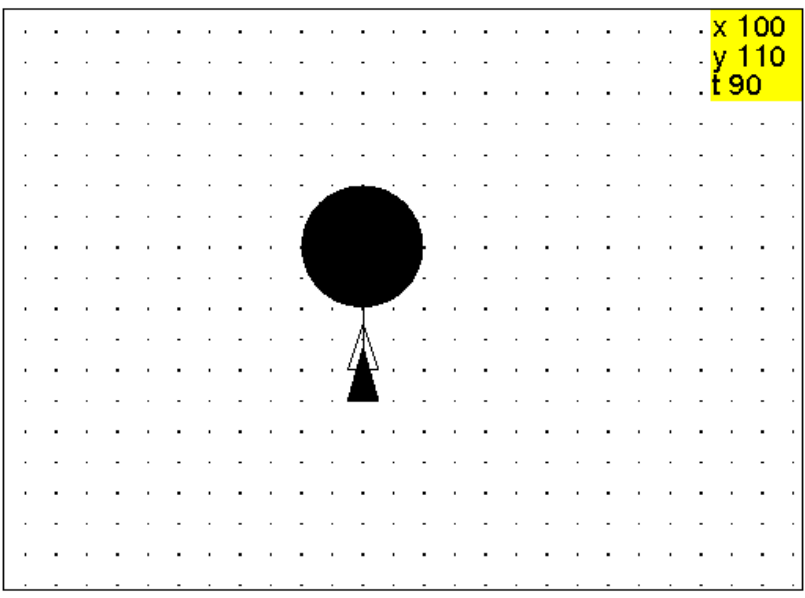

On tape les instructions pour définir arbre avec deux paramètres :

```
arbres(a, b) :={
 avance a;
 disque_centre b;
 recule 2*b;
}:;
```
Puis on tape :

efface;tourne\_gauche;dessine\_tortue;arbres(50,20)

On obtient :

Le dessin précédent

# 2.3 Mettre et retrouver des procédures dans un fichier

## 2.3.1 Écrire des procédures dans un fichier : sauve

sauve a comme argument une chaîne de caractères qui est le nom d'un fichier et le nom des procédures et des variables que l'on veut sauver dans ce fichier. sauve permet de mettre en mémoire ces procédures dans ce fichier et donc de pouvoir les réutiliser dans une autre session de travail. On tape :

sauve("toto.tor",tete,bras)

On obtient :

le fichier "toto.tor" contenant les procédures tete et bras

On tape :

sauve("toto.tor",tete,bras)

On obtient :

le fichier "toto.tor"contenant les procédures tete et bras

### 2.3.2 Utiliser les procédures écrites dans un fichier : ramene

ramene a comme argument une chaîne de caractères qui est le nom d'un fichier contenant des procédures agissant sur la tortue.

ramene permet de valider et donc d'utiliser les procédures se trouvant dans ce fichier.

On tape :

ramene("toto.tor")

On obtient :

la validation des procédures tete et bras

# Chapitre 3

# Pour gérer l'espace de travail

# 3.1 Pour démarrer

Ouvrir un écran dessin tortue (Alt+d), et éventuellement un éditeur de programmes  $(Alt+p)$ .

# 3.2 Pour conserver votre travail en fin de session

Pour conserver tout le contenu de votre feuille en fin de session il faut utiliser le menu Fich, et cliquer sur sauver ou sauver comme (vous pouvez choisir le nom du fichier de sauvegarde d'extension .xws). Vous avez ainsi un fichier archive d'extension .xws.

# 3.3 Pour retrouver le travail de la session précédente

Pour retrouver le travail de la session précédente et mettre son contenu dans votre feuille de calcul, il faut utiliser le menu Fich, et cliquer sur Charger puis mettre le nom du fichier de sauvegarde

# 3.4 Pour écrire et sauver des procédures

On peut écrire des procédures dans son éditeur préféré ou dans un éditeur de programmes de Xcas ou encore avec les commandes debut\_enregistrement et fin\_enregistrement.

Lorsque votre programme est dans un éditeur de programmes ouvert avec Alt+p, vous pouvez valider votre programme avec le bouton OK. Si il y a une erreur, on vous donne la ligne où elle se trouve dans les messages et cette ligne est en surbrillance dans l'éditeur de programmes (attention l'erreur se trouve quelquefois à la fin de la ligne précédente par exemple si il manque ;). Si il n'y a pas d'erreur, on vous dit Success la ligne dans les messages. Lorsqu'on vous clique sur le bouton save de l'éditeur de programmes, on vous propose un nom pour le sauver : ce nom sera par defaut session0.cxx puis session1.cxx etc...

Conseil : donner un nom aux fichiers que vous voulez conserver !

On peut aussi définir des procédures en recopiant, dans un éditeur de programmes ouvert avec Alt+p, les commandes qui se sont inscritent dans l'enregistreur qui est le petit éditeur de programmes attaché à lécran tortue lors de la confection d'un dessin. Cela permet de mettre au point une procédure car on peut modifier son contenu en supprimant les faux pas ou en rajoutant des commandes et refaire l'execution de ce qui s'y trouve : puisque les commandes débutent par efface; il suffit de mettre mettre le cuseur dans l'enregistreur (petit éditeur de programmes attaché à la tortue), puis, de sélectionner le menu Edit-> Executer tout de l'enregistreur ou d'appuyer sur F7 (voir aussi [0.3\)](#page-3-0).

On peut aussi définir des procédures en enregistrant les commandes quand on fait du pas à pas en utilisant debut en registrement et fin enregistrement : ainsi de jeunes enfants peuvent définir facilement des procédures.

# 3.5 Pour utiliser des procédures sauvées précédement

Pour utiliser des procédures sauvées précédement il faut utiliser la commande ramene.

On tape, pour valider les procédures se trouvant dans le fichier "toto.cxx" :

```
ramene("toto.cxx")
```
On obtient écrit en bleu :

```
//Parsing toto //Success compiling toto etc...
```
On obtient en noir :

la définition des procédures contenues dans toto.cxx

### 3.6 Pour connaitre les noms des procédures utilisables

Pour connaitre les noms des procédures présentes dans votre espace de travail il faut taper VARS : cela donne les noms des procédures valides et des variables affectées. 0n tape :

 $a:=30; c(b):={a}$ vance(b);tourne droite;}

Puis on tape :

VARS

On obtient :

 $[a, c]$ 

On peut tester si c'est un programme en utilisant : sommet(c) == 'program'  $0n$  tape:

sommet(c) ==  $'$  program'

On obtient :

1

0n tape :

sommet(a) == 'program'

On obtient :

 $\Omega$ 

# 3.7 Pour voir les instructions définissant une procédure

Pour connaitre les instructions définissant une procédure, il suffit de taper le nom de cette procéduredans une ligne d'entrée de commandes : la définition de la procédure s'affiche alors dans la zone des réponses.

Pour connaitre la valeur d'une variable, il suffit de taper son nom dans une ligne d'entrée de commandes : la valeur de la variable s'affiche alors dans la zone des réponses.

Puisque les sorties de la ligne d'entrée de la tortue ne sont prevues que pour afficher une seule ligne, il est préférable de taper le nom d'une procédure dans une ligne d'entrée de commandes de Xcas.

# 3.8 Pour effacer des fichiers

Il faut effacer les fichiers depuis l'écran xterm (sous Linux) et employer la commande rm. 0n tape par exemple :

rm titi.tor

On obtient :

rm: détruire fichier régulier 'titi.tor'?

Le fichier sera détruit si on tape sur enter et non détruit si on répond neuter.

# 3.9 Pour imprimer vos dessins

Imprimer du menu de Menu de la barre de boutons de l'écran Tortue imprime le dessin situé sur cet écran ou transforme cet écran en un fichier LaTex (Prévisualiser avec LaTex).

Vous pouvez ainsi obtenir deux fichiers :

- un fichier LaTex d'extension .tex (que vous pouvez compiler et imprimer ou encore insérer en enlevant l'en tête et la dernière ligne dans un autre fichier LaTex), - un fichier postscript d'extension .ps (que vous pouvez imprimer)

# 3.10 Pour arrêter

Vérifier que vous avez sauvé ce que vous voulez conserver. Cliquer sur le menu Session, selectionner Quitter.

# Chapitre 4

# Des activités en CP, CE1 et CE2

Le CP est le cours préparatoire destiné aux enfants de 6 ans environ. Le CE1 et le CE2 sont les cours elementaires première et deuxième année destinés aux enfants de 7-8 ans environ.

# 4.1 Des dessins en pas à pas

On utilise ici les commandes avance, tourne\_droite et tourne\_gauche. L'enfant utilise les boutons de la barre des boutons :

av ou td ou tg qui écrivent avance ou tourne droite ou tourne gauche dans la ligne de commande.

Dans les dessins de cette section, il s'agit de reconnaitre la gauche de la droite de la tortue. Pour les enfants qui sont en dificulté on peut tracer sur un morceau de papier calque une flèche, où l'on marque D sur le coté droit et G sur le coté gauche, par exemple :

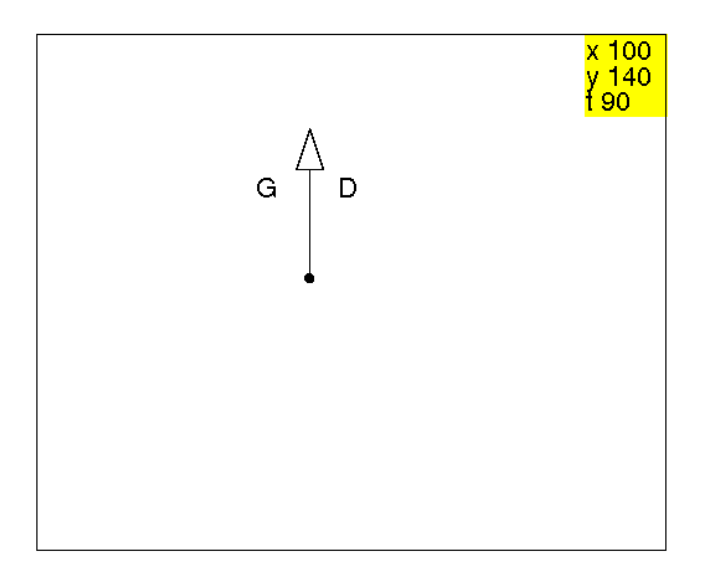

On explique que la flèche c'est la tête de la tortue et que le point c'est là où elle se trouve, et quand elle tourne, elle reste à la même place et seule sa tête change de direction.

### 4.1.1 Faire un escalier en pas à pas

Sur un papier quadrillé ou sur du papier pointé, l'enfant dessine l'escalier de 4 marches ci-dessous :

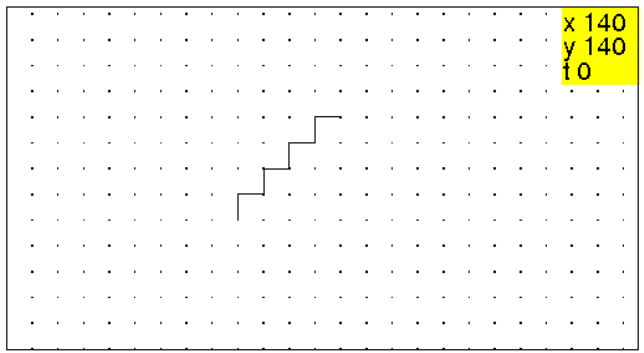

Puis il doit reproduire ce dessin sur l'écran de l'ordinateur. L'enfant utilise les boutons av ou td ou tg, puis appuie sur entree : il ne prévoit pas à l'avance les commandes mais il travaille au pas à pas. Dans un deuxième temps on pourra exécuter plusieurs commandes en les séparant par ; par exemple : avance; tourne\_droite; avance; tourne\_qauche;

### 4.1.2 Faire descendre l'escalier à la tortue

Une fois l'escalier terminé on peut lui demander de faire revenir la tortue à son point de départ en passant sur les traits : ce dessin se fera en utilisant une autre couleur.

L'enfant utilise les boutons cr puis av ou td ou tg, puis appuie sur entree. cr est l'abreviation de la commande crayon qui permet de changer la couleur du crayon par exemple : crayon rouge ou crayon gomme.

#### 4.1.3 Faire deux escaliers symétriques

L'enfant peut utiliser les boutons av, re, td et tg, abreviations des commandes avance, recule, tourne\_gauche, tourne\_droite. Ici, on remarquera que le symetrique s'obtient avec la même suite de commandes que celle utilisée pour faire le premier escalier.

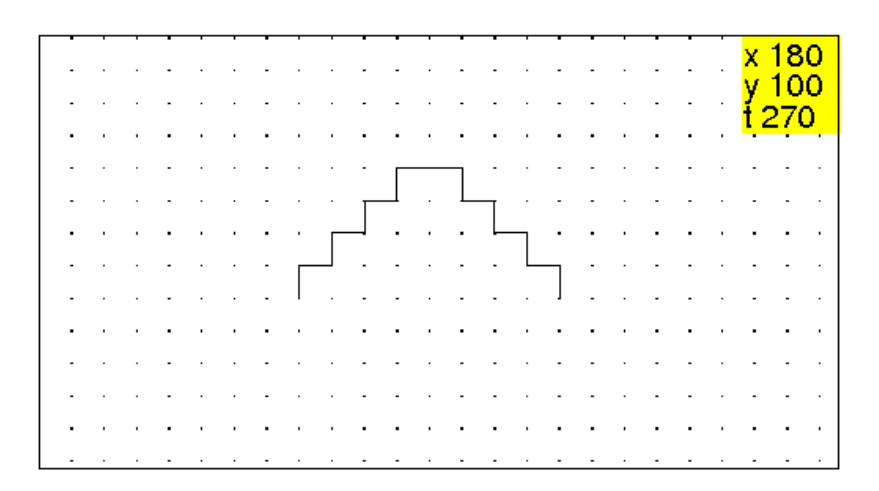

### 4.1.4 Faire une tour et un chateau fort

Sur un papier pointé, l'enfant dessine la tour et le chateau fort suivants :

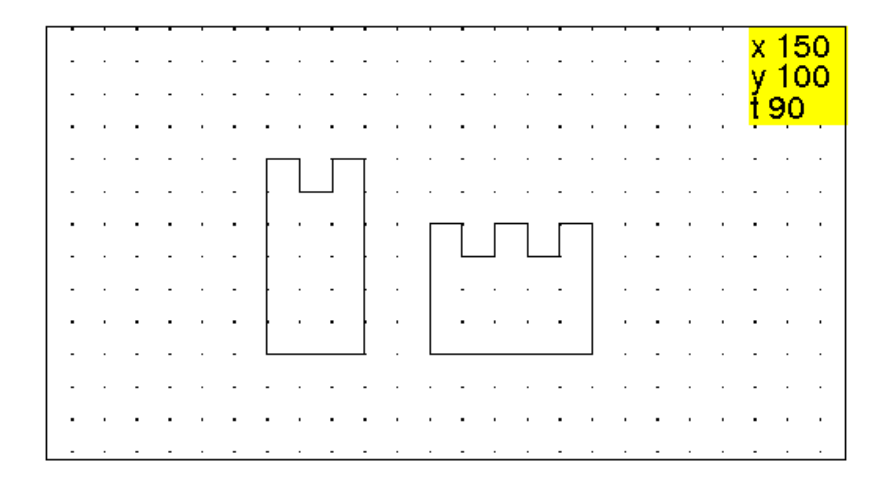

Puis il doit reproduire ce dessin sur l'écran de l'ordinateur.

# 4.1.5 Faire un chateau et deux tours

Durant cette séance, il faut faire comprendre que les commandes pour réaliser la deuxième tour seront les mêmes que celles de la première tour à condition de mettre la tortue au bon endroit au demarrage du tracé de la deuxième tour.

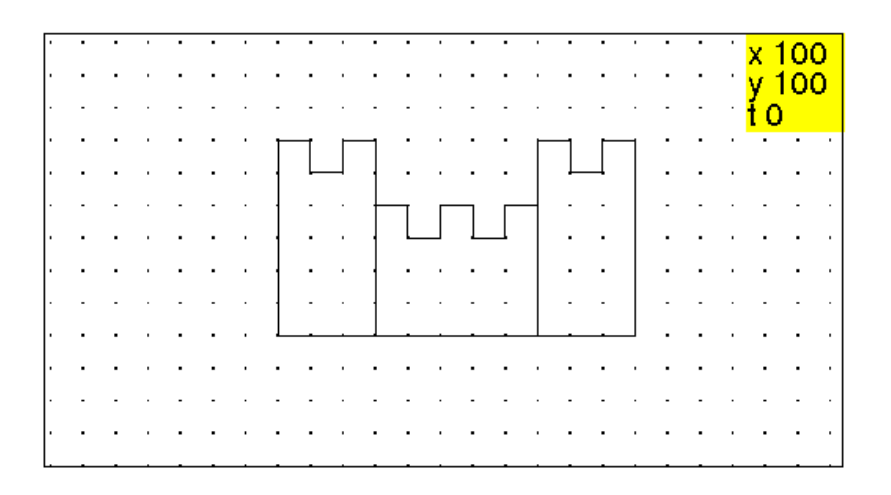

# 4.2 Création de nouvelles commandes

On explique que l'on peut donner un nom à une suite de commandes en utilisant les commandes debut\_enregistrement et fin\_enregistrement

### 4.2.1 M pour faire une marche d'escalier

La procédure M va réaliser le dessin ci-dessous sur lequel on a noté à l'aide d'un triangle plein la position de départ de la tortue et par un triangle la position d'arrivée de la tortue.

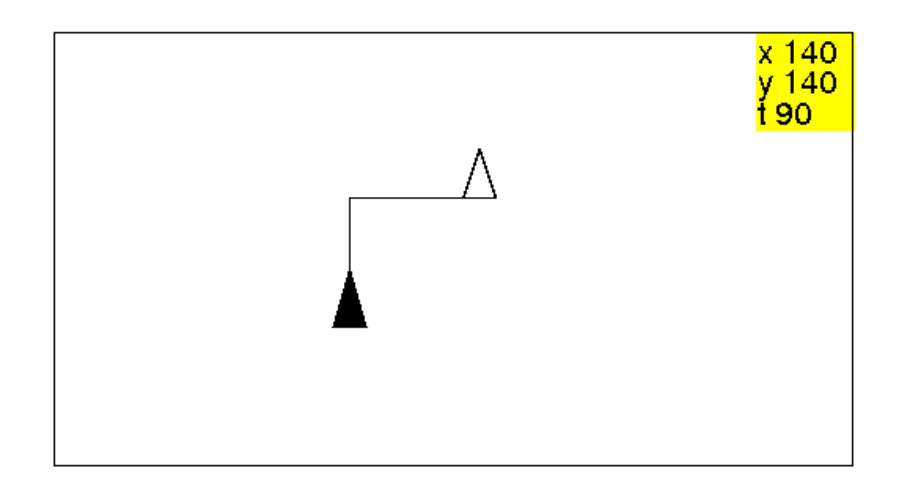

```
On tape par exemple :
debut_enregistrement "M" puis,
avance entrée
tourne_droite entrée
avance entrée
tourne_gauche entrée puis,
fin_enregistrement "M.cxx"
```
### 4.2. CRÉATION DE NOUVELLES COMMANDES 53

On vient ainsi de créer deux choses :

la commande M() qui dessine une marche et le fichier M.cxx qui contient cette commande : on pourra ainsi retrouver la commande M lors des séances suivantes en tapant :

ramene "M.cxx".

#### Attention

- les noms des fichiers sont entourés de " mais pas le nom de la commande. - pour exécuter la commande il est obligatoire de faire suivre le nom par des parenthèses comme : M(). - une commande réalise un dessin dépendant de la position de la tortue avant son exécution (position de départ) et qui laisse la tortue en général à un autre endroit (position finale).

Il faut comprendre que les deux dessins ci-dessous sont le résultat de l'exécution de la même procédure M() car les dessins sont superposables et se font selon la position de la tortue au départ.

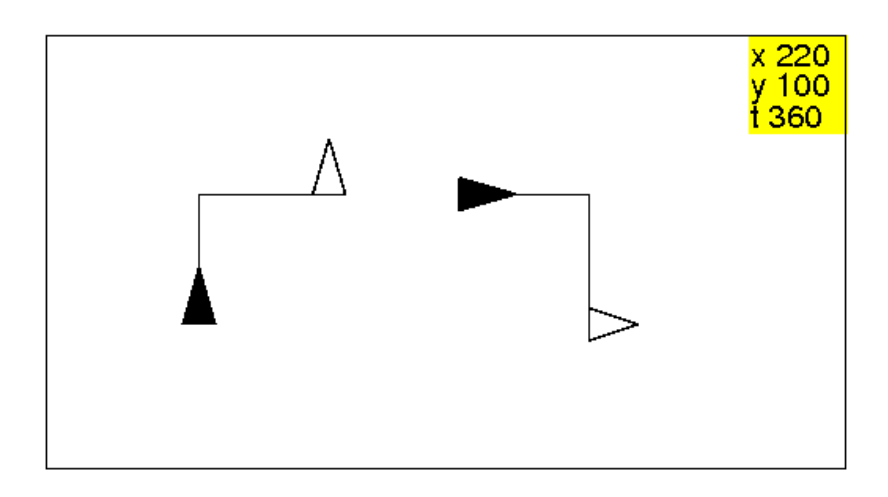

#### Exemple : l'escalier symétrique

```
On tape :
M();M();M(); entrée puis,
tourne_droite; entrée
M();M();M();M(); entrée
Avec des élèves plus agés on peut écrire directement :
M():={avance;tourne_droite;avance;tourne_gauche;}, puis pour
avoir le dessin de l'escalier :
tourne qauche; repete(4,M())
```
On peut aussi écrire la procédure escalier ayant comme paramètre n, le nombre de marches :

```
escalier(n):=repete(n,M()).
On a alors :
escalier2(n):={escalier(n); tourne_droite;escalier(n)} puis
pour avoir le dessin de l'escalier symétrique ayant 7 marches :
tourne_gauche; escalier2(7)
```
### 4.2.2 T pour faire une tour

La procédure T va réaliser le dessin ci-dessous sur lequel on a noté à l'aide d'un triangle plein la position de départ de la tortue et par un triangle la position d'arrivée de la tortue : ici on ne voit qu'un triangle plein car la position d'arrivée de la tortue est la même que sa position de départ.

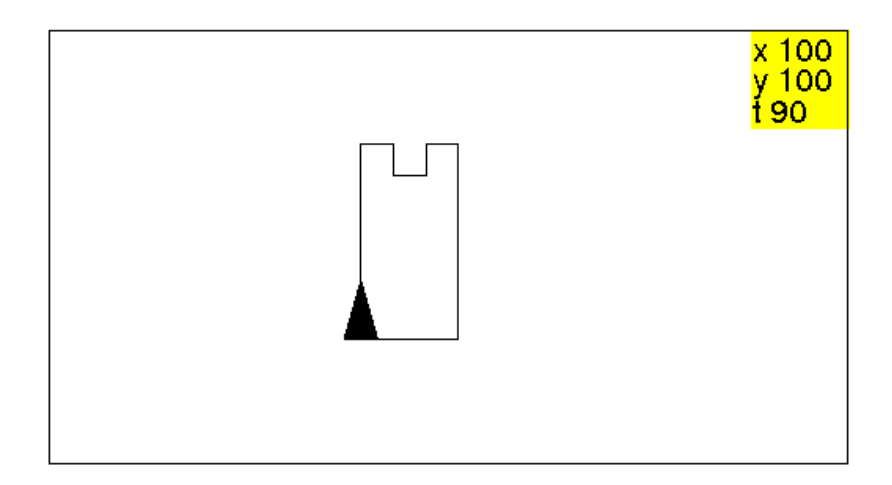

#### Remarque

Il faut bien voir que l'écriture de la procédure T dépend du choix de la position de départ et d'arrivée de la tortue et que pour un même dessin il y a plusieurs choix possibles.

#### On tape :

```
debut_enregistrement "T" puis,
avance(60) entrée
tourne_droite entrée
avance entrée
tourne_droite entrée
avance entrée
tourne_gauche entrée
avance entrée
tourne_gauche entrée
avance entrée
tourne_droite entrée
avance entrée
tourne_droite entrée
avance(60) entrée
tourne_droite entrée
avance(30) entrée
tourne_droite entrée
fin_enregistrement "M.cxx"
Puis on tape :
tourne_gauche entrée
T() entrée
```
#### 4.2.3 Pour faire plusieurs tours

```
Pour faire plusieurs tours, on tape :
tourne_gauche entrée
T() entrée pas_de_cote -30 entrée T() entrée pas_de_cote
-30 entrée T() entrée etc...
```
# 4.3 Le dessin d'un train

Ce train est composé d'une locomotive L, de wagons de voyageurs V et de wagons de marchandises W.

Pour faire L,V et W on a besoin de savoir faire un carré C. Les procédures C, L, V et W vont réaliser le dessin ci-dessous sur lequel on a noté à l'aide d'un triangle plein la position de départ de la tortue et à l'aide d'un triangle sa position d'arrivée.

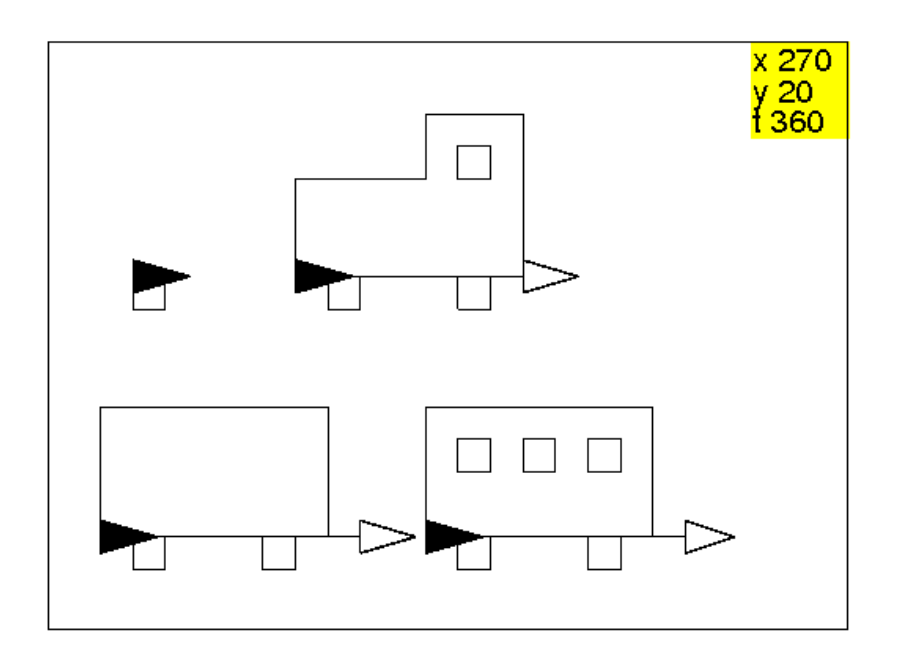

#### On tape :

```
C() :=repete(4,avance,tourne_droite);
 }:;
W() :=avance ; C();
avance 40;C();
avance 20;
tourne_gauche ;
avance 40;
tourne_gauche ;
avance 70;
tourne_gauche ;
```

```
avance 40;
tourne_gauche ;
avance 80;
}:;
V() :=W();
recule 70;
pas_de_cote 30;
repete(3,C(),saute 20);
pas_de_cote -30;
avance;
}:;
L() :=avance 10;C();
avance 40;C();
avance 20;
tourne qauche ;
avance 50;
tourne_gauche ;
avance 30;
tourne_droite ;
recule 20;
pas_de_cote -10;
C();pas_de_cote;
tourne_gauche ;
avance 40;
tourne_gauche ;
avance 30;
tourne qauche ;
avance 70;
}
:;
```
Un train peut alors se former en tapant :  $W()$ ;  $V()$ ;  $L()$ 

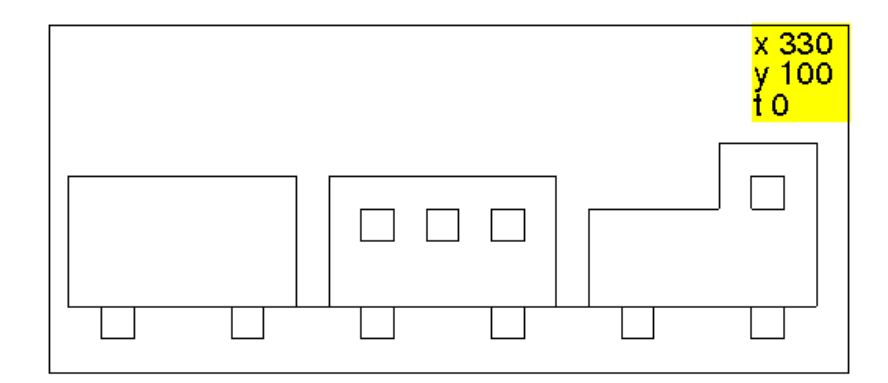

#### 4.4. LES FRISES 57

# 4.4 Les frises

crayon rouge; tourne droite ; rectangle\_plein 20;

Nous allons apprendre dans cette séance à se servir des commandes : rectangle plein, triangle plein, disque et utiliser aussi les commandes repete pour répéter et crayon pour changer la couleur. Nous allons mettre côte à cote plusieurs fois le même motif. Nous choisissons des motifs simples comme par exemple : un carré, un saut etc... un carré rouge, un carré noir etc... un triangle isocèle rectangle plein, un saut etc... un triangle isocèle rectangle plein rouge, un isocèle rectangle plein noir etc... un disque, un saut etc... un disque rouge, un disque noir etc... un quart de disque, un saut etc... un quart de disque rouge, un quart de disque noir etc... On pourra écrire dans la ligne des commandes : rectangle plein 20; saute 40 que l'on peut valider plusieurs fois (il faut savoir aussi que  $Ctr1+$  la flèche vers le haut du clavier met dans la ligne des commandes, les commandes précédentes et que esc efface la ligne des commandes). On explique que : rectangle\_plein 20; saute 40; rectangle\_plein 20; saute 40; produit la même chose que : repete(2,rectangle\_plein 20,saute 40) Il faut bien faire attention à la syntaxe : ; sépare deux instructions et , sépare les paramètres d'une instruction. On tape par exemple :  $des_tor():=$ cache\_tortue; tourne\_gauche; avance 5; tourne\_droite(180-180/pi\*atan(3.4)); avance (sqrt $(25+17^2)$ ); tourne\_droite(180-2\*180/pi\*atan(1/3.4)); avance(sqrt $(25+17^2)$ ); tourne\_droite(180-180/pi\*atan(3.4)); avance 5; tourne droite; montre\_tortue; }:;  $motif0():=$ { crayon vert; rectangle\_plein 20; crayon jaune; dessine\_tortue; saute(20);

```
tourne_gauche;
saute(20);
}:;
motif() :=crayon vert;
rectangle_plein 20;
saute(20);
crayon rouge;
tourne_droite ;
rectangle_plein 20;
tourne_gauche;
saute(20);
}:;
```
### Puis on tape :

```
pas_de_cote -60;
saute -40;
repete(5,motif());
cache_tortue;
```
On obtient :

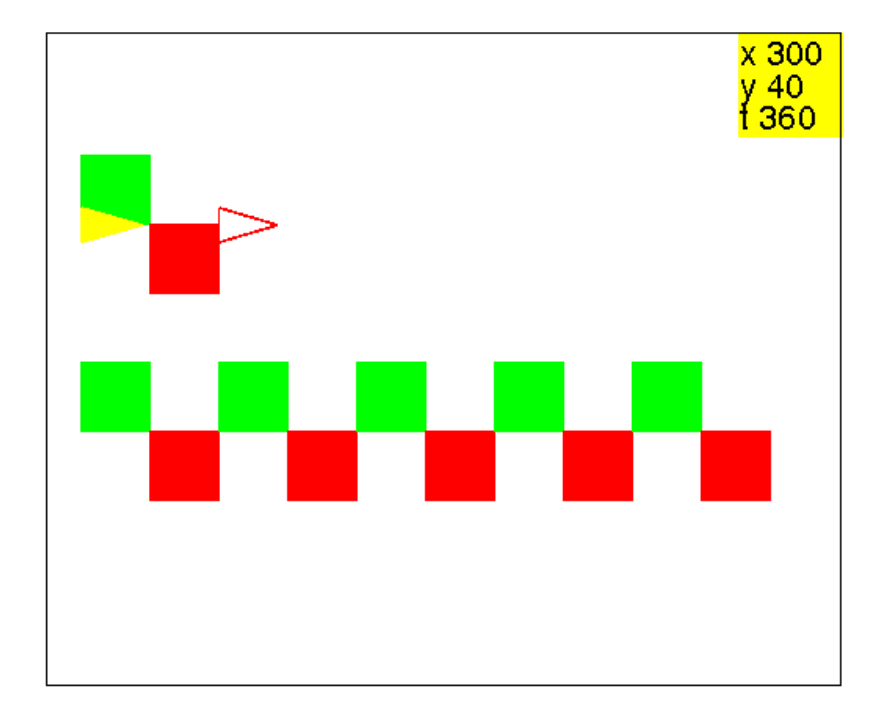

# 4.5 Le dessin d'un bonhomme et d'une ribambelle de bonhommes

Ici on utilise la commande rectangle\_plein qui dessine un carré ou un rectangle plein :

### 4.5. LE DESSIN D'UN BONHOMME ET D'UNE RIBAMBELLE DE BONHOMMES59

rectangle\_plein dessine un carré plein de côtés 10 dans le sens trigonométrique.

rectangle\_plein 20 ou rectangle\_plein(20) dessine un carré plein de côtés 20 dans le sens trigonométrique.

rectangle\_plein(20,50) dessine un rectangle plein de côtés 20 et 50 dans le sens trigonométrique.

Attention Les parenthèses sont onligatoires pour les primitives ayant plus d'un paramètre.

Voici la ribambelle de bonhommes que l'on veut dessiner :

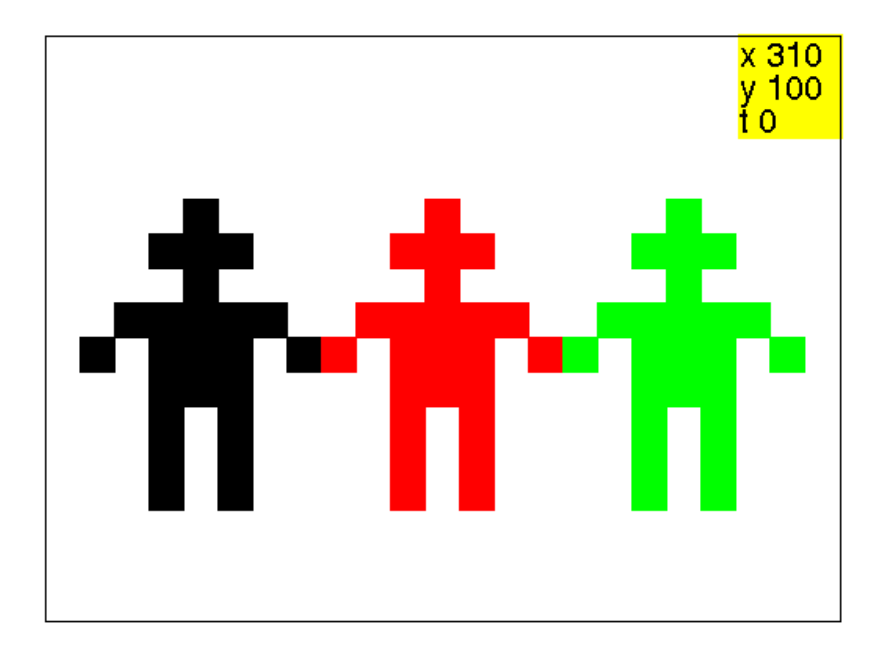

On va écrire une procédure bonhomme. Il faut bien comprendre que les choix du départ et d'arrivée de la tortue ne sont pas uniques et dependent de ce que l'on veut faire par exemple, pour faire une ribambelle il peut être judicieux de démarrer le bonhomme au bout du bras gauche et de terminer au bout du bras droit pour être prêt à un nouveau départ. Pour cela, on décompose ce bonhomme en :

- une tête formée par une croix composée de 5 carrés de côtés 10 pas.

- deux bras formés chacun par 2 carrés,

- un corps formé par un carré de côtés 30 pas.

- deux jambes formées chacune par un rectangle de côtés 10 et 30 pas On définit alors les procédures tete et bras correspondant aux dessins où la position de départ de la tortue est une forme pleine et sa position d'arrivée une forme vide.

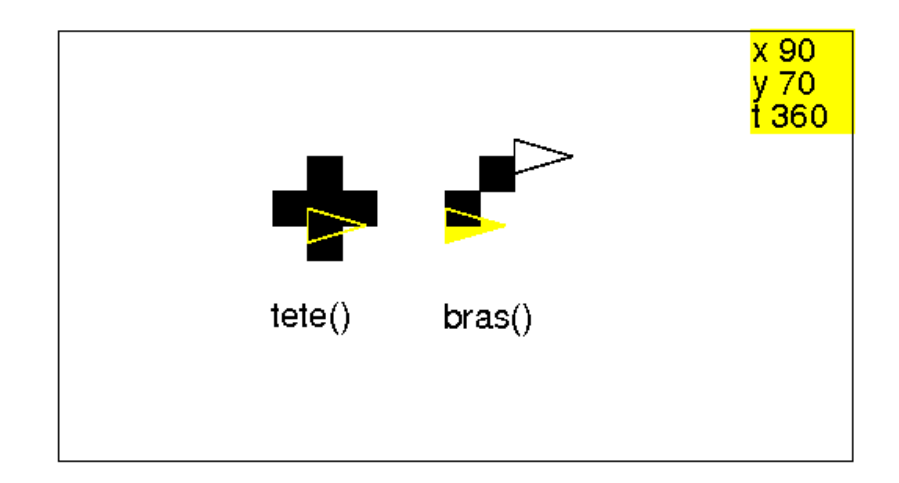

### On tape

```
tete() :=rectangle_plein;
repete(4, saute, rectangle_plein, tourne_gauche);
}:;
```
On définit la procédure bras en tapant :

```
bras() :=rectangle_plein ;
saute ;
pas_de_cote ;
rectangle_plein ;
saute ;
pas_de_cote ;
}:;
```
Puis on tape :

```
bonhomme():={
bras();
tourne_droite ;
rectangle_plein 30;
tourne_gauche ;
saute ;
pas_de_cote ;
tete();
pas_de_cote -40;
tourne_gauche 180;
rectangle_plein(10,30);
recule 20;
rectangle_plein(10,30);
pas_de_cote -30;
tourne_gauche ;
```

```
bras();
tourne_gauche ;
}:;
```
Ensuite on peut faire des variantes en réalisant des bonhommes avec les deux bras levés ou avec un bras levé et l'autre baissé...puis faire une ribambelle. On tape par exemple bonhomme1 qui a le bras gauche baissé et le bras droit levé et bonhomme2 qui a le bras gauche levé et le bras droit baissé : On tape :

```
bonhomme1() :=bras();
tourne_droite ;
rectangle_plein 30;
tourne_gauche ;
saute ;
pas_de_cote ;
tete();
pas_de_cote -40;
tourne qauche 180;
rectangle_plein(10,30);
recule 20;
rectangle_plein(10,30);
pas_de_cote -20;
tourne_gauche 180;
bras();
tourne_droite ;
}:;
bonhomme2():={
bras();
recule ;
rectangle plein 30;
tourne_gauche ;
saute ;
pas_de_cote ;
tete();
pas_de_cote -40;
tourne_gauche 180;
rectangle_plein(10,30);
recule 20;
rectangle_plein(10,30);
pas_de_cote -30;
tourne_gauche ;
bras();
tourne_gauche ;
}:;
```
### On tape :

efface ;

bonhomme1(); crayon rouge; bonhomme2(); crayon vert; bonhomme1(); cache\_tortue;

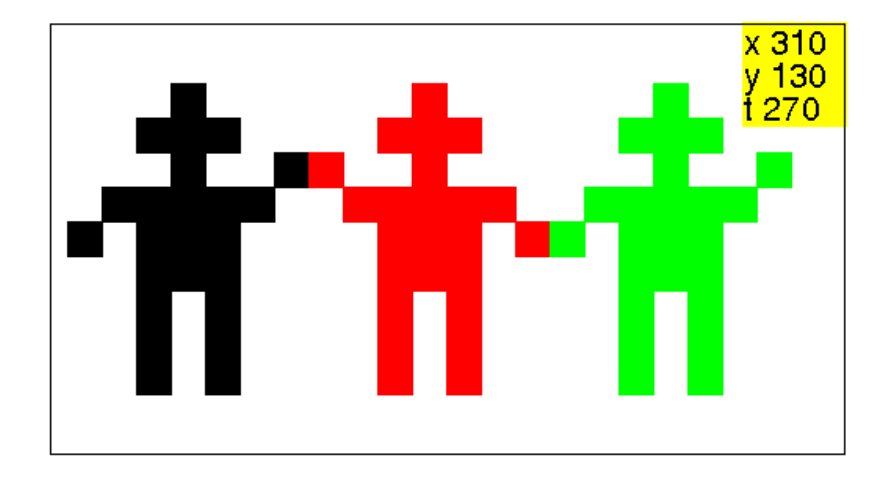

# 4.6 La maison et le bateau

Ici on utilise les commandes rectangle\_plein ou triangle\_plein qui dessine un rectangle plein ou un triangle plein, à gauche de la position de départ de la tortue, la tortue étant dirigée au départ selon un côté.

Voici les dessins du toit, de la maison et du bateau sur lesquels on a noté à l'aide d'un triangle plein la position de départ de la tortue et par un triangle la position d'arrivée de la tortue, lorsqu'on ne voit qu'un triangle plein c'est que la position d'arrivée de la tortue est la même que sa position de départ.

On remarquera que le bateau et la maison se font avec la même procédure.

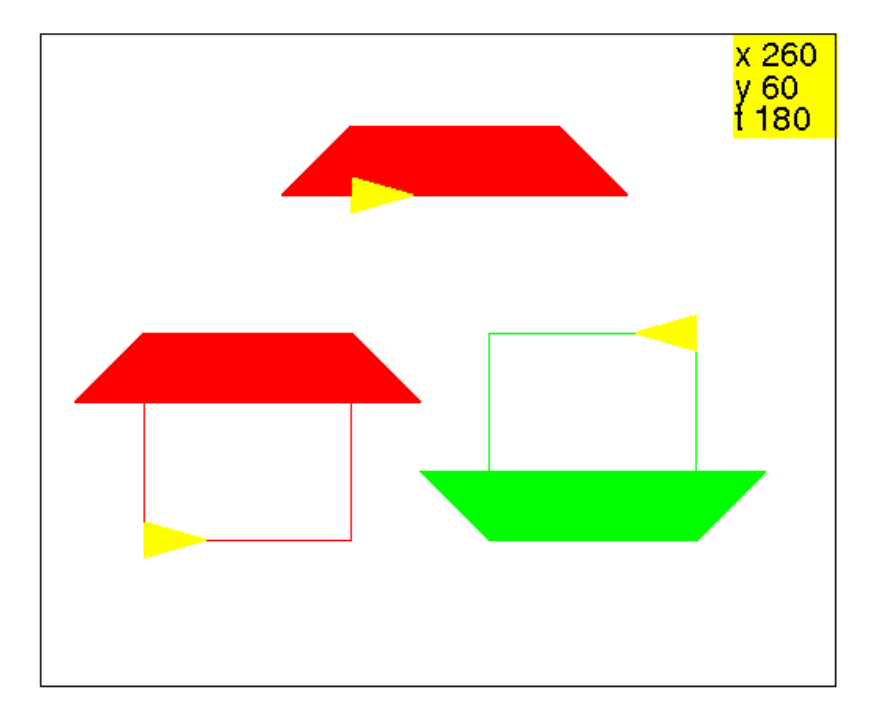

```
toit():={
rectangle_plein(60,20);
tourne_gauche;
triangle_plein(20,20);
pas_de_cote -60;
tourne droite;
triangle_plein(20,20);
}:;
```

```
mainon() :={
tourne_gauche;
avance 40;
tourne_droite;
toit();
tourne_droite;
avance 40;
tourne_droite;
avance 60;
tourne_droite 180;
}:;
```
### On tape :

maison() Ou on tape : tourne\_droite 180;bateau()

# 4.7 Le toit et deux autres bateaux

 $x<sub>210</sub>$  $\sqrt{100}$ ť0

Voici les dessins des bateaux que l'on veut réaliser :

Il s'agit de réutiliser la procédure toit créer précédemment. Pour cela on tape, par exemple les procédure bateau1 et bateau2 dans lesquelles la position d'arrivée de la tortue est aussi sa position de départ :

```
bateau1() :=tourne_droite 180;
toit();
tourne_droite 180;
triangle_plein(60,60);
saute 60;
}:;
bateau2() :=tourne_droite 180;
toit();
tourne_droite 180;
avance 30;
triangle_plein(30,30);
tourne_gauche;
triangle_plein(30,30);
tourne_droite;
saute 30;
}:;
```
Puis on demande de faire une frise faite de 2 lignes composées chacune de trois bateau2, on veut obtenir :

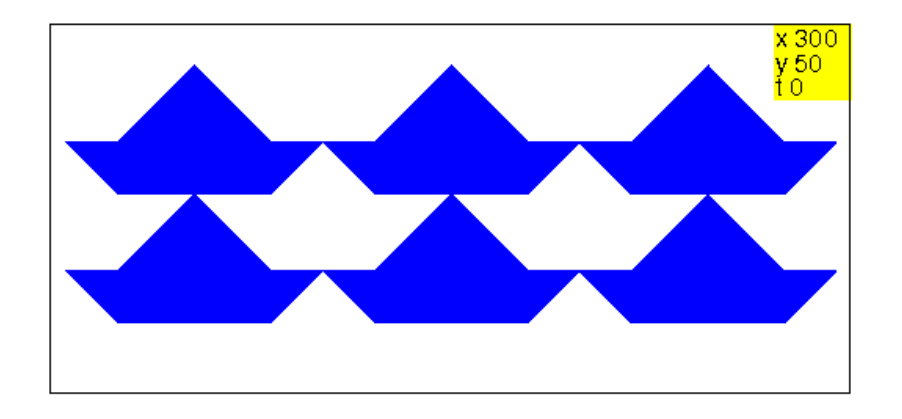

On remarque alors qu'il apparait un troisième bateau que l'on demande de définir. On tape par exemple :

```
bateau3() :=tourne_droite;
triangle_plein(30,30);
tourne droite;
rectangle_plein(40,30);
saute 40;
triangle_plein(30,30);
tourne droite 180;
saute 20;
triangle plein(20,20);
tourne_gauche;
triangle_plein(20,20);
tourne_droite ;
saute 20;
}:;
```
# 4.8 Créer un pavage

Comment faire pour que le bateau qui apparait soit le même ? Autrement trouver un pavage fait avec un seul bateau.

Pour avoir un pavage, il faut que les voiles aient la même dimensions que les triangles formant les bords de la coque. Les voiles peuvent alors être placées n'importe où sur la coque. On peut donc définir une procédure paramétrée avec n  $(0 \le n \le 60)$  qui sera la place des voiles sur la coque.

Par exemple, on tape si on veut encore utiliser toit :

```
navire(n):={}tourne droite 180;
toit();
tourne_droite 180;
saute n;
triangle_plein(20,20);
tourne_gauche;
```

```
triangle_plein(20,20);
tourne_droite;
saute 60-n;
}:;
```
Voici par exemple navire(10) et navire(50) :

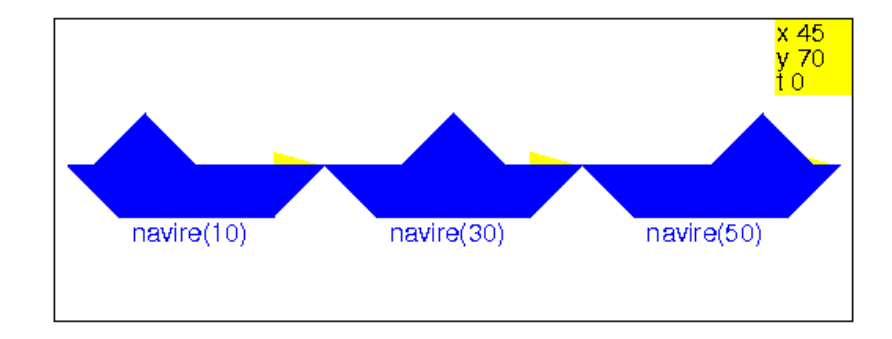

Voici par exemple un pavage réalisé avec navire(30) :

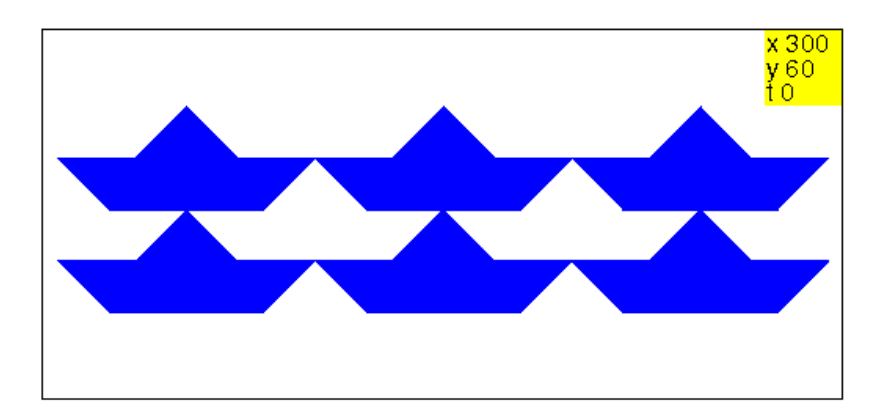

Voici par exemple un pavage réalisé avec navire(10) :

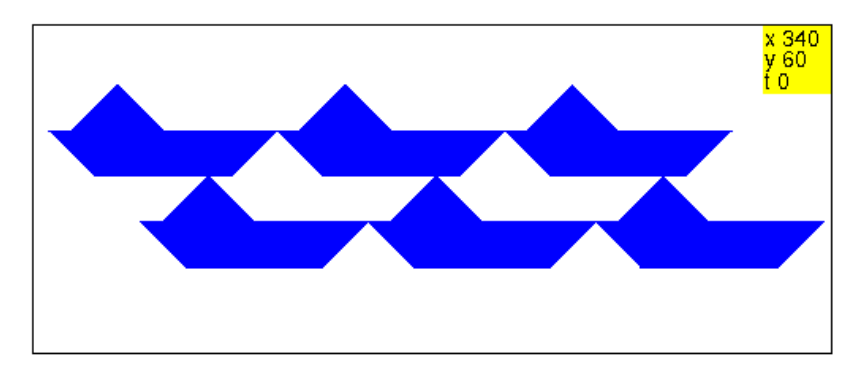

ou un pavage réalisé avec navire(10) et navire(50) :

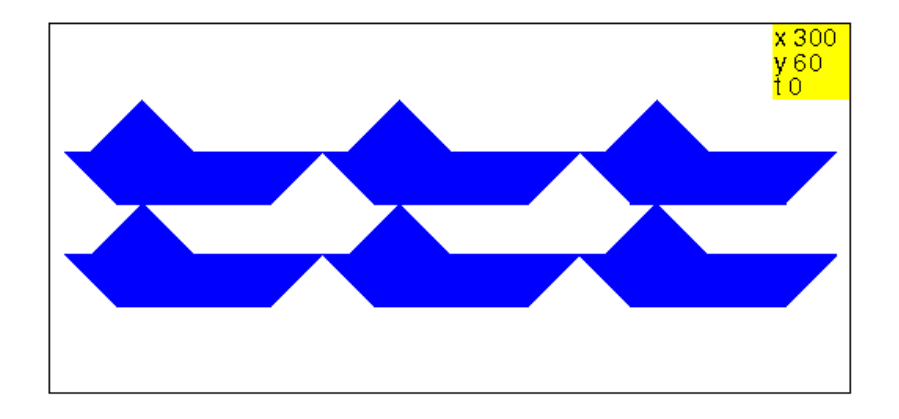

Et encore un pavage fait avec les navire(n) pour n=10,20...60, pour cela on tape :

```
pavage():={
repete(2, navire(10), saute 100);
navire(10);
saute -240;
pas_de_cote -20;
crayon rouge;
repete(3,navire(20),saute 100);
navire(20);
saute -250;
pas_de_cote -20;
crayon vert;
repete(2, navire(30), saute 100);
navire(30);
saute -260;
pas_de_cote -20;
crayon bleu;
repete(3, navire(40), saute 100);
navire(40);
saute -270;
pas de cote -20;
crayon jaune;
repete(2,navire(50),saute 100);
navire(50);
saute -180;
pas_de_cote -20;
crayon magenta;
repete(2,navire(60),saute 100);
navire(60);
saute -230;
pas_de_cote -20;
crayon noir;
repete(3, navire(10), saute 100);
navire(10);
```

```
saute -340;
pas_de_cote -20;
crayon rouge;
repete(3,navire(20),saute 100);
navire(20);
saute -250;
pas_de_cote -20;
crayon vert;
repete(2, navire(30), saute 100);
navire(30);
saute -260;
pas_de_cote -20;
crayon bleu;
repete(3,navire(40),saute 100);
navire(40);
saute -270;
pas_de_cote -20;
crayon jaune;
repete(2,navire(50),saute 100);
navire(50);
}:;
```
### Puis on tape :

efface; pavage(); cache\_tortue;

### On obtient :

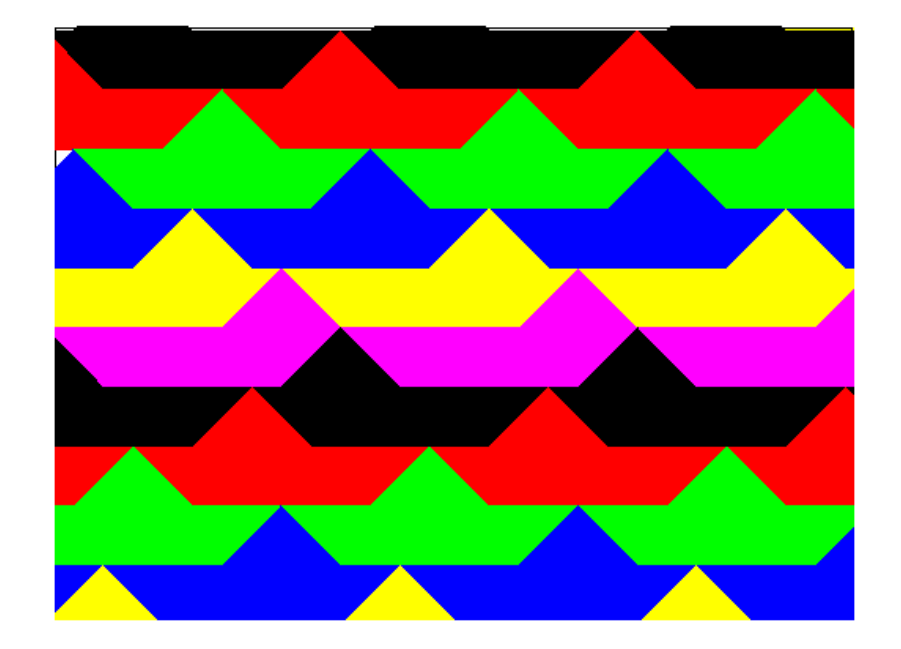

# 4.9 Créer une frise avec toit

On peut faire une ligne composée de toit espacée par n pas, pour cela on tape :

```
toit() :=rectangle_plein(60,20);
tourne_gauche;
triangle_plein(20,20);
pas_de_cote -60;
tourne_droite;
triangle_plein(20,20);
};
toits(n):={}repete(3,toit(),saute 40+n);
}:;
```
En effet dans la procédure toit la tortue a avancé de 60 pas et comme la longueur du toit est de 100 pas, il faut faire 40 pas, pour réaliser un deuxième toit qui touche le premier.

En faisant plusieurs lignes de toits(0), en quinconce, et n faisant plusieurs lignes de toits(60), on tape :

```
efface ;
saute 60;
crayon rouge;
toits(0);
pas_de_cote -20;
saute -350;
crayon vert;
toit();
saute 40;
toits(0);
pas_de_cote -20;
saute -350;
crayon rouge;
toits(0);
saute -60;
pas_de_cote -40;
saute -350;
crayon bleu;
toits(60);
pas_de_cote -20;
saute -400;
crayon jaune;
toits(60);
pas_de_cote -20;
saute -560;
crayon bleu;
```
toits(60); cache\_tortue;

On obtient :

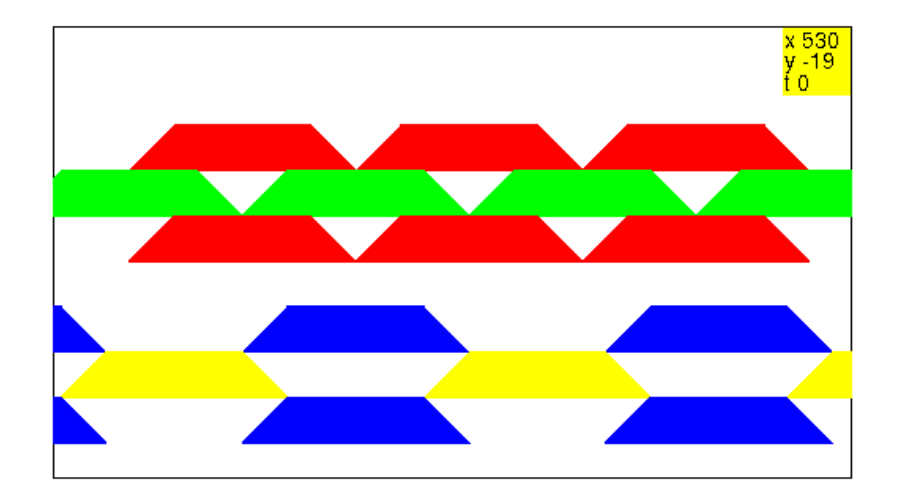

# 4.10 Le bonhomme de neige et son balai

Ici on utilise les commandes disque ou rond qui dessine un disque ou un cercle à partir d'une position de la tortue qui est tangentielle au disque ou au cercle. Voici le dessin du bonhomme de neige et de son balai que l'on fera dessiner sur papier millimétré aux enfants : le corps est un cercle qui a comme rayon 60, la tête est un cercle qui a comme rayon 20, les boutons et les yeux sont des cercles de rayon 6 et le chapeau un demi-disque de rayon 10.

On choisit comme modéle de balai le dessin ci-dessous sur lequel on a mis un petit triangle plein pour désigner le choix de la position de départ et d'arrivée de la tortue :

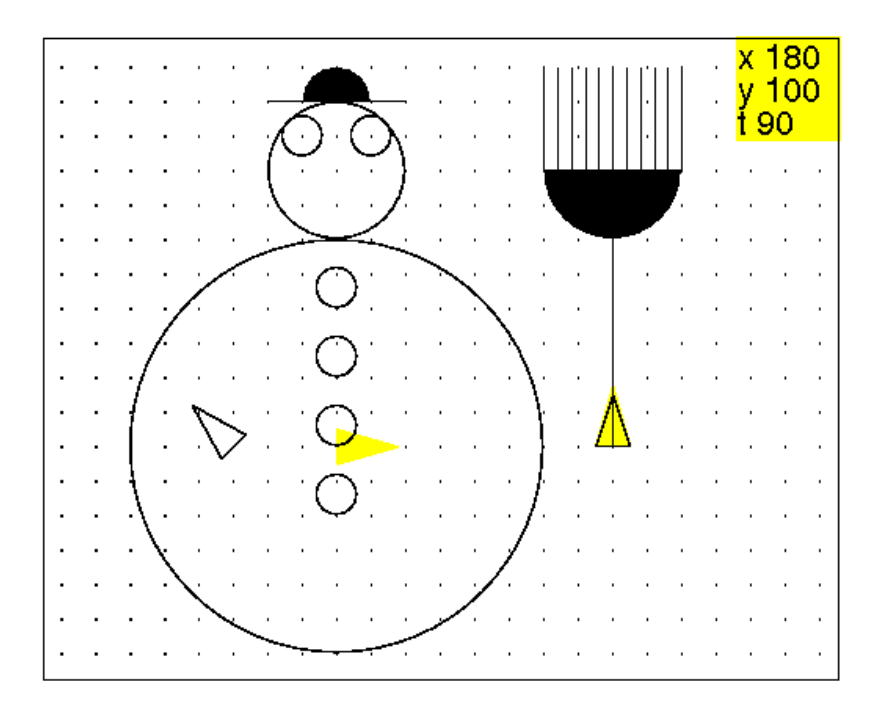

Si on choisit de prendre comme position de départ de la tortue, le centre du corps, avec le cap 0, et une arrivée décalée à gauche de 30 pas, par rapport à ce centre, et de cap 135 (pour être en position pour mettre le balai), On tape :

```
bonhomme():={
pas_de_cote 60;
rond 20;
rond -60;
pas_de_cote -20;
rond 6;
pas_de_cote -20;
rond 6;
pas_de_cote -20;
rond 6;
pas_de_cote -20;
rond 6;
pas_de_cote 110;
saute 16;
tourne_gauche;
rond 6;
pas_de_cote 20;
rond 6;
pas_de_cote -4;
saute;
tourne_gauche;
avance 20;
recule 40;
```

```
avance;
tourne_droite ;
disque(10,180);
saute 100;
pas_de_cote -20;
tourne_droite 135;
}:;
```
## On tape :

```
balai() :=avance 80;
tourne_gauche;
avance 20;
tourne_gauche;
disque(20,180);
repete(5,avance 30,pas_de_cote 4,recule 30,pas_de_cote 4);
avance 30;
recule 30;
pas_de_cote -20;
recule 80;
} :;
```
## Puis on tape : bonhomme() balai() On obtient :

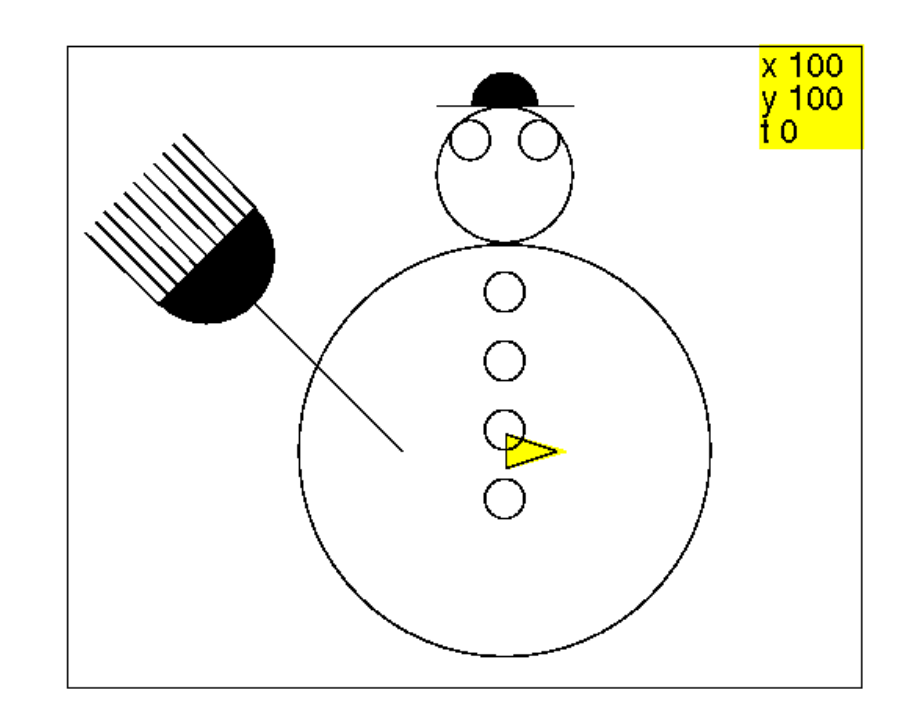
# Chapitre 5

# D'autres exemples d'activités

# 5.1 Le plan de la classe

Travail sur le repérage dans le plan et les coordonnées et sur la notion d'echelle. Chaque élève est responsable du tracé de son bureau.

Le professeur étant chargé de tracer son bureau et de déterminer par exemple l'empacement des fenêtres.

#### 5.2 La croix de pharmacie

Faire le tracé d'une croix ayant la forme d'un plus. Faire le tracé du contour externe d'une croix de pharmacie (les branches externes de la croix sont des carrés).

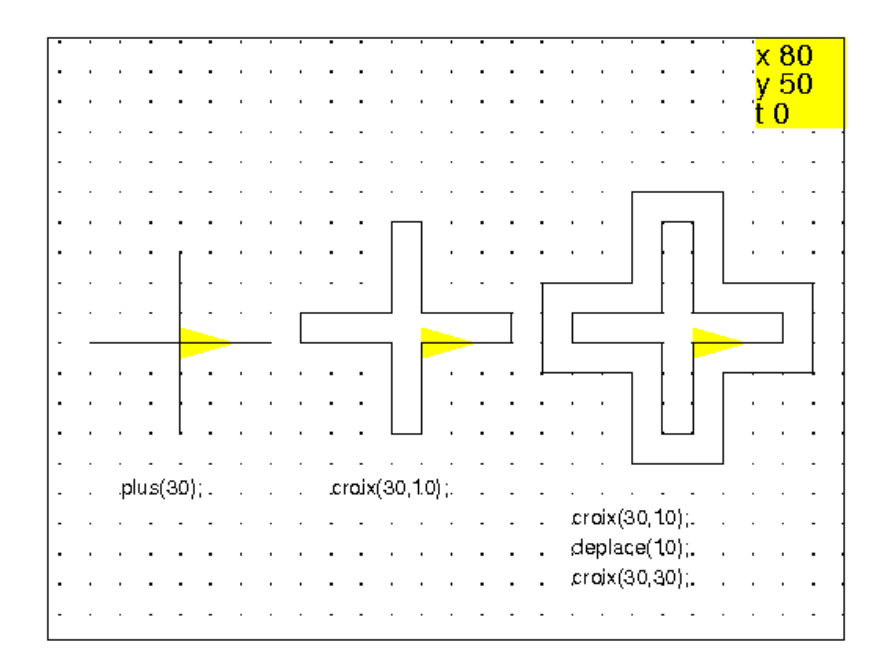

Faire le tracé de 4 croix emboitées à l'image des croix de pharmacie. -Analyse d'un dessin en le décomposant en éléments pertinents.

-Essayer d'avoir une écriture consise. -Première approche de la notion de paramètres. -Première approche de la notion de boucle pour.

```
plus(a):={
repete(4, avance(a), recule(a), tourne_gauche);
}:;
croix(a,b):={}repete(4, avance(a), tourne_gauche, avance(b), tourne_gauche, avance(a), to
}:;
deplace(b):={}saute(b); pas_de_cote(-b);
}:;
```
Puis, on veut de plus que la position d'arrivée de la tortue soit la même que celle de départ, on tape :

```
plus(60);
deplace(10);
croix(60,20);
deplace(10);
croix(60,40);
deplace(10);
croix(60,60);
deplace(-30);
```

```
Puis on définit :
```

```
croix_pharma(a):={
plus(a);
deplace(a/6);
croix(a,a/3);
deplace(a/6);
croix(a,2*a/3);
deplace(a/6);
croix(a,a);
deplace(-a/2);
}:;
```
On remarque que plus(a) fait le même dessin que croix(a,0), l'écriture de la procédure plus est donc inutile. On veut de plus que la position d'arrivée de la tortue soit la même que celle de départ et on veut utiliser une boucle pour, on tape :

```
croix_pharmacie(a):={
pour n de 0 jusque 3 faire croix(a,n*a/3);deplace(a/6);fpour;
deplace(-2*a/3);
}:;
```
#### 5.3. LES POLYGONES RÉGULIERS 75

On peut aussi écrire une procédure récursive, mais on a alors besion de 2 paramètres  $a, b$  : cette procédure ne dessine rien si  $a \triangleleft b$  et dessine les croix emboitées avec 10 pas d'écart jusqu'à obtenir la croix(a,a). On tape :

```
croix_pharmar(a,b):={
si b<=a alors
croix(a,b);
deplace(10);
croix pharmar(a,b+20);
deplace(-10);
fsi;
}:;
```
puis on tape :

croix\_pharma(40); saute 130; croix\_pharmar(40,0); On obtient:

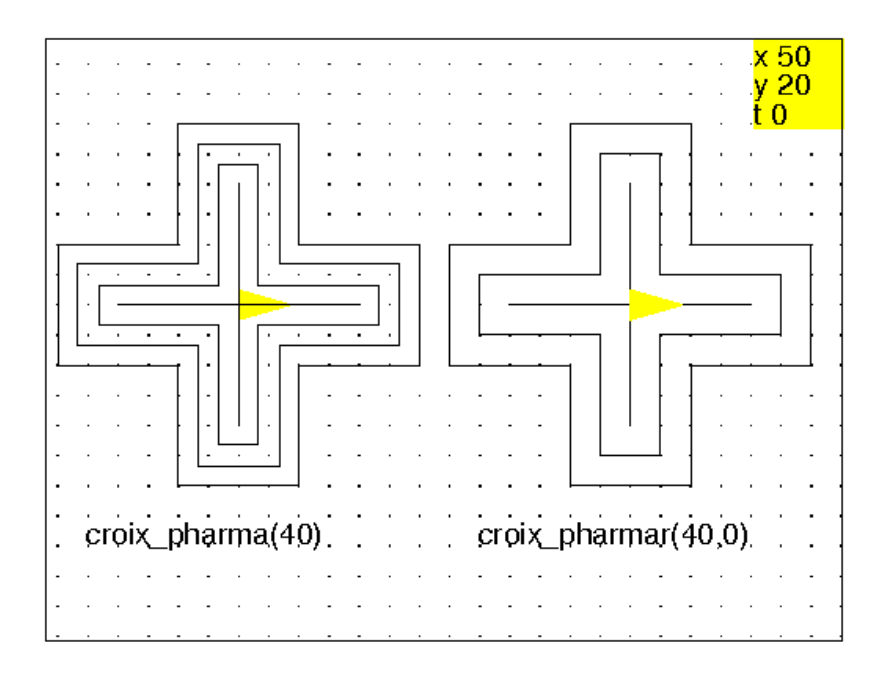

# 5.3 Les polygones réguliers

Faire le tracé d'un triangle équilatèral, d'un carré, d'un hexagone, d'un octogone puis, d'un pentagone et d'un polygone régulier ayant n cotés.

Écrire la procédure des triangles équilatèraux de cotés de longueur a puis, celle des carrés de cotés de longueur a etc...

Écrire la procédure des polygones réguliers ayant n cotés de longueur a. Le triangle équilatèral :

```
triequi(a):={
repete(3,avance(a),tourne_gauche(120));
}
```
Le carré :

```
ca(a):={
repete(4, avance(a), tourne_gauche);
}
```
L'hexagone :

```
hexa(a):={}repete(6,avance(a),tourne_gauche(60));
}
```
L'octogone :

```
octo(a):={}repete(8,avance(a),tourne_gauche(45));
}
```
Le polygone régulier à  $n$  cotés :

```
polyq(a,n):={}repete(n, avance(a), tourne_qauche(360/n));
}:;
```
### 5.4 Les toiles d'araignées

L'activité consiste à tracer des polygones réguliers emboités et de dessiner aussi les segments joignant le centre aux sommets du polygone extérieur. Cela met en évidence le centre du polygone. Mais sans notion de trigonométrie c'est difficile. On peut faire faire une toile d'araignée hexagonale ou aussi faire cherher par tatonement la longueur de la diagonale d'un polygône régulier ayant un nombre pair de côtés

#### 5.4.1 Les toiles d'araignées hexagonales

On commence par écrire une procédure qui trace un hexagone de côté 1 lorsque la tortue part du centre et est dirigée vers un sommet et revient à son point de départ. On tape :

```
hexag centre(l):={}avance l;
tourne_gauche 120;
repete(6,avance l,tourne_gauche 60);
tourne_droite 120;
recule l;
}:;
```
On dessine les diagonales de l'hexagone centré facilement, on tape :

```
diag_hexagc(l):=\{repete(6, avance l, recule l, tourne_gauche 60);
}:;
```
Pour faire la toile il faut faire des hexagones emboités avec un pas de p. On dessine les hexagones de côtés p, 2p,3p... et on donne le nombre n d'hexagones. La tortue part du centre de la toile, est dirigée selon un sommet de la toile et revient à son point de départ.

On tape :

```
aralign6(p,n):={}diag_hexagc(n*p);
pour j de 1 jusque n faire
hexag_centre(j*p);
fpour;
}:;
```
On peut remarquer qu'il n'est pas astucieux de faire revenir la tortue au centre lorsqu'on a fait un hexagone et que ce serait mieux de passer au suivant directement. On écrit alors la procédure hexag qui dessine un hexagone direct de côté l lorsque la tortue part d'un sommet et est dirigée selon un côté. On tape :

```
hexag(1):=\{repete(6,avance l,tourne_gauche 60);
}:;
```
La toile est obtenue en tapant (la tortue part du centre et revient au centre) : On tape :

```
toile6(p, n) :={
diag_hexagc(n*p);
pour j de 1 jusque n faire
avance p;
tourne gauche 120;
hexag(j*p);
tourne droite 120;
fpour;
recule n*p;
}:;
```
On tape ; efface ;araign6(10,7); Ou on tape : efface ;toile6(10,7); On obtient :

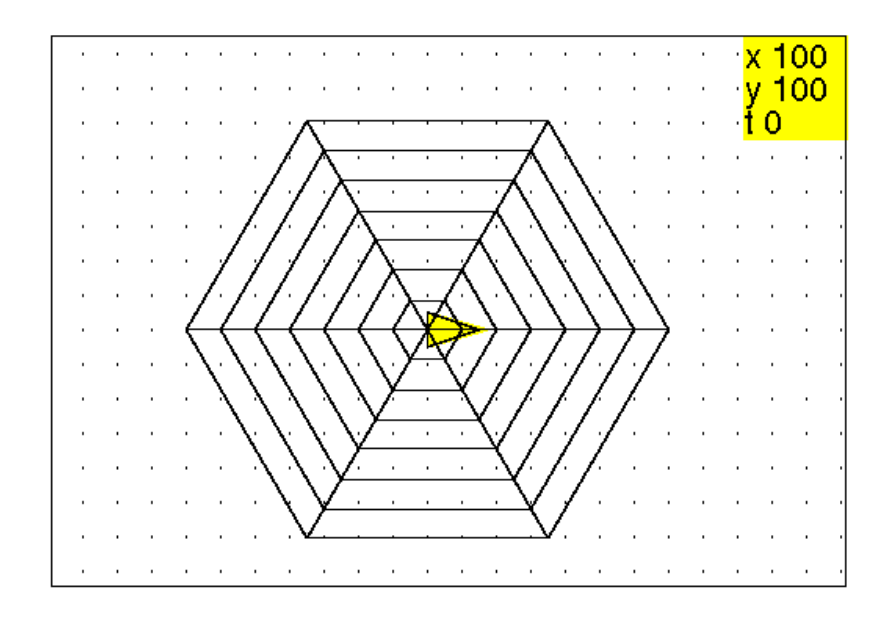

# 5.4.2 Une activité sur la proportionalité

On essaye par essai et erreur de trouver la longueur de la diagonale d'un octogone.

On tape :

```
octog(1):={}repete(8, avance l, tourne_gauche 45);
}:;
```
Puis, on tape :

```
efface ;
crayon jaune;
dessine_tortue;
crayon noir;
octog(80);
tourne_gauche 135/2;
avance 200;
```
#### On obtient :

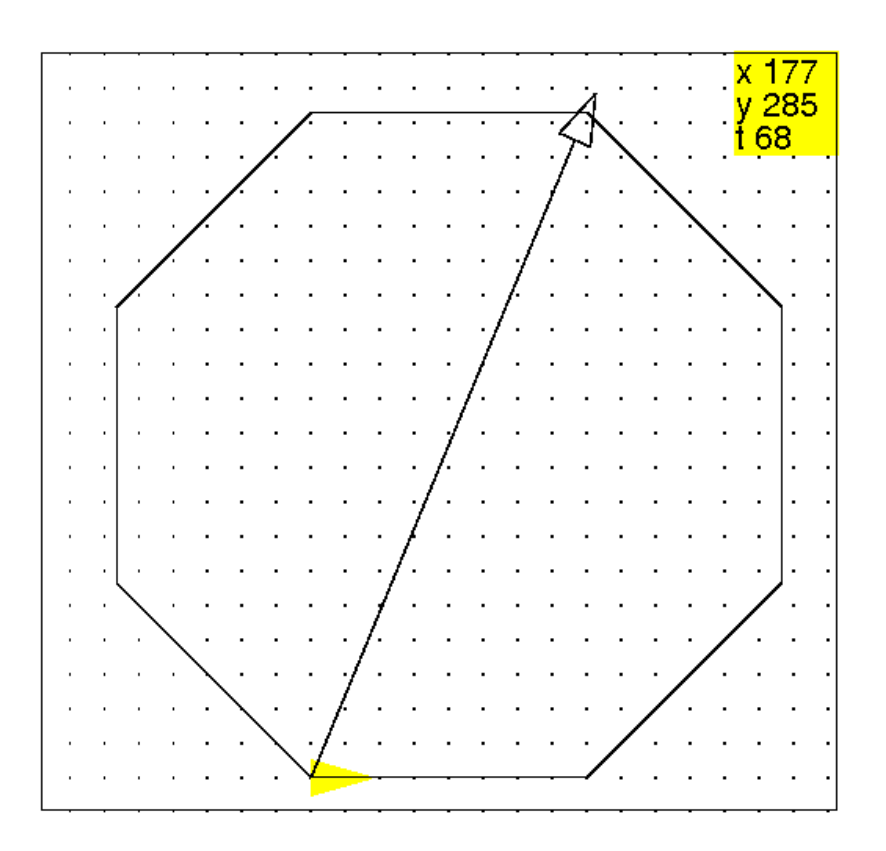

Puis on fait des essais et on estime que la dagonale vaut d'un octogone de côté 80 vaut 209.

On remplit le tableau suivant en faisantt calculer par Xcas la dernière ligne avec Digits:=4 :

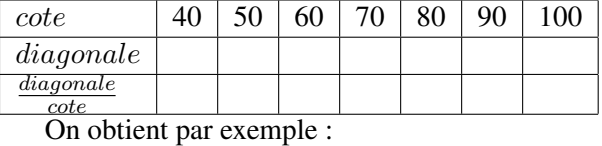

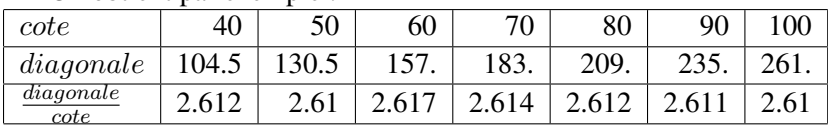

On en déduit que :

diagonale  $\ast \cot \approx 2.61$ .

```
toile8(p,n):={
repete(8, avance n*p*2.61/2, recule n*p*2.61/2, tourne_gauche 45);
pour j de 1 jusque n faire
avance p*2.61/2;
tourne_gauche 135/2+45;
octog(j*p);
tourne_droite 135/2+45;
```

```
fpour;
recule n*p*2.61/2;
}:;
```
Puis, on tape :

```
efface ;
crayon jaune;
dessine_tortue;
crayon noir;
toile8(10,5);
```
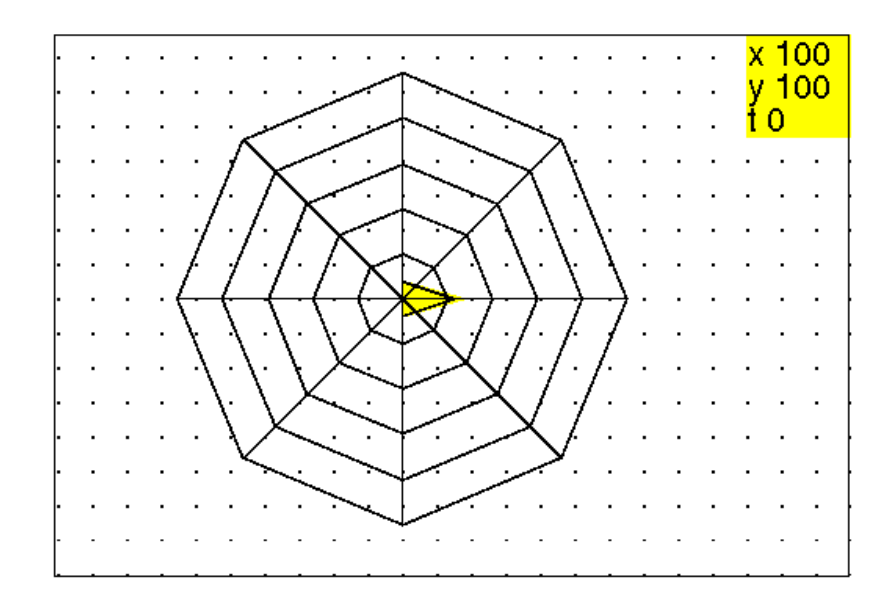

On obtient :

#### 5.4.3 La toile d'araignée et la trigonométrie

On écrit une procédure qui trace un polygone régulier direct de k côtés de longueur l lorsque la tortue part d'un sommet et est dirigée vers un sommet et revient à son point de départ.

On tape :

```
polyg(l,k):={}repete(k,avance l,tourne_gauche 360/k);
}:;
```
La procédure araignee  $(k, p, n)$  trace n polygones emboités, réguliers, directs et de k côtés où le plus petit polygone P a des côtés de longueur p. La distance du centre de P a un de ces sommets donne l'espacement entre les différents polygones. La tortue part du centre et est dirigée vers un sommet et revient à son point de départ. On tape dans l'èditeur de programme : On tape :

```
araignee(k, p, n) :=local r, j;r:=p/\sin(pi/k)/2;
```
#### 5.4. LES TOILES D'ARAIGNÉES 81

```
repete(k, avance n*r, recule n*r, tourne_gauche 360/k);
pour j de 1 jusque n faire
saute r;
tourne_gauche 90+180/k;
crayon rouge;
polyg(j*p,k);
tourne_droite 90+180/k;
fpour;
saute -n*r;
}:;
```
Puis, on tape :

efface ; crayon jaune; dessine tortue; crayon noir; araignee $(9, 10, 8)$ ;

#### On obtient :

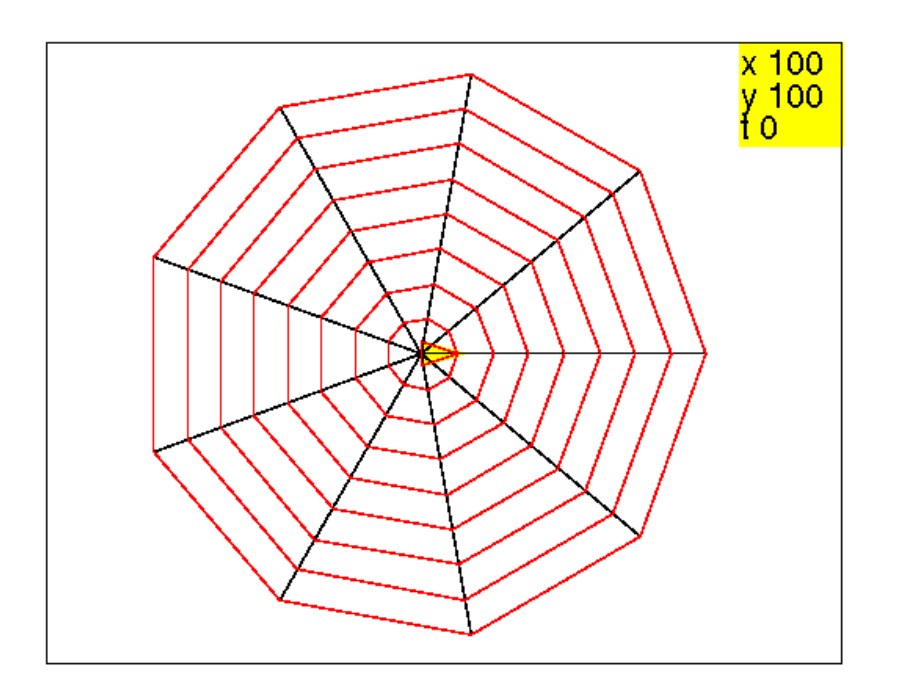

On peut écrire une procédure récursive :

```
araigneer(k, p, n) :=local r;
r:=p/sin(pi/k)/2;
crayon noir;
repete(k, avance n*r, recule n*r, tourne_gauche 360/k);
si n>0 alors
saute n*r;
```

```
tourne gauche 90+180/k;
crayon rouge;
polyg(n*p,k);
tourne_droite 90+180/k;
saute -n*r;
araigneer(k,p,n-1)
fsi;}
:;
```
# 5.5 Le drapeau anglais

L'activité consiste à tracer un carré avec ses diagonales et ses médianes. Au début, les dimensions du carré ne sont pas imposées. On fait ensuite varier le coté du carré. Cette activité est double : -travail sur les valeurs approchées (quelle est la longueur de la diagonale d'un carré ?), -travail sur les procédures paramétrées. On choisit de faire partir la tortue en bas et à gauche du drapeau, on tape :

```
drapeau(a):={}repete(4,avance(a),tourne_gauche);
leve crayon;
avance(a/2); tourne qauche; avance(a/2);
baisse_crayon;
repete(4, avance(a/2), saute(-a/2), tourne_gauche);
tourne_gauche(45);
repete(4, avance(a*sqrt(2)/2), saute(-a*sqrt(2)/2), tourne_gauche);
tourne_droite(45);
leve_crayon;
recule(a/2);tourne_droite;recule(a/2);
baisse_crayon;
}:;
```
Ou encore, on choisit de faire partir la tortue au centre du drapeau, on tape :

```
carre_diag(a):={}repete(4, avance(a), tourne_gauche);
tourne_gauche(45);
avance (a*sqrt(2));saute(-a*sqrt(2));tourne_droite(45);
}:;
drapeau_centre(a):={
repete(4,carre_diag(a/2),tourne_gauche);
}:;
```
#### On tape : drapeau(80); saute 160; pas\_de\_cote 40; drapeau\_centre(80);

#### On obtient :

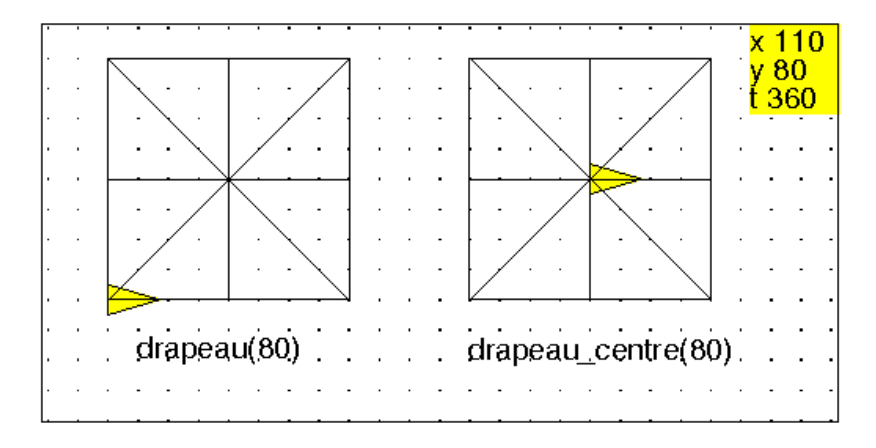

ou encore

```
triang(a):={
repete(2,avance(a),tourne_gauche);
avance(a);
saute(-a);
tourne_gauche(45);
avance (a*sqrt(2));tourne_gauche(135);
}:;
```

```
drapeaut (a):={}repete(4,triang(a/2),tourne qauche);
}:;
```
# 5.6 La famille des sapins et la proportionalié

#### 1-ière séance

On dessine un triangle rectangle isocèle plein et direct ABC avec comme position de départ et d'arrivée de la tortue, le milieu de l'hypoténuse BC avec un cap dirigé selon le vecteur BC.

```
tri(a):={
triangle_plein(a,a);
tourne_droite;
triangle_plein(a,a);
tourne_gauche;
}:;
```
On dessine un sapin formé de 2 triangles  $\text{tri}$  de dimensions 50 et 40 pas de tortue et décalés de 40 pas de tortue, avec comme position de départ et d'arrivée de la tortue le milieu de l'hypoténuse avex un cap dirigé selon la hauteur de tri(50).

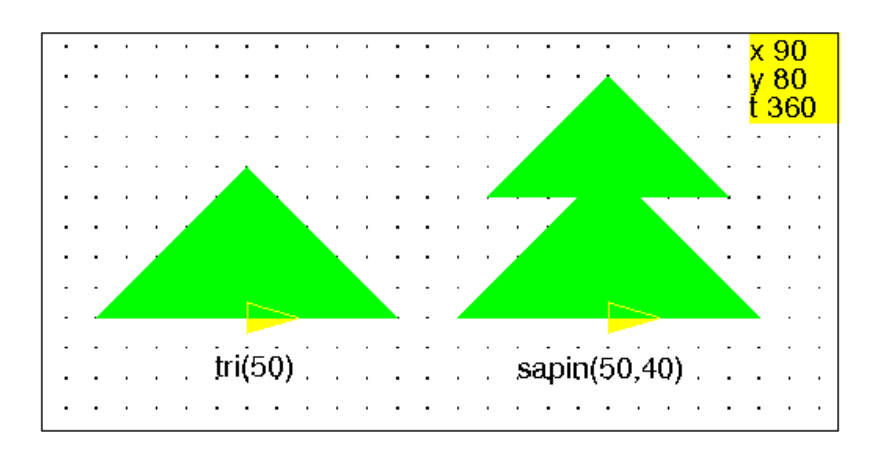

Pour faire le dessin dans l'écran de géométrie :

```
//dessin du triangle qui represente la tortue
tortue_q(a):={
[triangle\_rectangle\_rectangle(a, a+0.1, 2), triangle\_rectangle(a, a+0.2*i, 0.5)];
}
//dessin du triangle rectangle isocele d'hypothenuse 2a
tri\_g(a, 1) :={
[triangle\_rectangle] [a,a+1,1), triangle\_rectangle [a,a+1,1)];
}
sapin_g(a,l1,l2):={
[triangle_rectangle(a,a+l1,1),triangle_rectangle(a,a+i*l1,1),triangle
}
```
puis

```
tortue_q(-3);
tri\_g(-3,1);legende(-3.5-0.5*(i), "tri(50)");
tortue q(0);
sapin_g(0,0.8,1);
legende(-0.5-0.5*(i),"sapin(50,40)");
```
Revenons à la tortue, on écrit la procédure sapin :

```
sapin() :=tri(50);
avance(40);
tri(40);
recule(40);
}:;
```
#### 2-ième séance

On demande d'écrire à partir de sapin une procédure paramétrée avec 2 paramètres a et b : a pour 50 et b pour 40. On écrit en classe en expliquant :

```
sapin(a,b):={}tri(a);
avance(b);
tri(b);
recule(b);
}
```
On a donc fait dessiner la dernière fois sapin(50,40).

On demande maintenant de dessiner les sapins de la famille du sapin(50,40), c'est à dire ceux qui ont la même forme que lui à un agrandissement ou à une réducion près.

On demande aux enfants de remplir le tableau suivant :

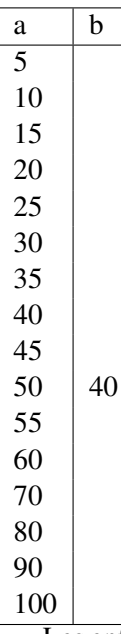

Les enfants remplissent tous le tableau au début en se servant systématiquement de l'addition ils écrivent :

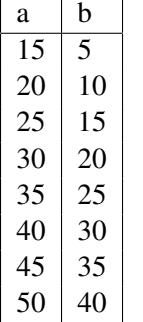

Mais lorsqu'il testent sapin(20,10) ils n'obtiennent qu'un seul triangle et s'apercoivent que'il y a une erreur....et ils sont alors obligés de procéder par essais et erreurs ...mais cela est quelquefois difficile car il n'y a guére de différence entre sapin(45,35) et sapin(45,36).

Il faut donc demander :

- si  $a=100$  que vaut b?
- si  $a=25$  que vaut b?

si  $a=5$  que vaut b ?

si  $a=10$  que vaut b?

si  $a=20$  que vaut b?

Comment écrire cette famille avec un seul paramètre ? On veut arriver à l'écriture de la procédure :

famille\_sapin(k):={ sapin $(5*k, 4*k)$ ; }

Ainsi le sapin(50,40) est le même que famille\_sapin(10).

# 5.7 La symétrie orthogonale

Activité réalisée dans une classe de CM2.

Les élèves viennent de faire des travaux pratiques de physique sur la réflexion de la lumière : fabrication de périscope, boite noire et image réfléchie par un miroir. Ils ont observé comment un dessin tracé sur une feuille de papier se réfléchit dans un miroir, lorsqu'on pose ce miroir perpendiculairement à cette feuille.

Les symétriques de dessins faits sur un tableau noir muni d'un quadrillage sont réalisés aisément lorsque la droite symbolisant le miroir est une horizontale ou une verticale ou encore est inclinée de 45 ou de 135 degrés en passant par des nœud du quadrillage, mais le quadrillage est source d'erreur quand le symétrique d'un nœud n'est pas un nœud.

#### 5.7.1 Première séance en informatique

Je dessine au tableau les dessins suivants : un drapeau, un képi, une casserole :

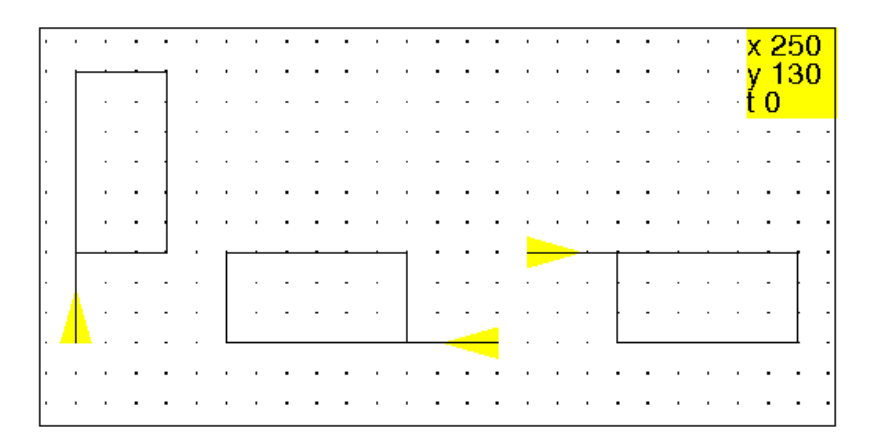

Il faut que les enfants fasse dessiner à la tortue :

- le miroir qui doit avoir une position quelconque,
- un des objets ci-dessus : l'objet doit avoir une position quelconque par rapport au miroir,
- l'image de l'objet crée par le miroir.

Voici ce que font la plupart des enfants : le tracé d'une droite D horizontale ou verticale puis le tracé d'un drapeau et de son symétrique. Il donne un nom à cette suite d'instruction par exemple exercice. Puis pour répondre à la consigne :

#### 5.7. LA SYMÉTRIE ORTHOGONALE 87

```
le miroir doit avoir une position quelconque, il tape :
efface; tourne_droite(30); exercice
```
#### 5.7.2 Deuxième séance en informatique

On demande de définir une fonction objet qui dessine un objet avec au plus 5 traits. Puis on demande de refaire le même travail que lors de la première séance en dessinant le symétrique de  $\circ$ bjet par rapport à D mais la position de  $\circ$ bjet par rapport à la droite ne doit pas être figée.

Il faut donc prévoir une fonction place\_objet qui place l'objet par rapport à la droite ainsi qu'une fonction place\_objetsym qui place l'objet symétrique par rapport à la droite et une fonction objetsym qui dessine le symétrique de objet.

```
axe(c):=\{pas_de_cote(100);
tourne_gauche(c);
avance(200);
recule(400);
avance(200);
};
objet() :=avance 30;
repete(2, avance 60, tourne droite, avance 30, tourne droite);
recule 30;
};
objetsym() :={
avance(30);
repete(2,avance(60),tourne_gauche,avance(30),tourne_gauche);
recule(30);
};
place_objet(a,b):={
leve_crayon;
tourne_gauche;
avance a;
tourne_gauche b;
baisse_crayon;
};
replace_tortue(a,b):={
leve_crayon;
tourne_droite b;
recule a;
tourne_droite;
baisse_crayon;
};
place_objetsym(a,b):={
leve_crayon;
tourne droite;
avance a;
```

```
tourne_droite b;
baisse_crayon;
};
retoursym(a,b):={
leve_crayon;
tourne_gauche b;
recule a;
tourne_gauche;
baisse_crayon;
};
exo(a,b,c):={}efface;
axe(c);
place_objet(a,b);
objet();
replace tortue(a,b);
place_objetsym(a,b);
objetsym();
retoursym(a,b);
tourne_droite c;
pas_de_cote(-100);
};
Puis on tape: exo(30, 40, 20)
```
# 5.8 Feuille de TP

Voici la feuille d'un TP suivi d'une correction possible où l'on a utilisé pas\_de\_cote.

```
La tortue et la symétrie orthogonale par rapport à une droite
```
#### 5.8.1 Exercice I

Voici les dessins d'un drapeau, d'un képi, d'une casserole :

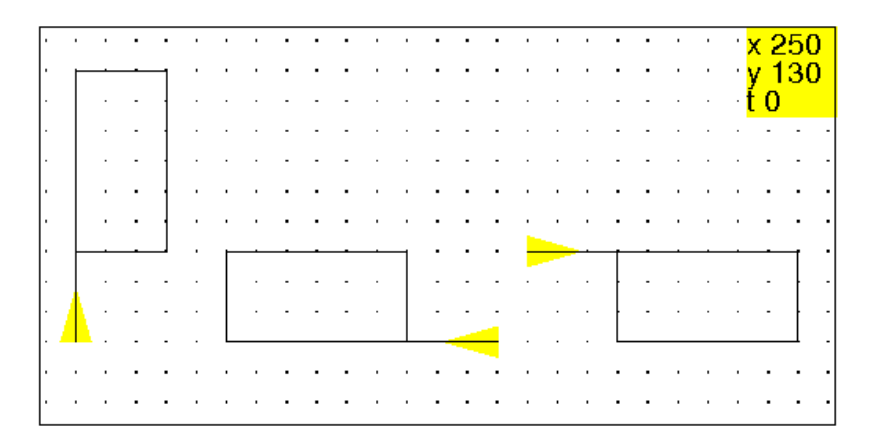

1/ Écrire une procédure objet qui réalise l'un de ces dessins : on prendra soin de noter sur le dessin la position choisie pour le départ et l'arrivée de la tortue.

- $2/$  On veut dessiner l'image de  $\circ$ b $\uparrow$ et dans un miroir, pour cela :
- Dessiner une droite qui symbolise un miroir : le miroir doit avoir une position quelconque,
- Dessiner l'objet ci-dessus : l'objet doit avoir une position quelconque par rapport au miroir,
- Dessiner l'image de l'objet crée par le miroir.

#### 5.8.2 Exercice II

1/ Refaire l'exercice précédent en écrivant les procédures suivantes :

- miroir qui trace une droite,
- place\_miroir qui place et oriente le miroir,
- objet qui dessine l'objet de votre choix,
- place\_objet qui place et oriente l'objet par rapport au miroir,
- objetsym qui dessine l'objet symétrique par rapport au miroir,
- place\_objetsym qui place et oriente objetsym selon le symétrique de objet par rapport au miroir,

2/ Comment peut-on écrire de façon automatique la procédure objetsym à partir de la procédure objet ?

Comment peut-on écrire de façon automatique la procédure place\_objetsym à partir de la procédure place objet ?

#### 5.8.3 Corrections

Une solution pour l'exercice I peut être :

```
objet(a):={
avance(a);
repete(2,avance(2*a),tourne_droite,avance(a),tourne_droite);
recule(a);
};
objetsym(a):={
avance(a);
repete(2,avance(2*a),tourne_gauche,avance(a),tourne_gauche);
recule(a);
};
exol() :={
pas de cote(200);
objet(40);
pas_de_cote(-100);
tourne_droite(20);
avance(200);
recule(400);
avance(200);
tourne_droite(110);
saute(100);
tourne_gauche;
objetsym(40);
}
```
Les procédures de l'exercice II :

```
mirror() :={
avance(200);
recule(400);
avance(200);
};
place_miroir(d):={
pas_de_cote(100);
tourne_gauche(d);
miroir();
}
```
Le paramètre d représente l'angle du miroir avec l'horizontale. Le paramètre b représente la distance du départ de l'objet avec le miroir et le paramètre c représente son inclinaison par rapport au miroir.

```
place_objet(b,c):={
pas_de_cote(-b);
tourne_gauche(c);
};
replace_tortue(b,c):={
tourne_droite(c);
pas_de_cote(b);
};
place_objetsym(b,c):={
pas de cote(b);
tourne_droite(c);
}
```
On remarque que la procédure place\_objetsym est inutile puisque :

place\_objetsym(b,c)=place\_objet(-b,-c).

 $\lambda$  la fin pour remettre la tortue sur le miroir on utilisera replace\_tortue(-b,-c) On peut aussi écrire la procédure objet2 qui réalise objet (resp objetsym) quand la valeur du deuxième paramètre est 1 (resp -1).

```
objet2(a,s):={
avance(a);
repete(2, avance(2*a), tourne droite s*90, avance(a),
       tourne droite s*90);
recule(a);
}
et alors objet(a):=objet2(a, 1) et objetsym(a):=objet2(a,-1)
  On écrit alors :
exo2(a,b,c,d):={}place_miroir(d);
miroir();
place_objet(b,c);
objet(a);
```

```
replace_tortue(b,c);
place_objetsym(b,c)
objetsym(a);
replace_tortue(-b,-c);
}
```
ou encore, si on suppose que le miroir est dessiné et que la tortue est sur le miroir, on peut utiliser la procédure suivante :

```
finexo2(a,b,c):={}place_objet(b,c);
objet2(a,1);
replace_tortue(b,c);
place_objet(-b,-c)
objet2(a, -1);replace_tortue(-b,-c);
};
exo2(a,b,c,d):={}place_miroir(d);
miroir();
finexo2(a,b,c);
}
```
On tape par exemple : exo2(40,100,20,-10) finexo2(-20,40,30) finexo2(...)

# Chapitre 6

# Pour avoir un fond quadrillé ou triangulé

# 6.1 Fond quadrillé

On fait une procédure maillage1(a, k) qui trace avec la couleur k un écran remplit de carés de côtés a.

#### 6.1.1 Le programme

```
//a represente la longueur du carreau et k la couleur du maillage
maillage1(a, k) :={
local p,c,cc;
p:= position;
c:=cap;
cc:=crayon;
leve crayon; position([0,0]); cap 0; baisse crayon; crayon k;
repete(ceil(260/a), avance(ceil(400/a)*a), pas de cote(a),
tourne_droite 180, avance(ceil(400/a) *a), pas_de_cote(-a),
tourne droite 180);
leve_crayon;position([0,0]);cap 0;baisse_crayon;
tourne_gauche;
repete(ceil(200/a),avance(ceil(520/a)*a),pas_de_cote(-a),
tourne_droite 180, avance(ceil(520/a) *a), pas_de_cote(a),
tourne_droite 180);
crayon(cc);
leve_crayon;position(p);
cap(c);baisse_crayon;
}
```
#### 6.1.2 Utilisation

On tape :

```
maillage1(30,22)
```
On obtient un fond quadrillé avec des carrés de côtés 30 de couleur gris pâle de code 22.

## 6.2 Fond triangulé

On fait une procédure maillage2(a,k) qui trace avec la couleur k un écran formé d'un maillage dont les mailles sont des triangles équilatéraux de côtés a.

#### 6.2.1 Le programme

```
//a represente la longueur du triangle et k la couleur du maillage
//tricot fait un zig-zag a droite ou a gauche selon que s=-1 ou 1
tricot(a,s):={}repete(ceil(400/a),avance a,tourne_gauche s*120,avance a,
tourne_droite s*120)
};
maillage2(a, k) :={
local p,c,cc;
p:= position;
c:=cap;
cc:=crayon;
leve_crayon;position([0,0]);cap 0;baisse_crayon;crayon k;
repete(ceil(200/a),avance(ceil(400/a)*a),tourne_gauche 120,
tricot(a,1), avance a, tourne_droite 120, avance(ceil(400/a) *a),
tourne droite 120, avance -a, tricot(a,-1), tourne qauche 120);
crayon(cc);
leve_crayon;position(p);
cap(c);baisse_crayon;
}
```
#### 6.2.2 Utilisation

On tape : maillage2(30,22) On obtient un fond triangulé avec des triangles équilatéraux de côtés 30 et de couleur gris pâle de code 22.

# Chapitre 7

# La recursivité sur des exemples

# 7.1 Des spirales

#### 7.1.1 Une spirale

Voici le début du dessin d'une spirale(90) :

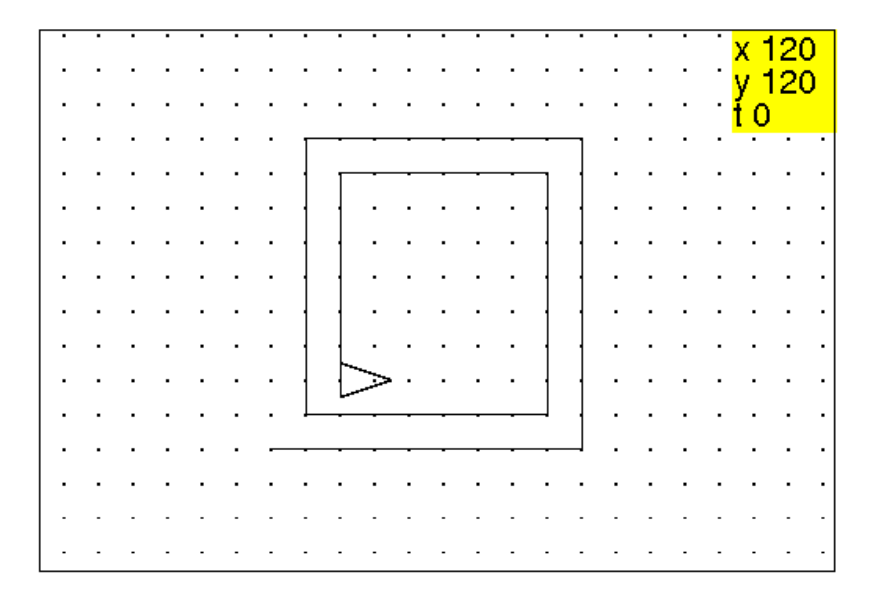

On tape dans un éditeur de programmes :

```
spirale(l):={
si (l>10) alors
avance(l);
tourne_gauche 90;
avance(1);
tourne_gauche 90;
spirale(l-10);
fsi;
}
```
On tape dans une ligne de commande : efface;spirale(100) On obtient :

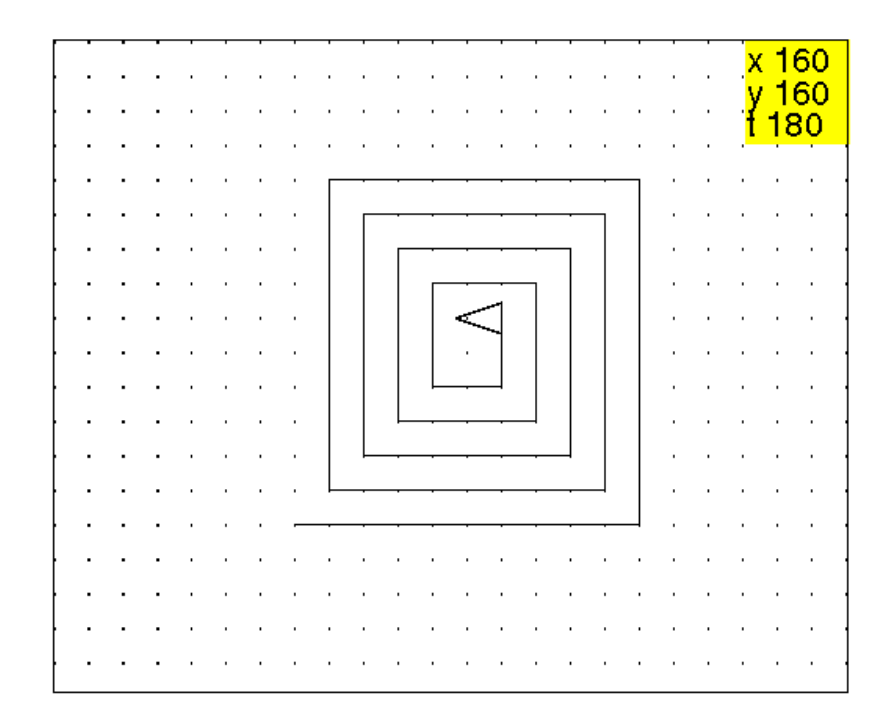

#### 7.1.2 Une spirale plus générale

On tape dans un éditeur de programmes :

```
//chaque segment de la spirale est obtenu par similitude de rapport k
//k=rapport et t=angle de rotation (externe)
//n=nombre de segments a construire
spirales(l,k,t,n):={}pour j de 1 jusque n faire
avance(1);
tourne qauche(t);
l:=k*1;fpour;
};
```
#### ou encore avec la recursivité

```
//n=nombre de segments a construire=nombre d'appels recursifs
spiraler(l,k,t,n):={}si n>0 alors
avance(1);
tourne_gauche(t);
 spiraler(l*k,k,t,n-1);
fsi;
```
}:;

On tape par exemple dans une ligne de commande : spirales(90,0.8,60,20) ou efface;spiraler(90,0.8,60,20) On obtient :

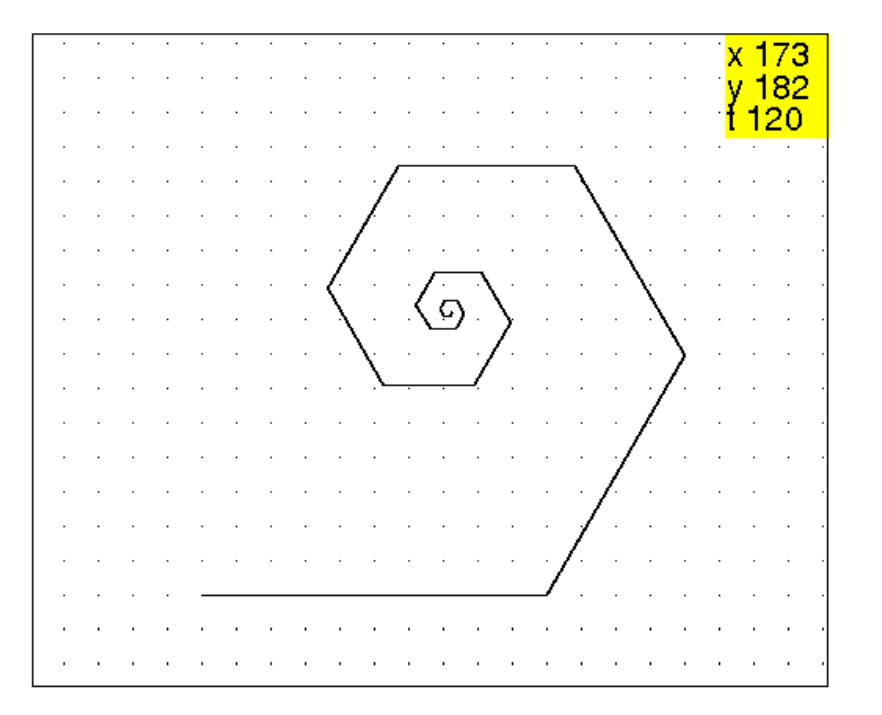

# 7.2 Des arbres

#### 7.2.1 Un arbre a deux branches

Un arbre est composé d'un tronc de hauteur  $h$  et de deux branches symétriques faisant 45 degrés avec le tronc et que l'on définit comme étant chacune un arbre de tronc  $h/2$ .

Pour le réaliser, on tape dans un éditeur de programmes :

```
//tourne_gauche;arbre1(60)
arbre1(h):=\{si (h<5) alors
avance(h);
recule(h);
sinon
avance(h);
tourne_droite(45);
arbre1(h/2);
tourne_gauche(90);
```

```
arbre1(h/2):
tourne_droite(45);
recule(h);
fsi;
}:;
```
On valide avec OK ou avec F9. On tape par exemple dans une ligne de commande : efface;tourne\_gauche;arbre1(60) On obtient :

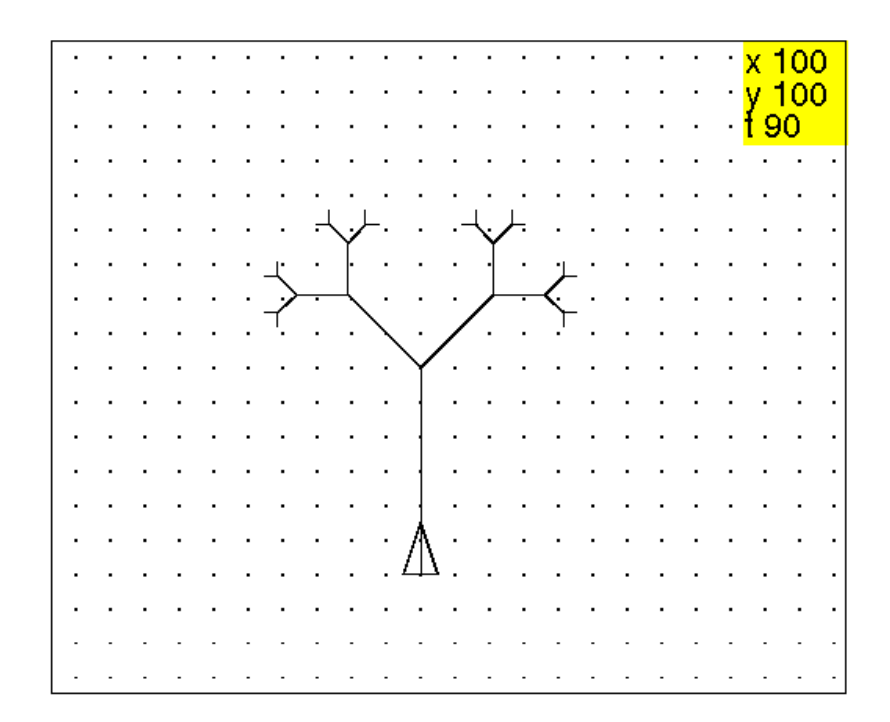

Ou bien, on rajoute un paramètre n (la profondeur) pour faire le test d'arrêt, on tape on tape dans un éditeur de programmes :

```
//tourne_gauche;arbre2(60,3)
arbre2(h,n):={}si (n==0) alors
avance(h);
recule(h);
sinon
avance(h);
tourne_droite(45);
arbre2(h/2, n-1);tourne_gauche(90);
arbre2(h/2, n-1):
tourne_droite(45);
recule(h);
fsi;
```
}:;

On valide avec  $OK$  ou avec  $F9$ . On tape par exemple dans une ligne de commande : efface;tourne\_gauche;arbre2(60,5) On obtient :

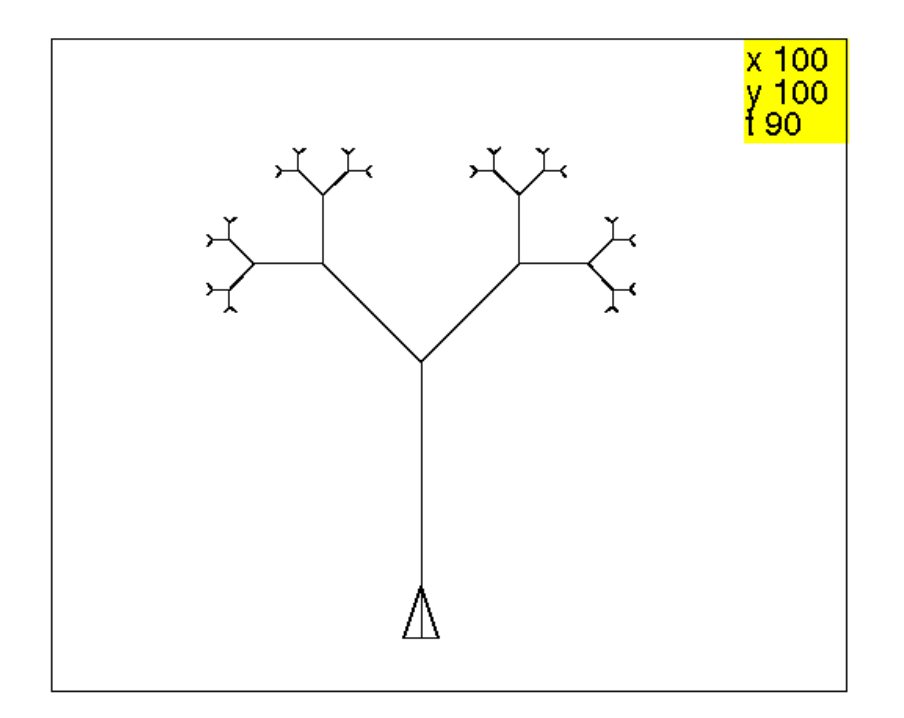

#### 7.2.2 Un arbre a  $p$  branches

Un arbre est composé d'un tronc de hauteur  $h$  et de  $p$  branches également réparties et que l'on définit comme étant chacune un arbre de tronc h/2. On tape dans un éditeur de programmes :

```
//tourne_gauche;arbre3(80,4)
arbre3(h,p):={}si (h<5) alors
avance(h);
recule(h);
sinon
avance(h);
tourne_droite(90*(p-1)/p);
repete(p,arbre3(h/2,p),tourne_gauche(180/p));
tourne_droite(90*(p+1)/p);
recule(h);
fsi;
}:;
```
On valide avec OK ou avec F9. On tape par exemple dans une ligne de commande : efface;tourne\_gauche;arbre3(80,4) On obtient :

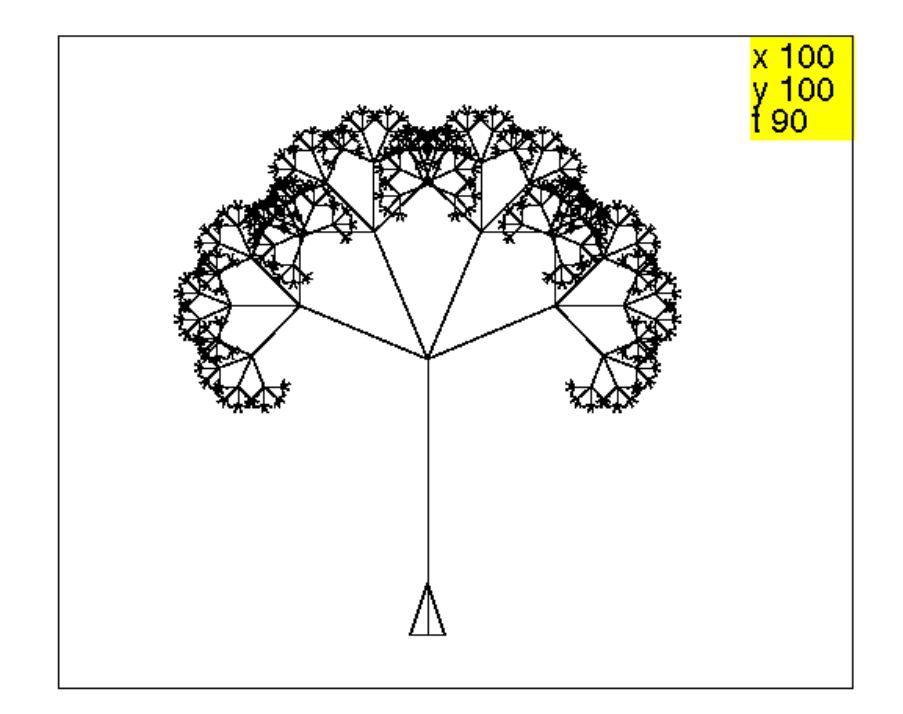

Ou bien, on rajoute un paramètre n (la profondeur) pour faire le test d'arrêt, on tape dans un éditeur de programmes :

```
//tourne_gauche;arbre4(60,5,3)
arbre4(h, p, n) :=si (n==0) alors
avance(h);
recule(h);
sinon
avance(h);
tourne_droite(90*(p-1)/p);
repete(p,arbre4(h/2,p,n-1),tourne_gauche(180/p));
tourne_droite(90*(p+1)/p);
recule(h);
fsi;
}:;
```
On valide avec OK ou avec F9. On tape par exemple dans une ligne de commande : efface;tourne\_gauche;arbre4(80,5,4) On obtient :

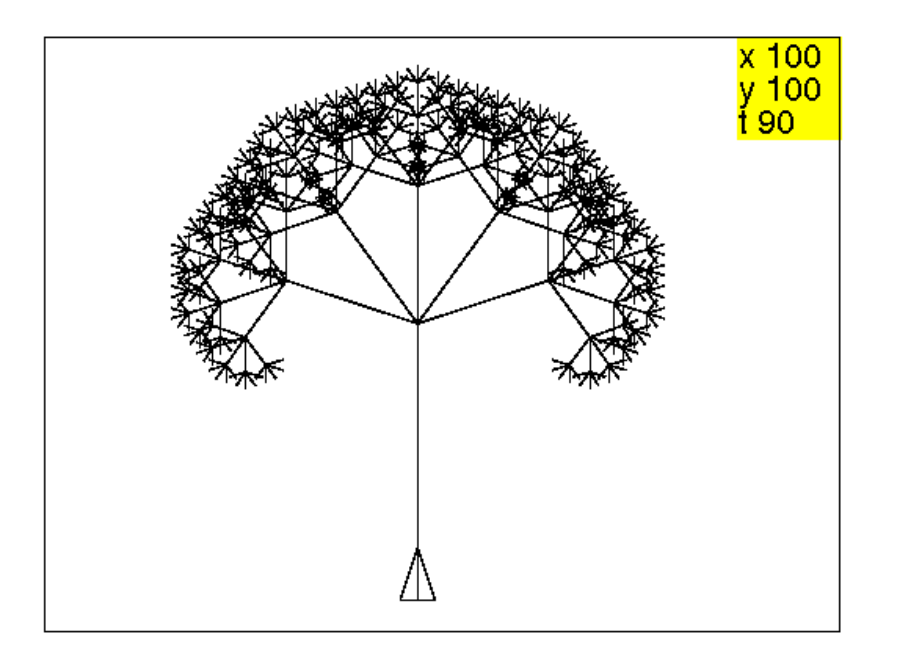

Et maintenant, un arbre aléatoire :

à chaque nœud on choisit, de façon aléatoire le rapport k de réduction, qui fera les p branches comme un arbre réduit avec le coefficient k. On tape dans un éditeur de programmes :

```
//tourne_gauche ;saute(-80);arbre5(60,4,3);
arbre5(h,p,n):={}local k;
si (n==0) alors
avance(h);
recule(h);
sinon
avance(h);
tourne_droite(90*(p-1)/p);
k:=hasard(0,1);
repete(p,arbre5(h*k,p,n-1),tourne_gauche(180/p));
tourne_droite(90*(p+1)/p);
recule(h);
fsi;
}:;
```
On valide avec OK ou avec F9. On tape par exemple dans une ligne de commande : efface;tourne\_gauche;arbre5(60,5,4) On obtient :

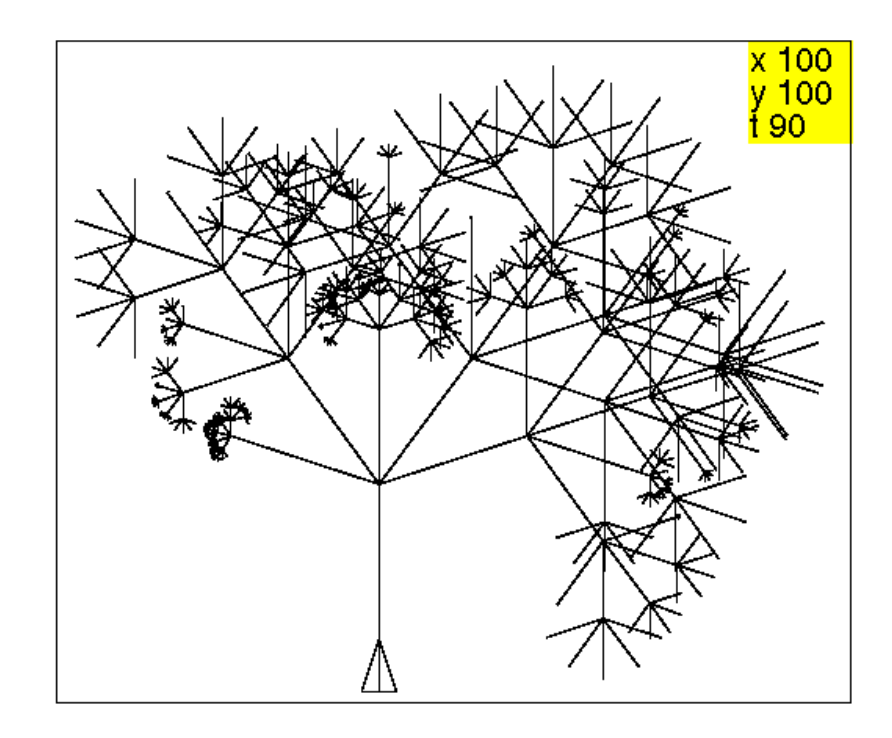

Et enfin, un arbre encore plus aléatoire : pour chaque branche on choisit, de façon aléatoire le rapport hasard(0,1) de réduction, qui fera cette branche comme un arbre réduit avec ce coefficient. On tape dans un éditeur de programmes :

```
//tourne_gauche ;saute(-80);arbre6(60,4,3);
arbre6(h,p,n):={}si (n==0) alors
avance(h);
recule(h);
sinon
avance(h);
tourne_droite(90*(p-1)/p);
repete(p,arbre6(h*hasard(0,1),p,n-1),tourne_gauche(180/p));
tourne_droite(90*(p+1)/p);
recule(h);
fsi;
}:;
```
On valide avec OK ou avec F9. On tape par exemple dans une ligne de commande : efface;tourne\_gauche;arbre6(60,5,4) On obtient :

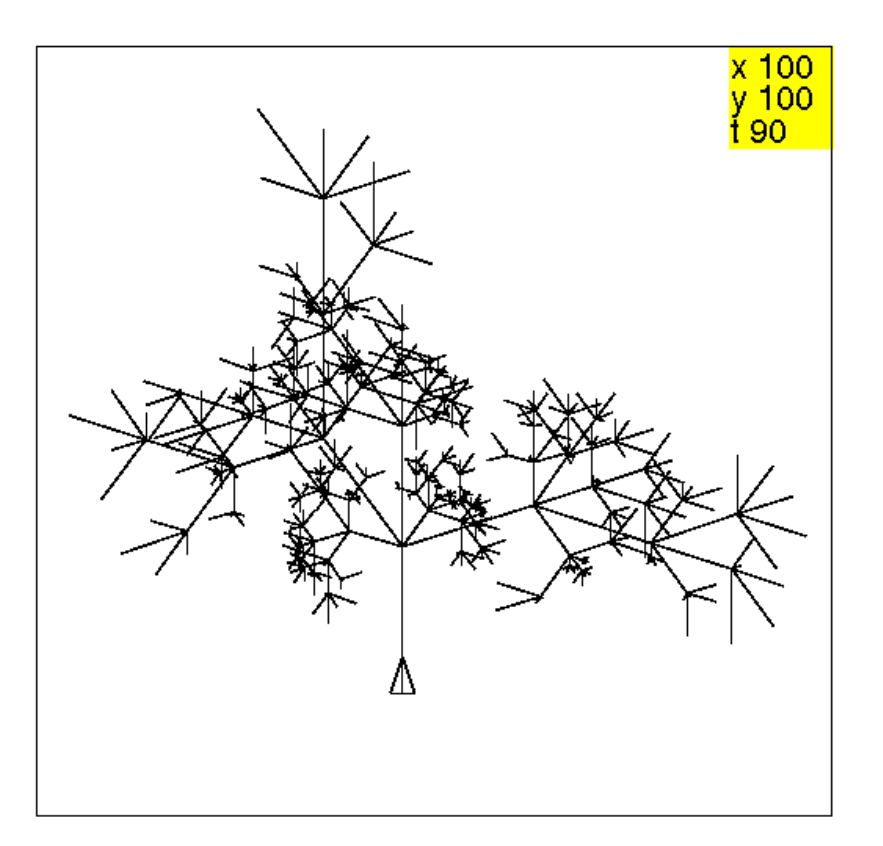

#### 7.2.3 Un arbre ramifié

Ici on suppose que, du tronc de longueur  $h$ , il part  $p$  branches de longueur  $h/2$ . Ces branches donnent naissance à p − 1 branches de longueur h/4 etc... jusqu'à  $p = 2$ . On tape dans un éditeur de programmes :

```
//tourne_gauche;saute(-80);arbre7(60,5)
arbre7(h,p):={}avance(h);
si (p>=2) alors
tourne_droite(90*(p-1)/p);
repete(p,arbre7(h/2,p-1),tourne_gauche(180/p));
tourne_droite(90*(p+1)/p);
fsi;
recule(h);
}:;
```

```
On valide avec OK ou avec F9.
On tape par exemple dans une ligne de commande :
efface;tourne_gauche;arbre7(80,5)
On obtient :
```
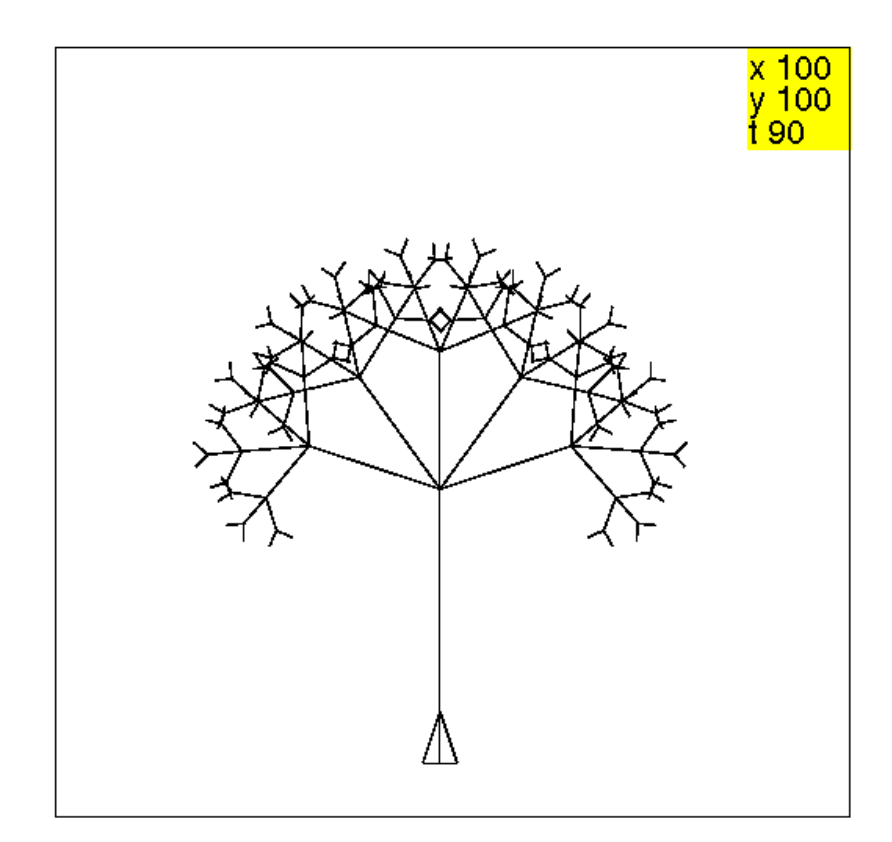

En utilisant aussi la profondeur dans le test d'arrêt on tape dans un éditeur de programmes :

```
//tourne_gauche;saute(-80);arbre8(90,5,3)
arbre8(h,p,n):={}avance(h);
si (p>=2 et n>=1) alors
tourne_droite(90*(p-1)/p);
repete(p,arbre8(h/2,p-1,n-1),tourne_gauche(180/p));
tourne_droite(90*(p+1)/p);
fsi;
recule(h);
}:;
```
On valide avec OK ou avec F9. On tape par exemple dans une ligne de commande : efface;tourne\_gauche;arbre8(80,6,5) On obtient :

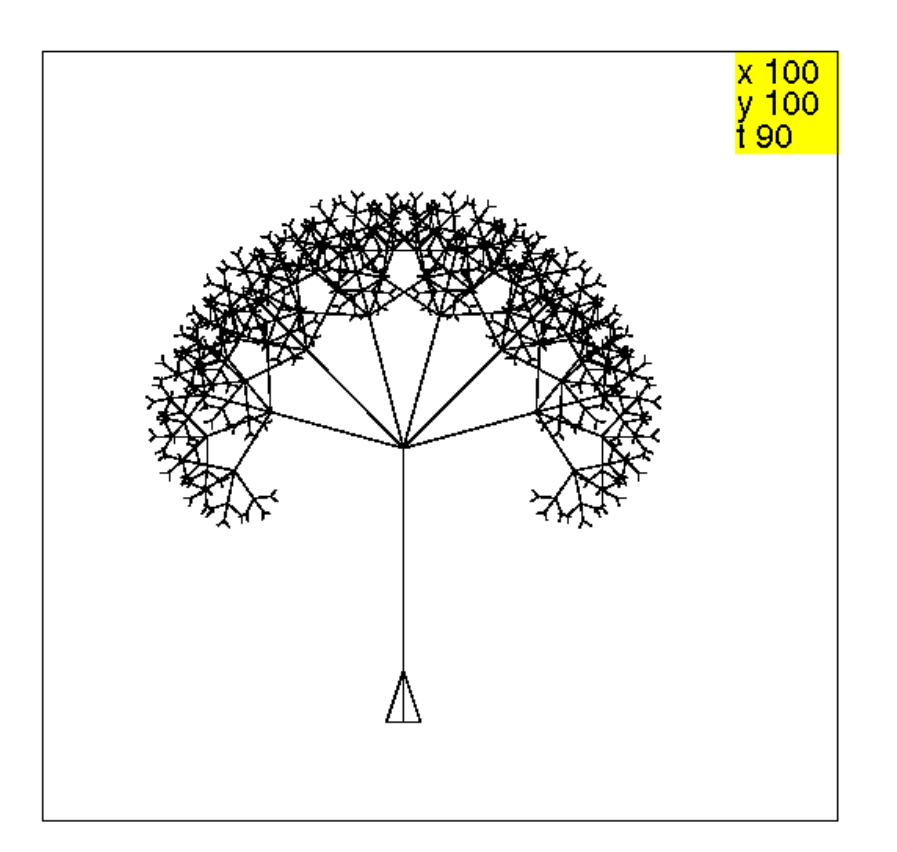

Exercice Refaire les exemples précédents mais en ne dessinant que la frondaison de l'arbre, c'est à dire l'arbre sans son tronc.

Une réponse Voici la réponse correspondant à arbre7 et à arbre8. Bien sûr, pour avoir la frondaison de arbre7(60,5) il faut taper arbre9(30,5) et pour avoir la frondaison de arbre8(60,5,3) il faut taper arbre10(30,5,3).

```
//tourne_gauche;saute(-80);arbre9(90,5,3)
arbre9(h,p):={}si (p>=2) alors
tourne_droite(90*(p-1)/p);
repete(p, avance(h), arbre9(h/2, p-1), recule(h), tourne_gauche(180/p));
tourne_droite(90*(p+1)/p);
fsi;
}
//tourne_gauche;saute(-80);arbre10(90,5,3)
arbre10(h, p, n) :=si (n>=1 et p>=2) alors
tourne_droite(90*(p-1)/p);
repete(p, avance(h), arbre10(h/2, p-1, n-1), recule(h), tourne_gauche(180/p));
tourne_droite(90*(p+1)/p);
fsi;
```
}

#### 7.2.4 Un sapin

Pour décrire un sapin, il faut choisir un paramètre par exemple sa hauteur h du sapin.

On dit alors qu'un sapin de hauteur  $h$  est composé de :

- deux branches basses latérales symétriques de longueur  $h/2$  et faisant un angle de 60 degrés avec le tronc,
- d'un bout de tronc de hauteur  $h/4$ ,
- d'une tête de hauteur  $3h/4h$ .

Cette définition sera récursive si on dit que les deux branches basses latérales sont des sapins plus petits (de hauteur égale à la moitié de la hauteur du sapin) et que la tête est aussi un sapin plus petit (de hauteur égale au trois-quart de la hauteur du sapin). Le tronc a donc pour hauteur le quart de la hauteur du sapin. Il nous faut alors définir ce que l'on considére comme sapin "initial" : c'est le sapin formé d'un tronc unique.

Voici la croissance de ces sapins :

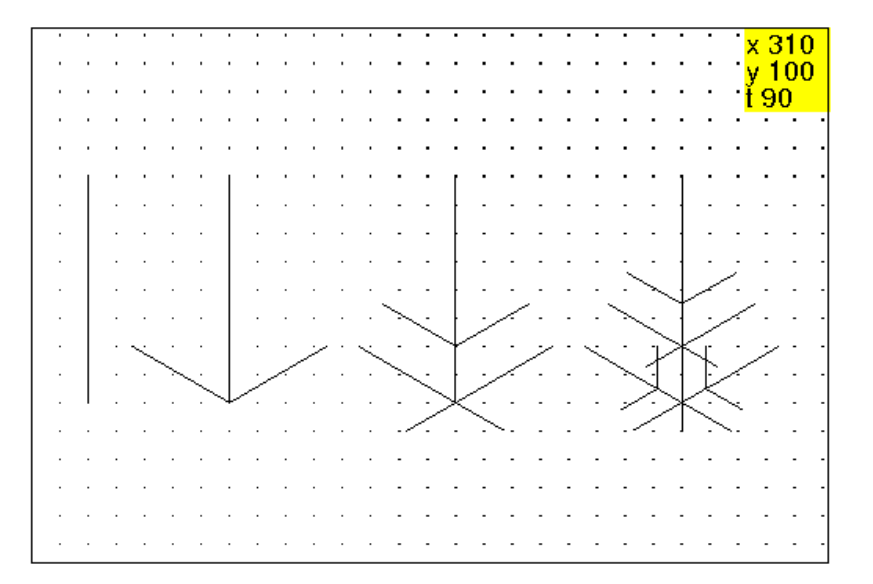

On tape dans un éditeur de programme :

```
//tourne_gauche;sapin1(90)
sapin1(h):={}si (h<5) alors
avance(h);
recule(h);
sinon
tourne_droite(60);
sapin1(h/2);
tourne_gauche(120);
```
#### 7.2. DES ARBRES 107

```
sapin1(h/2):
tourne_droite(60);
avance(h/4);
sapin1(3*h/4);
recule(h/4);
fsi;
}:;
```
Ou on tape en utilisant pour faire le test d'arrêt la profondeur  $n$ :

```
//tourne_gauche;sapin2(90,4)
sapin2(h, n) :={
si (n==0) alors
avance(h);
recule(h);
sinon
tourne_droite(60);
sapin2(h/2, n-1);
tourne qauche(120);
sapin2(h/2, n-1):
tourne_droite(60);
avance (h/4);
sapin2(3*h/4, n-1);
recule(h/4);
fsi;
}:;
```
On valide avec OK ou avec F9. On tape par exemple dans une ligne de commande : efface;tourne\_gauche;sapin2(100,7) On obtient :

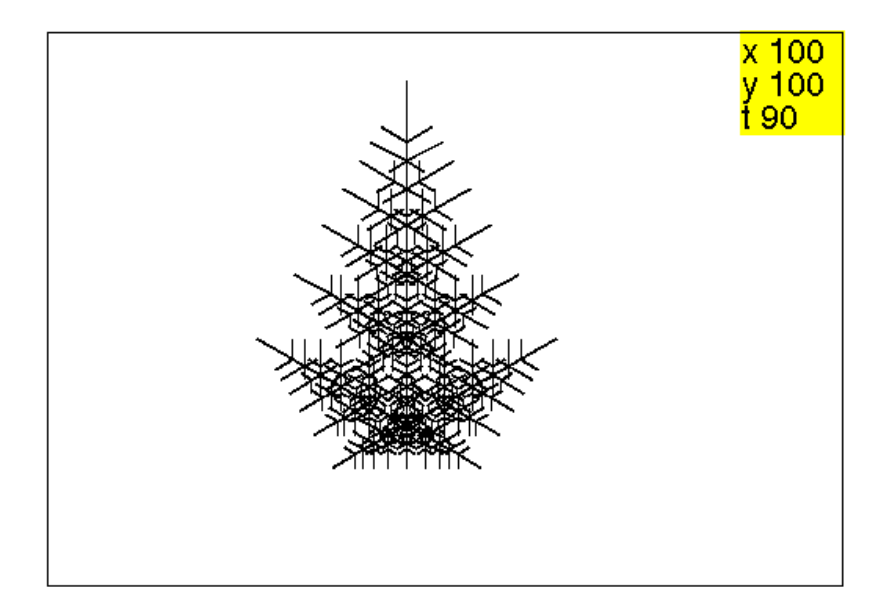

Les différentes étapes ont été obtenus en exécutant :

```
tourne_gauche; sapin2(90,0) puis
tourne_gauche; sapin2(90,1) puis
tourne qauche; sapin2(90,2) puis
tourne_gauche; sapin2(90,3).
```
### 7.3 Les flocons de Koch

Voici les étapes de construction d'une courbe découverte par Koch :

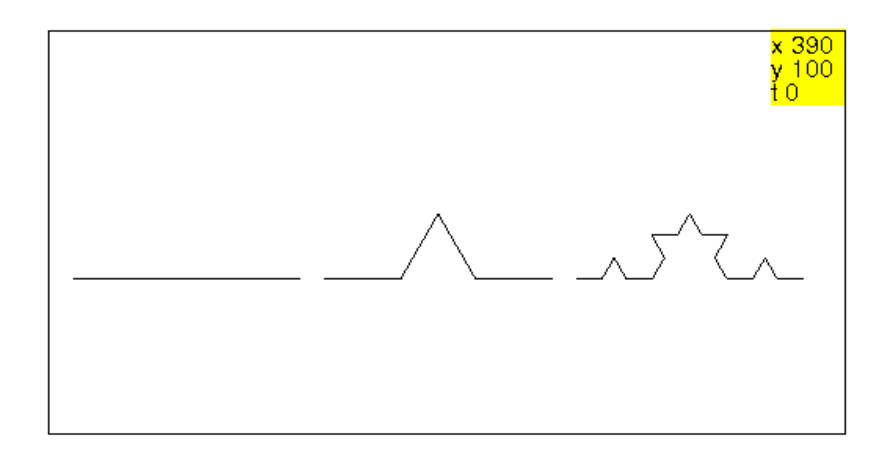

On voit l'étape 0 : un segment de longueur l.

Pour obtenir l'étape 1, on divise ce segment de longueur l en trois et on réalise la deuxième figure qui est composée de quatre segments de longueur l/3 (le deuxiéme et troisiéme segments sont les côtés d'un triangle équilatéral), puis on recommence en transformant chacun de ces 4 segments en 4 segments....

et cela tant que  $l \geq 10$ . On tape dans un éditeur de programme :

```
//koch1(90)
koch1(1):={}si (l<10) alors
avance(l);
sinon
koch1(1/3);tourne qauche(60);
koch1(1/3);tourne droite(120);
koch1(1/3);tourne_gauche(60);
koch1(1/3);
fsi;
}:;
```
Ou on tape en utilisant un paramètre  $n$  représentant la profondeur (i.e. le nombre d'appels récursifs) :

```
//koch2(90,3)
koch2(l,n):={}si (n==0) alors
avance(l);
```
```
sinon
koch2(1/3, n-1);tourne_gauche(60);
koch2(1/3,n-1);tourne_droite(120);
koch2(1/3,n-1); tourne qauche(60);
koch2(1/3, n-1);fsi;
}:;
```
On valide avec OK ou avec F9. On tape par exemple dans une ligne de commande : efface;koch2(270,7) On obtient :

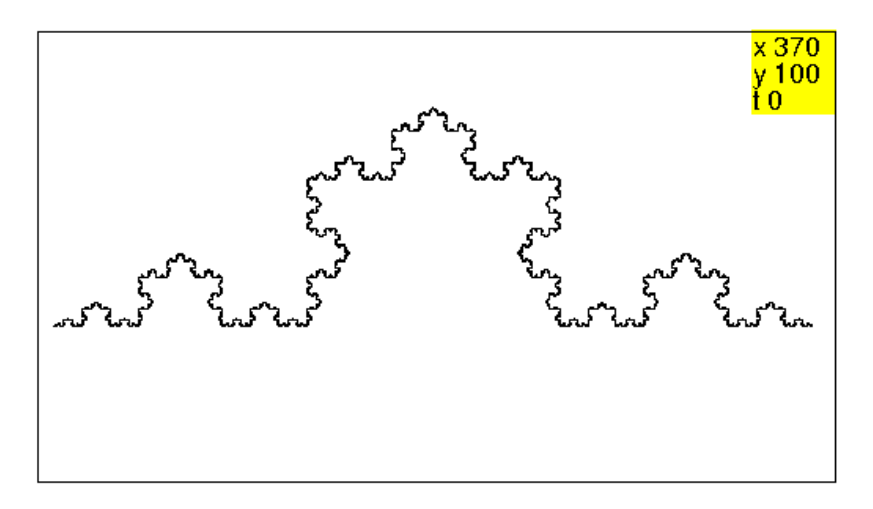

Les dessins des différentes étapes ont été obtenus en tapant : koch2(90,0) puis, koch2(90,1) puis, koch2(90,2)

# <span id="page-108-0"></span>7.4 Les courbes de Péano

Parmi les nombreuses courbes inventées par Péano, prouvant l'existence de courbes remplissant un carré, on n'en retiendra que trois, celles décrites dans les paragraphes suivants.

## <span id="page-108-1"></span>7.4.1 La courbe  $\mathcal{C}^0$  de Péano

Soit un carré de diagonale  $l$ :

au jour 0, on trace une diagonale,

au jour 1, on divise ce carré en 9 carrés et on trace les diagonales de ces carrés, de façon à avoir un trait continu en parcourant la première ligne, puis la deuxième, et enfin la troisième, comme ci-dessous :

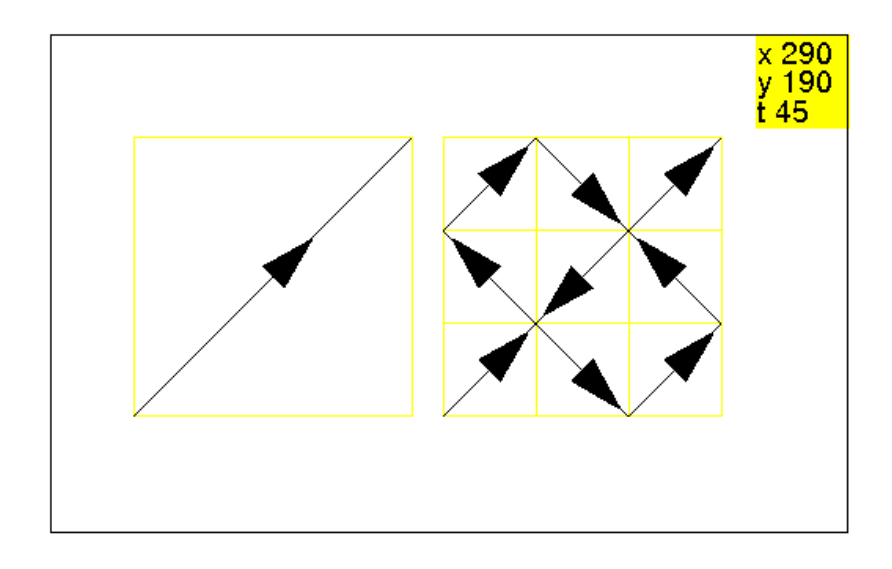

puis on recommence le même processus. On tape dans un éditeur de programme :

```
//peano(90)
peano(1):=\{si (1<10) alors avance(1);
  sinon
 peano(1/3);
  tourne_droite;peano(l/3);
  tourne_gauche;peano(l/3);
  tourne_gauche; peano(1/3);
  tourne_gauche;peano(l/3);
  tourne_droite; peano(1/3);
  tourne_droite;peano(l/3);
  tourne_droite; peano(1/3);
  tourne_gauche; peano(1/3);
  fsi
}:;
```
On valide avec OK ou avec F9. On tape par exemple dans une ligne de commande : efface;tourne\_gauche 45;peano(200) On obtient :

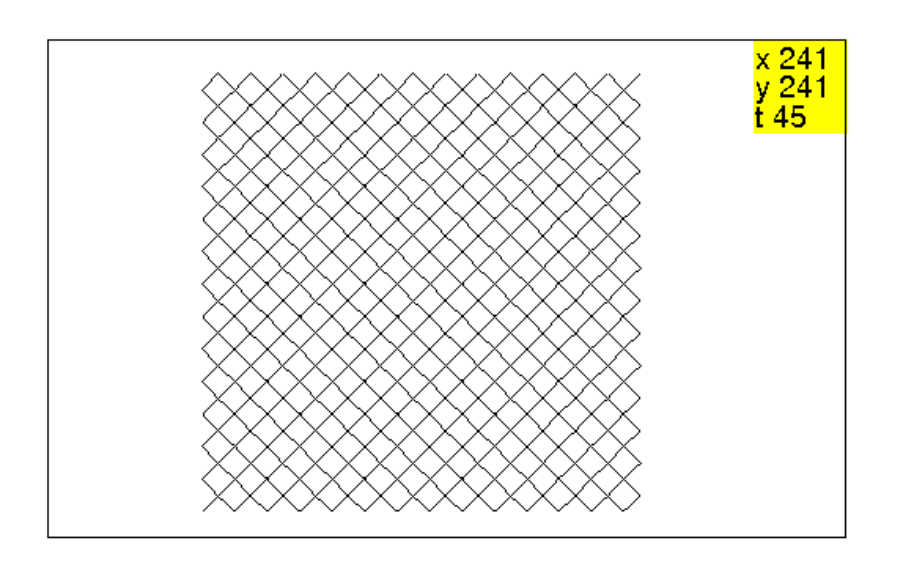

## <span id="page-110-0"></span>7.4.2 La courbe de Péano binaire

Soit un carré de coté  $l$ :

au jour 0, on trace un segment de longueur l i.e. un coté du carré,

au jour 1, on remplace ce segment, en traçant 4 segments de longueur l/2 qui sont disposés selon les trois cotés d'un rectangle situé à gauche de la position de la tortue, de largeur  $l/2$  et de longueur l,

au jour 2, on remplace chaque segment de longueur k par 4 segments de longueur  $k/2$  en tracant les trois coés d'un rectangle de largeur  $k/2$  et de longueur k et situé soit à droite soit à gauche de la position de la tortue comme cela :

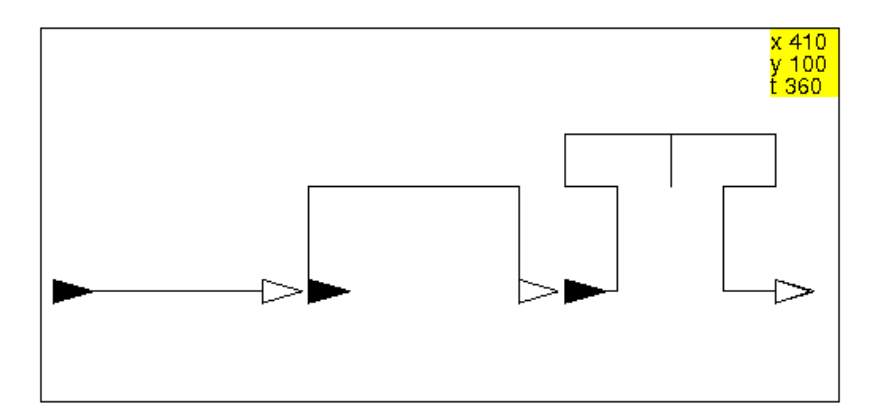

puis on recommence le même processus.

On remarque que l'on remplace un segment en tracant un rectangle situé soit à droite soit à gauche de la position de la tortue : on introduit donc un paramètre s qui vaut 1 si ce rectangle se situe à droite et qui vaut -1 si ce rectangle se situe à gauche.

On tape :

```
//peanob(90,1)
```

```
peanob(1, s) :={
  si (l<10) alors avance(l);
  sinon
  tourne qauche(-90*s);peanob(1/2,-s);
  tourne_droite(-90*s); peanob(1/2, s);
  peanob(1/2,s);tourne_droite(-90*s);
 peanob(l/2,-s);tourne_gauche(-90*s);
  fsi
}:;
```
On valide avec OK ou avec F9. On tape par exemple dans une ligne de commande : efface;peanob(200,-1) On obtient :

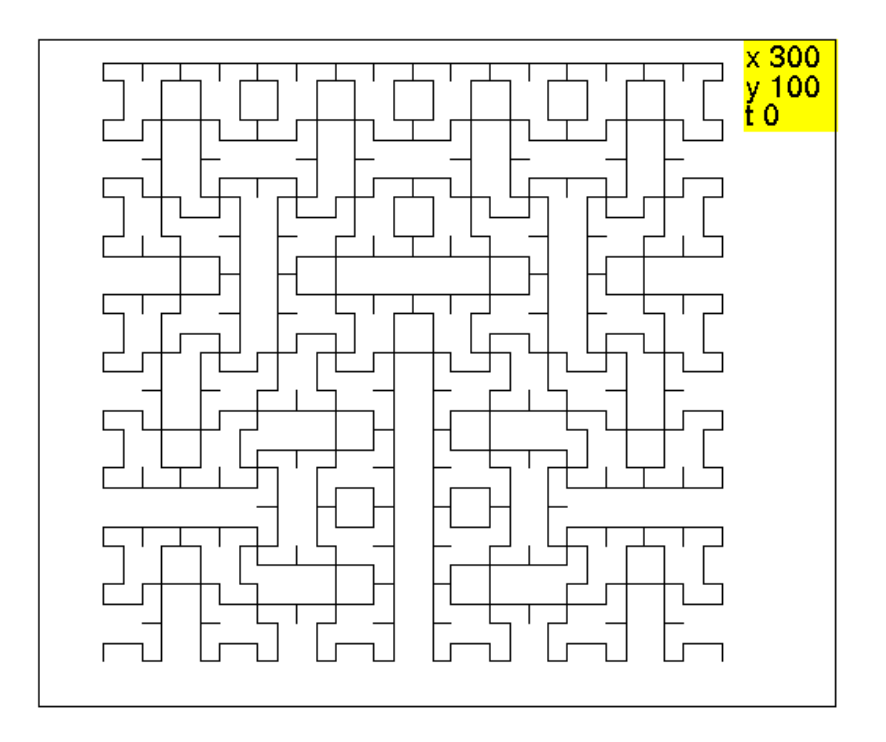

### <span id="page-111-0"></span>7.4.3 La courbe de Péano ternaire

Au jour 1, on trace la première courbe peano1  $(1, 0)$  dans le carré de coté  $l$ , Au jour 2, on trace la deuxème courbe dans le carré de coté l obtenue en partageant le carré en 9 carrés et en traçant dans le premier carré peano1(l,0), et dans les autres soit peano1(1,1), soit peano1(1,-1), de façon à ce que les courbes se raccordent entre elles.

Voici les dessins, où la position de départ et d'arrivée de la tortue est choisie comme indiquée sur la première figure :

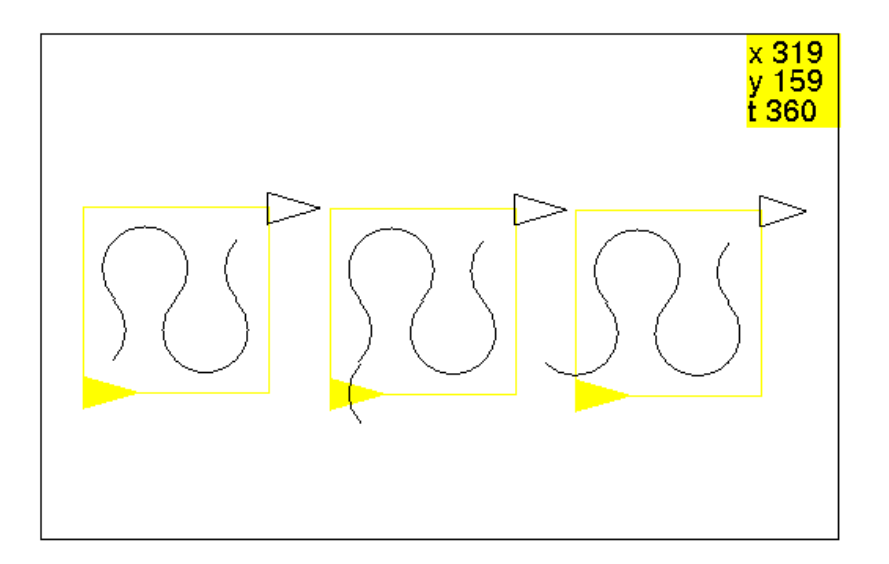

peano1(60,0) peano1(60,1) peano1(60,-1) On décide alors de prendre comme départ de la tortue le sommet inférieur gauche du carré. On définit car(l) qui dessine un carré de côté l, on tape :

```
//carre de cote l
car(1):=\{repete(4, avance(1), tourne qauche 90);
}:;
//peano1(30,0) ou peano1(30,1) ou peano1(30,-1)
peano1(1, s) :={
si (s==-1) alors
  tourne_droite(45); saute(-l*sqrt(2)/6); rond(round(l*sqrt(2)/6.), 90);
sinon
  si (s==1) alors
   tourne_qauche(135); saute(-l*sqrt(2)/6); rond(round(-l*sqrt(2)/6.), 90);
  sinon
   tourne_gauche(45);
   saute(l*sqrt(2)/6);
  fsi;
fsi;
rond(round(l*sqrt(2)/6.),90);
rond(round(-1*sqrt(2)/6.),270);
rond(round(1*sqrt(2)/6.), 270);
rond(round(-1*sqrt(2)/6.),90);
saute(l*sqrt(2)/6);
tourne_droite(45);
}:;
//peanot(90,0)
peanot(1,s):={}si (1<31) alors
    peano1(l,s);
  sinon
```

```
peanot(1/3,s);
    tourne_droite; peanot (1/3,1);
    tourne_qauche; peanot (1/3,-1);
    tourne qauche; peanot (1/3,-1);
    tourne_gauche; peanot (1/3, -1);
    tourne_droite; peanot (1/3,1);
    tourne_droite; peanot (1/3,1);
    tourne_droite; peanot (1/3,1);
    tourne_gauche; peanot (1/3,-1);
 fsi;
}:;
```
On valide avec OK ou avec F9. On tape par exemple dans une ligne de commande :

```
dessine_tortue;
crayon jaune;
car(90);
crayon noir;
peanot(90,0);
```
On obtient :

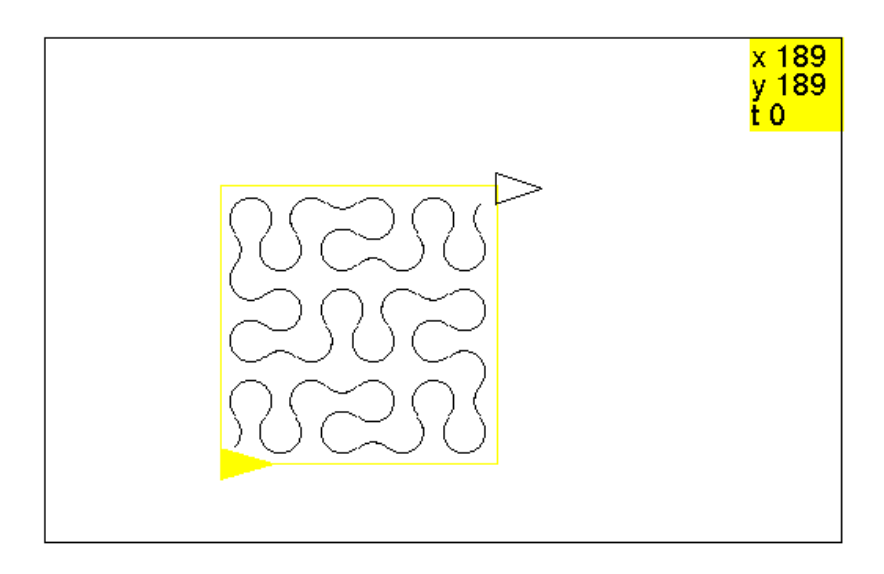

Mais, on voit qu'à cause des erreurs d'arrondis, la courbe n'est pas centrée dans le carré. En particuler, peanot(120,0), peanot(110,0),peanot(100,0) donne le même dessin ! ! !

On décide alors de prendre comme départ de la tortue le centre du carré.

```
carc(1):={}pas_de_cote -l/2;
repete(4,avance l/2,tourne_gauche ,avance l/2);
pas_de_cote l/2;
```

```
}:;
pean1(l,s) :={
tourne gauche 45;
rond(round(l*sqrt(2)/6.),270);
rond(round(-1*sqrt(2)/6.),90);
si (s==-1) alors
  rond(round(-1*sqrt(2)/6.),90);
  tourne_droite 180;
  rond(round(l*sqrt(2)/6.),90);
sinon
  si (s==1) alors
   rond(round(1*sqrt(2)/6.),90);
   tourne_droite 180;
   rond(round(-1*sqrt(2)/6.),90);
   sinon tourne droite 180;
  fsi;
fsi;
rond(round(1*sqrt(2)/6.), 90);
rond(round(-1*sqrt(2)/6.), 270);
tourne_droite 225;
}:;
pean2(1, s) :=tourne_droite 135;
rond(round(1*sqrt(2)/6.), 270);
rond(round(-1*sqrt(2)/6.),90);
tourne_droite 180;
rond(round(1*sqrt(2)/6.),90);
rond(round(-1*sqrt(2)/6.), 270);
tourne qauche -45;}:;
pean(1, s) :=pean2(1,s);pean1(1,s)}:;
peant(l,s):={}si (l<31) alors
    pean(1,s);
  sinon
 pas_de_cote -l/3;
  saute -1/3;
 peant(1/3,s);
  saute 1/3; tourne droite; peant (1/3,1);
  pas_de_cote 1/3; tourne_qauche; peant (1/3,-1);
 pas_de_cote 1/3; tourne_gauche; peant (1/3,-1);
  pas de cote 1/3; tourne qauche; peant (1/3,-1);
  saute 1/3; tourne_droite; peant (1/3, 1);
  saute 1/3; tourne_droite; peant (1/3,1);
  saute 1/3; tourne_droite; peant (1/3,1);
```

```
pas_de_cote 1/3; tourne_gauche; peant (1/3,-1);
 pas_de_cote -1/3; saute -1/3;
fsi;
}:;
```
On valide avec OK ou avec F9. On tape par exemple dans une ligne de commande :

```
dessine_tortue;
peant(180,0);
crayon jaune;
carc(180);
```
On obtient :

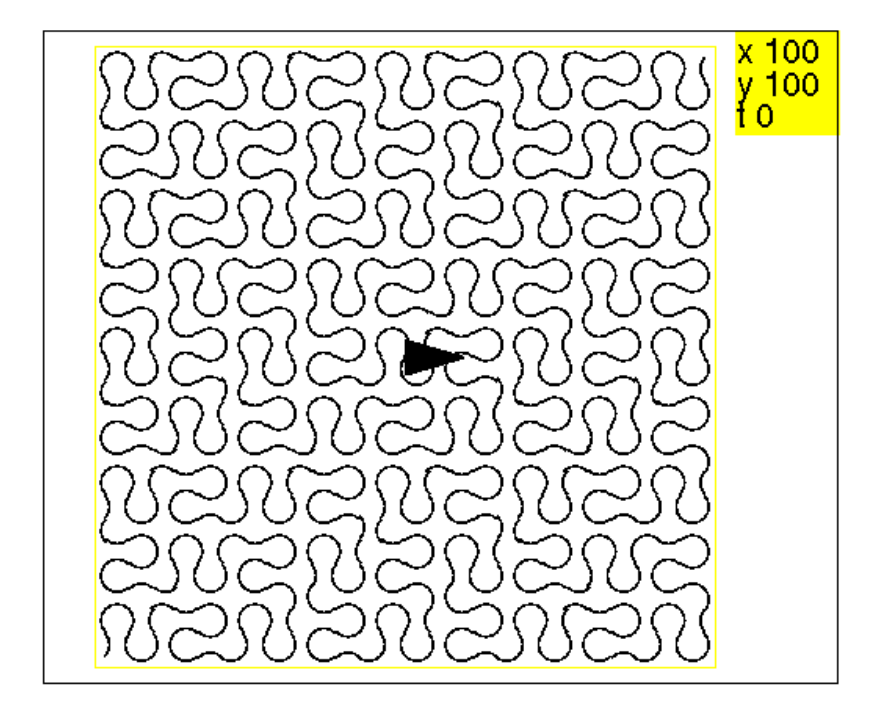

Mais ce n'est pas encore parfait, la courbe est bien centrée dans le carré mais les raccords entres les différents morceaux ne se fait pas bien : c'est toujours à cause des erreus d'arrondis !

erreus a arronais :<br>On peut aussi supprimer les saute, les tourne et les √2, c'est à dire en prenant comme départ et d'arrivée de la tortue les tangentes aux arcs et comme paramètre l la diagonale du carré et en rajoutant le paramètre n pour la profondeur. On tape :

```
//fait le dessin de la tortue
des_tor():=cache_tortue;
tourne_gauche;
avance 5;
```

```
tourne droite(180-180/pi*atan(3.4));
avance(sqrt(25+17^2));
tourne_droite(180-2*180/pi*atan(1/3.4));
avance(sqrt(25+17^2));
tourne_droite(180-180/pi*atan(3.4));
avance 5;tourne_droite;
montre tortue;
}:;
//carre de cote l
card(d):=\{repete(4, avance(d/sqrt(2)), tourne qauche 90);
}:;
1/(peano2(30, 0)) ou peano2(30,-1) ou peano2(30,1)
peano2(1, s) :=si (s==-1) alors
   rond(round(l/6),90);
  sinon
    si (s==1) alors
    rond(round(-1/6), 90);
    fsi;
  fsi;
  rond(round(1/6), 90);
  rond(round(-1/6), 270);
  rond(round(1/6), 270);
  rond(round(-1/6), 90);
}:;
//tourne_gauche 45;peanot2(90,0,2)
peanot 2(1,s,n):={}si (n==1) alors
    peano2(1,s);sinon
    peanot2(l/3,s,n-1);
    peanot2(1/3,1,n-1);peanot2(1/3,-1,n-1);
    peanot2(1/3,-1,n-1);peanot2(1/3,-1,n-1);peanot2(1/3,1,n-1);peanot2(1/3,1,n-1);peanot2(1/3,1,n-1);peanot 2(1/3,-1,n-1);
 fsi;
}:;
```
On remarquera que peanot2 commence à un sommet du carré et se termine en un point proche du sommet opposé : le point d'arrivée est ici fonction de la valeur du paramètre n et est a une distance de  $l/3<sup>n</sup>/2$  du sommet opposé au carré. Puis on tape par exemple :

```
efface ;
tourne_gauche 45;
crayon jaune;
dessine_tortue;
crayon noir;
peanot2(180,0,2);
des_tor();
saute 180/3^2/2;
tourne_droite 135;
crayon jaune;
card(180);
cache_tortue;
```
On obtient :

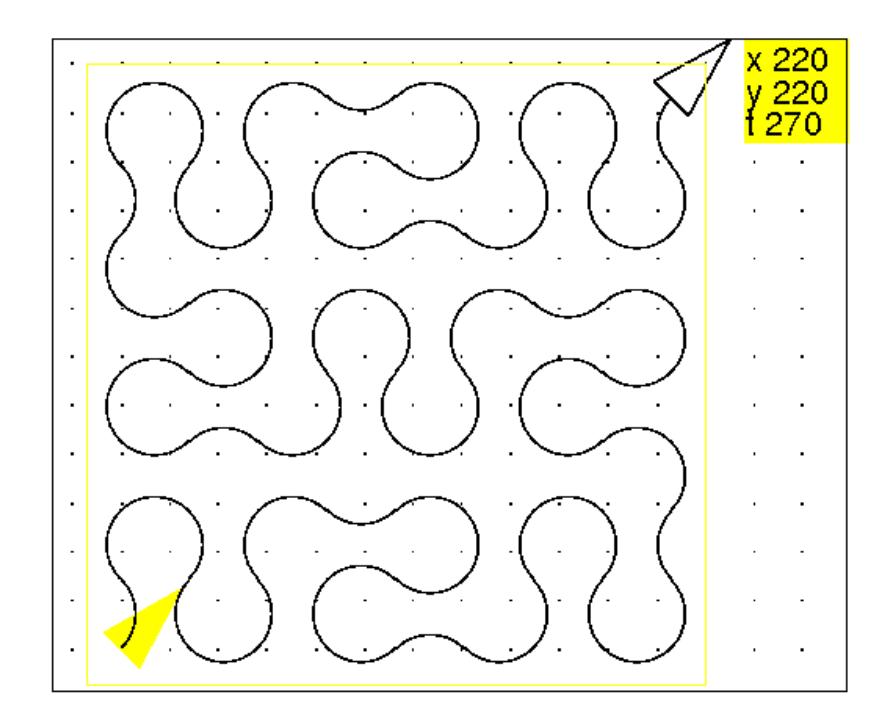

Puis on tape par exemple :

```
efface ;
tourne_gauche 45;
crayon jaune;
dessine_tortue;
crayon noir;
peanot2(162,0,4);
des_tor();
saute 162/3^4/2;
tourne_droite 135;
crayon jaune;
```
card(162); cache\_tortue;

### On obtient :

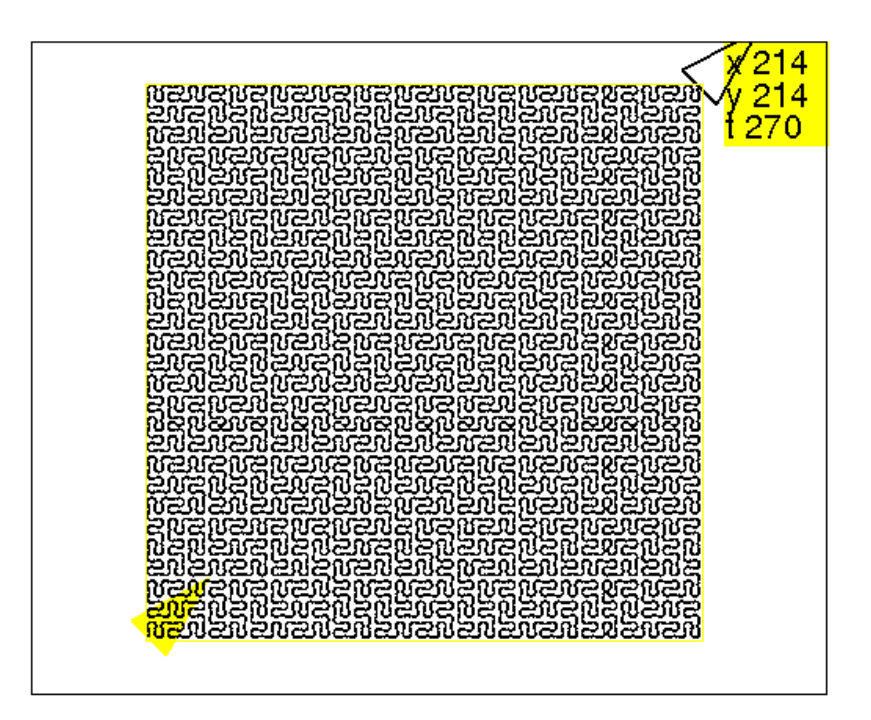

Si on définit :

```
//peanot1(90,0,2)
peanot1(l,s,n):={tourne_gauche 45;
saute(1/2/3^n);
peanot2(l,s,n);
saute(1/2/3^n);
tourne droite 45;
}:;
```
#### On a :

```
peanot1(l/sqrt(2),s,n) ressemble à peanot(l,s)....mais ce n'est pas
parfait à cause des erreurs d'arrondis.
```
# <span id="page-118-0"></span>7.5 La courbe de Hilbert

C'est une courbe remplissant un carré qui a été découverte par Hilbert : cette courbe se fait a partir de quatre procédures récursives qui s'appellent les unes les autres et que j'ai appelé hilbg, hilbd, bertg, bertd. Voici les étapes de construction : - au jour 0 on trace un segment,

- au jour 1 on trace les dessins où on a dessiné les positions de départ et d'arrivée de la tortue (la forme pleine représente la tortue au départ et la forme vide celle d'arrivée).

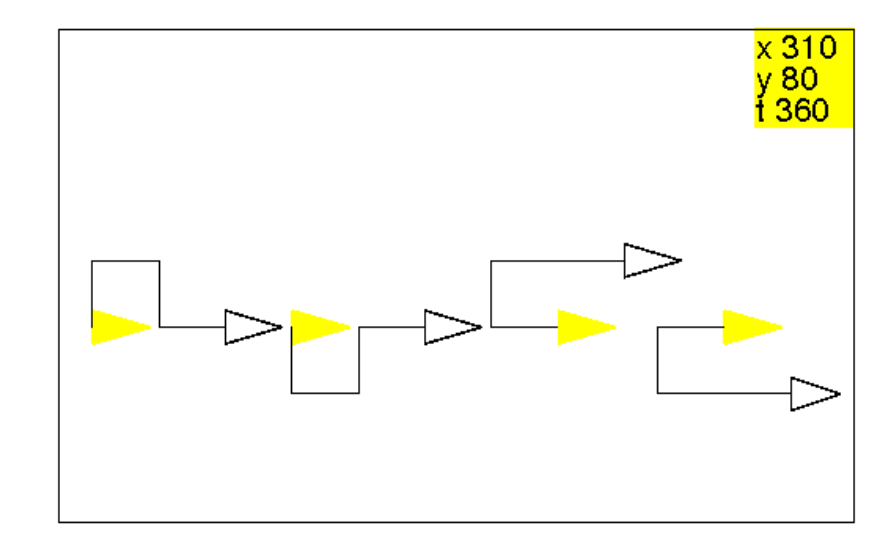

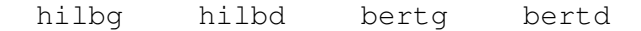

hilbg est composée de 4 segments qui sont le dessin obtenu au jour 0 par hilbd hilbg bertg bertd

hilbd est composée de 4 segments qui sont le dessin obtenu au jour 0 par hilbg hilbd bertd bertg

bertg est composée de 4 segments qui sont le dessin obtenu au jour 0 par hilbd hilbg bertg hilbd

bertd est composée de 4 segments qui sont le dessin obtenu au jour 0 par hilbg hilbd bertd hilbg

On écrit :

```
//hilbg(200)
hilbg(l):=\{si (l<=10) alors
avance(l);
sinon
tourne_gauche(90);hilbd(1/2);
tourne_droite(90);hilbg(1/2);
tourne_droite(90); bertg(1/2);
tourne_gauche(90); bertd(1/2);
fsi;
}:;
hilbd(l):=\{si (l<=10) alors
avance(1);
sinon
tourne_droite(90);;hilbg(1/2);
tourne_qauche(90);;hilbd(1/2);
```

```
tourne_gauche(90); bertd(1/2);
tourne_droite(90); bertg(1/2);
fsi;
}:;
bertg(l):=\{si (l<=10) alors
avance(1);
sinon
tourne_droite(180);hilbd(l/2);
tourne_droite(90);hilbg(1/2);
tourne_droite(90); bertg(1/2);
hilbd(1/2);
fsi;
}:;
bertd(l):=\{si (l<=10) alors
avance(l);
sinon
tourne_droite(180);hilbg(1/2);
tourne_gauche(90);hilbd(1/2);
tourne_gauche(90);bertd(1/2);
hilbg(1/2);
fsi;
}:;
```
On tape par exemple :

efface ; crayon jaune; dessine\_tortue; crayon noir; hilbg(200);

On obtient :

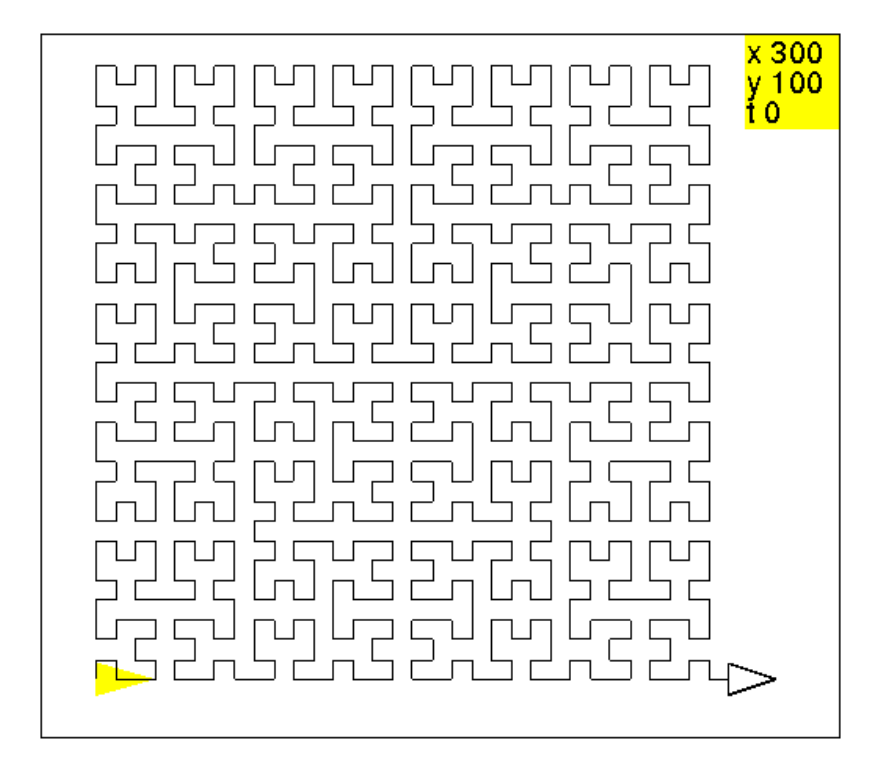

# <span id="page-121-0"></span>7.6 Le dragon

0/ Prener une longue bande de papier  $AB$  de longueur  $l$  : c'est le dragon au jour 0.

1/ Plier cette bande de papier en deux, en amenant B en coincidence avec A par une rotation d'angle  $+\pi * 2$  et de centre C, milieu de  $AB$ : en dépliant à angle droit, on a le dragon au jour 1.

2/ Replier comme précédemment, puis plier à nouveau en deux, en amenant C en coincidence avec A par une rotation d'angle  $+\pi * 2$ : en dépliant à angle droit chaque pliure, on a le dragon au jour 2.

3/ Recommencer tant que la longueur à plier n'est pas trop petite (pour la tortue on s'arrête de plier si  $l < 10$ ).

Voici les 5 premières étapes :

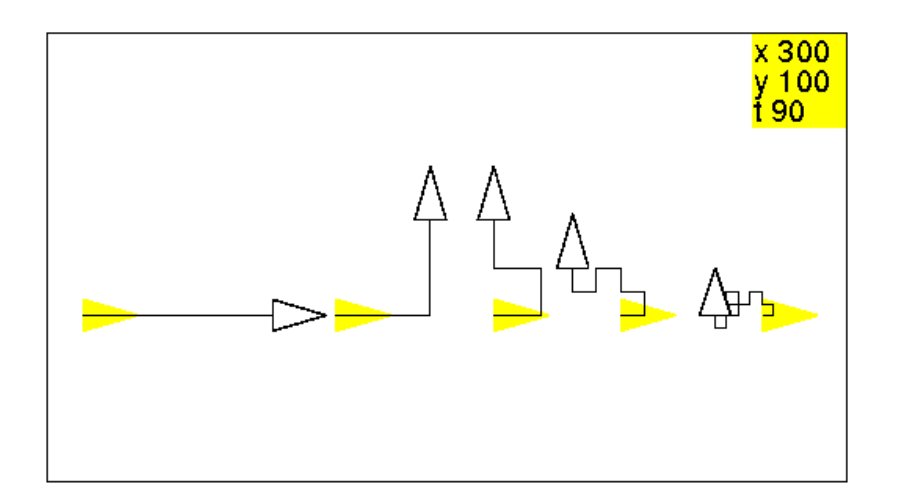

On remarque que le segment  $AC$  et le segment  $CB$  donne naissance à deux dragons symétriques : on appelle dragong le dragon obtenu par des pliages fait avec une rotation d'angle  $+\pi * 2$  et dragond le dragon obtenu par des pliages fait avec une rotation d'angle  $-\pi * 2$ . On tape :

```
//dragong(1800)
dragong(1):=\{si (l<10) alors
avance(1);
sinon
dragong(1/2);
tourne_gauche(90);
dragond(1/2);
fsi;
}:;
dragond(1):=\{si (l<10) alors
avance(1);
sinon
dragong(1/2);
tourne_droite(90);
dragond(1/2);
fsi;
}:;
```
Ou encore en utilisant une seule procédure dragon2 mais avec un paramètre supplémentaire s (si s=1 on a un dragon gauche et si s=-1 on a un dragon droit). On tape :

```
//dragon2(1800,1)
dragon2(1, s) :=si (l<10) alors
```

```
avance(l);
sinon
dragon2(1/2,1);tourne_gauche(90*s);
dragon2(1/2, -1);fsi;
}
```
On tape par exemple :

efface; rayon jaune; dessine\_tortue; crayon noir; dragon2(2880,1)}

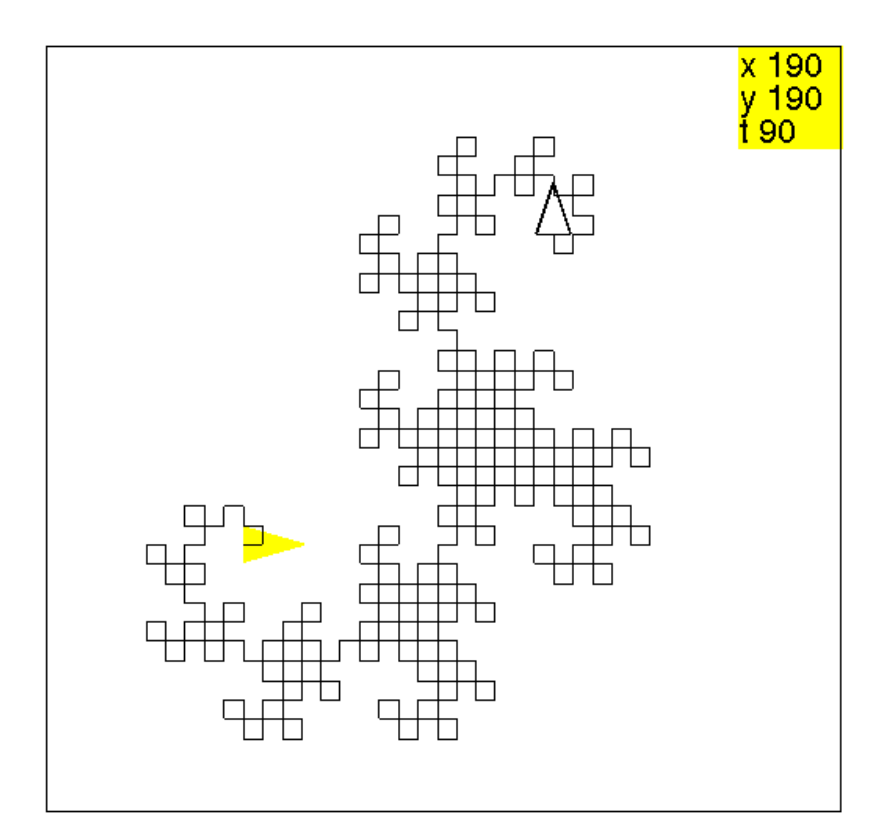

Ou encore on écrit dragon3 en utilisant le paramètre  $n$  profondeur pour faire le test d'arrêt :

```
//dragon3(1800,1,3)
dragon3(l,s,n):={}si (n==0) alors
```
#### 7.6. LE DRAGON 125

```
avance(1);
sinon
dragon3(1/2, 1, n-1);
tourne qauche(90*s);
dragon3(1/2, -1, n-1);
fsi;
}:;
```
Les dessins des 5 premières étapes ont été réalisés en exécutant :

```
efface ;
crayon jaune;
dessine_tortue;
crayon noir;
dragon3(60,1,0);
des_tor();
saute 20;
crayon jaune;
dessine_tortue;
crayon noir;
dragon3(60,1,1);
des_tor();
pas_de_cote -20;
saute -30;
tourne_droite ;
crayon jaune;
dessine_tortue;
crayon noir;
dragon3(60,1,2);
des tor();
pas de cote -40;
saute -30;
tourne_droite ;
crayon jaune;
dessine_tortue;
crayon noir;
dragon3(60,1,3);des_tor();
pas_de_cote -60;
saute -15;
tourne_droite ;
crayon jaune;
dessine tortue;
crayon noir;
dragon3(60,1,4);
```
### <span id="page-124-0"></span>7.6.1 La courbe de Gosper

Voici gosperg(40,1); et gosperd(40,1); qui forment la courbe de Gosper et l'étape 2 (gosperg(40,2)) :

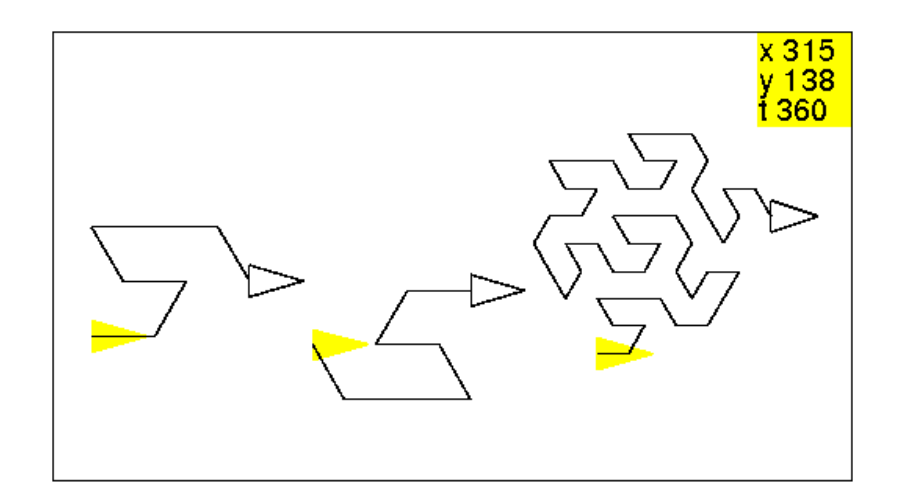

On remarque que les 7 segments de la première courbe donne naissance soit à la première courbe, soit à la courbe obtenue en faisant le trajet en sens inverse. On va donc définir deux procédures :

gosperg et gosperd qui réalisent les dessins suivants (avec comme position de départ de la tortue, le triangle plein et comme position d'arrivée, le triangle vide) :

On déduit l'écriture de gosperd de celle de gosperg en mettant les instructions de gosperg de la dernière à la première en changeant gauche en droite et réciproqement.

```
//gosperg(80,3)
qosperq(1,n):={}si (n == 0) alors avance(l);
sinon
  gosperg(1/2,n-1);
  tourne_gauche(60);
  qosperd(1/2,n-1);
  tourne_gauche(120);
  gosperd(1/2, n-1);
  tourne droite(60);
  gosperg(1/2, n-1);
  tourne droite(120);
  gosperg(1/2, n-1);
  gosperg(1/2, n-1);
  tourne_droite(60);
  gosperd(1/2, n-1);
  tourne_gauche(60);
fsi;
};
qosperd(1, n):={si (n==0) alors avance(l);
sinon
  tourne droite(60);
```
### 7.6. LE DRAGON 127

```
gosperg(1/2, n-1);
  tourne_gauche(60);
  qosperd(1/2,n-1);
  gosperd(1/2, n-1);
  tourne_gauche(120);
  qosperd(1/2, n-1);
  tourne_gauche(60);
  gosperg(1/2, n-1);
  tourne_droite(120);
  gosperg(1/2, n-1);
  tourne droite(60);
  qosperd(1/2,n-1);
fsi;
};
```

```
On tape : gosperg(80,3)
On obtient :
```
la courbe de gosper à la troisième génération

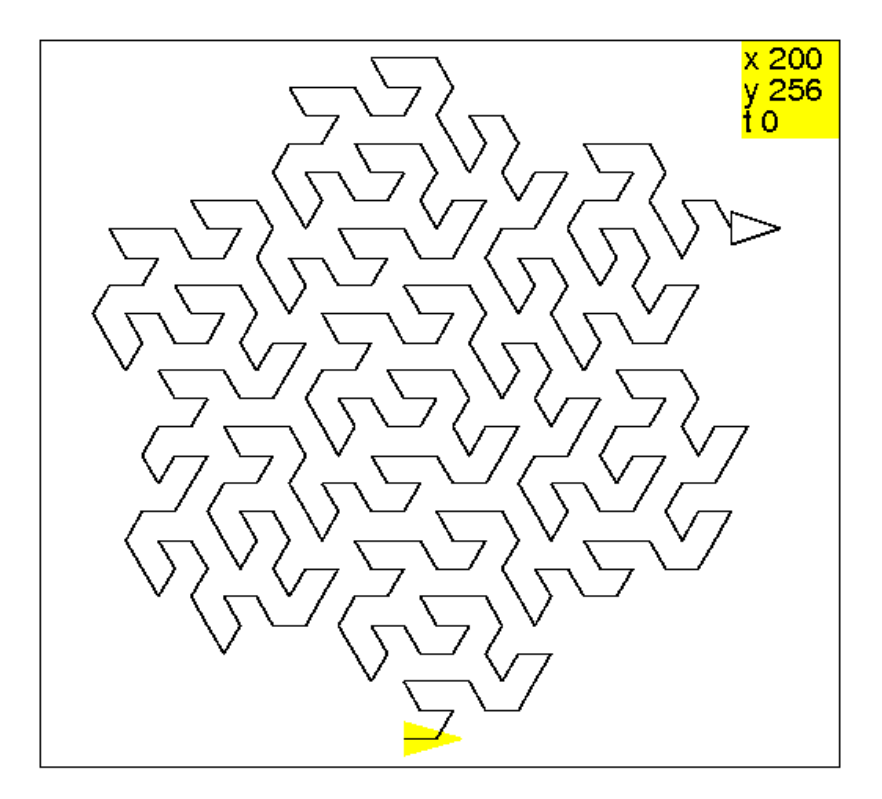

Autre écriture on choisit les flèches départ et d'arrivée comme ci-dessous mais alors la tortue a changé de direction il faut donc aussi la faire changer de la même direction dans le test d'arrêt. L'écriture de gosperd se fait encore à partir de celle de gosperg, en mettant les instructions de gosperg de la dernière à la première en changeant gauche en droite et réciproqement, et cela même dans le test d'arrêt ! ! !

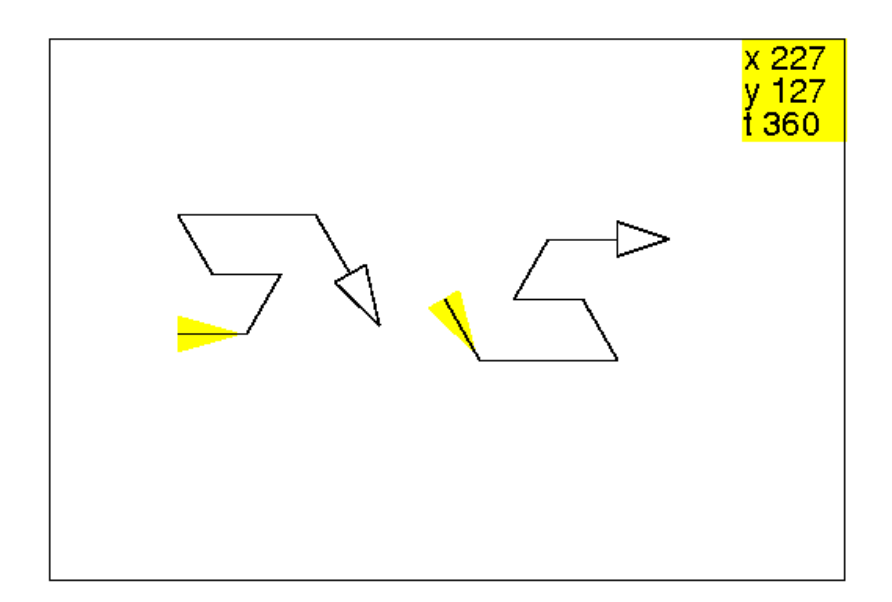

```
//gosperg2(80,3)
gosperg2(l,n):={}si (n==0) alors
   avance(1); tourne droite(60);
sinon
  gosperg2(1/2, n-1);tourne qauche(60);
  qosperd2(1/2, n-1);
  tourne_gauche(60);
  gosperd2(1/2, n-1);
  tourne_droite(60);
  qosperq(1/2,n-1);tourne_droite(60);
  gosperg2(1/2, n-1);
  tourne_gauche(60);
  qosperg2(1/2,n-1);
  tourne_droite(60);
 gosperd2(1/2,n-1);
 fsi;
}:;
gosperd2(l,n):={}si (n==0) alors
 tourne_gauche(60); avance(1);
sinon
  qosperq(1/2,n-1);tourne_gauche(60);
  gosperd2(1/2, n-1);
  tourne_droite(60);
  qosperd2(1/2, n-1);
```

```
tourne_gauche(60);
 gosperd2(1/2,n-1);
 tourne_gauche(60);
 qosperg(1/2, n-1);tourne_droite(60);
 gosperg2(1/2, n-1);tourne_droite(60);
 gosperd2(1/2,n-1);
fsi;
}:;
```
# On tape :

gosperg2(80,3) On obtient : la courbe de gosper à la troisième génération

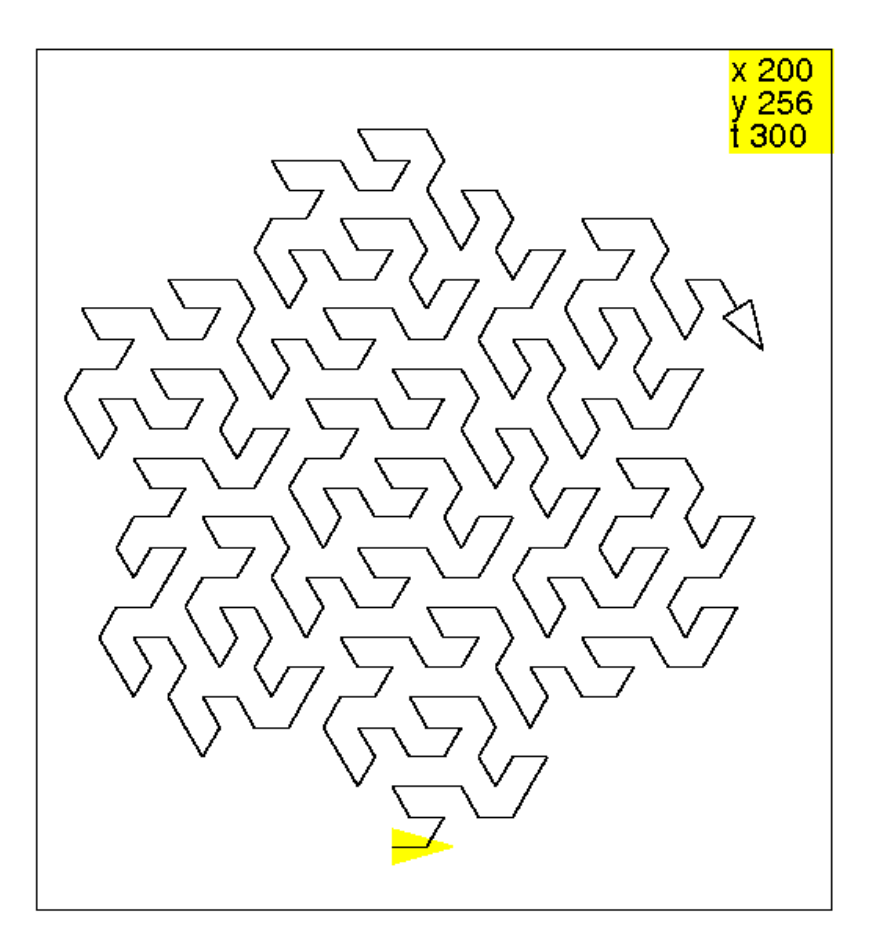

# Index

'program', [46](#page-45-0)  $:=$ , [31](#page-30-0) ;, [31](#page-30-0)  $< 31$  $< 31$  $\leq$  [31](#page-30-0)  $==, 31$  $==, 31$ >, [31](#page-30-0)  $>=, 31$  $>=, 31$ alors, [32](#page-31-0) avance, [12](#page-11-0) baisse\_crayon, [17,](#page-16-0) [22](#page-21-0) cache\_tortue, [10](#page-9-0) cap, [23,](#page-22-0) [24](#page-23-0) crayon, [20](#page-19-0)[–22](#page-21-0) de, [33](#page-32-0) debut\_enregistrement, [41](#page-40-0) dessine\_tortue, [10](#page-9-0) disque, [25](#page-24-0) ecris, [29](#page-28-0) efface, [14](#page-13-0) et, [31](#page-30-0) execute, [41](#page-40-0) faire, [34](#page-33-0) fin\_enregistrement, [42](#page-41-0) fpour, [33](#page-32-0) fsi, [32](#page-31-0) ftantque, [34](#page-33-0) jusque, [33](#page-32-0) leve\_crayon, [22](#page-21-0) lis, [38](#page-37-0) lis\_phrase, [40](#page-39-0) montre\_tortue, [10](#page-9-0)

non, [31](#page-30-0)

ou, [31](#page-30-0)

pas, [33](#page-32-0) pas\_de\_cote, [16](#page-15-0) polygone\_rempli, [28](#page-27-0) position, [23](#page-22-0) pour, [33](#page-32-0) ramene, [44](#page-43-0) rectangle\_plein, [26](#page-25-0) recule, [13](#page-12-0) repete, [33](#page-32-0) retourne, [37](#page-36-0) rond, [17](#page-16-0) saute, [16](#page-15-0) sauve, [43](#page-42-0) si, [32](#page-31-0) signe, [30](#page-29-0) sinon, [32](#page-31-0) sommet, [46](#page-45-0)

tantque, [34](#page-33-0) tourne\_droite, [14](#page-13-0) tourne\_gauche, [15](#page-14-0) triangle\_plein, [27](#page-26-0)

VARS, [46](#page-45-0) vers, [24](#page-23-0)

# Table des matières

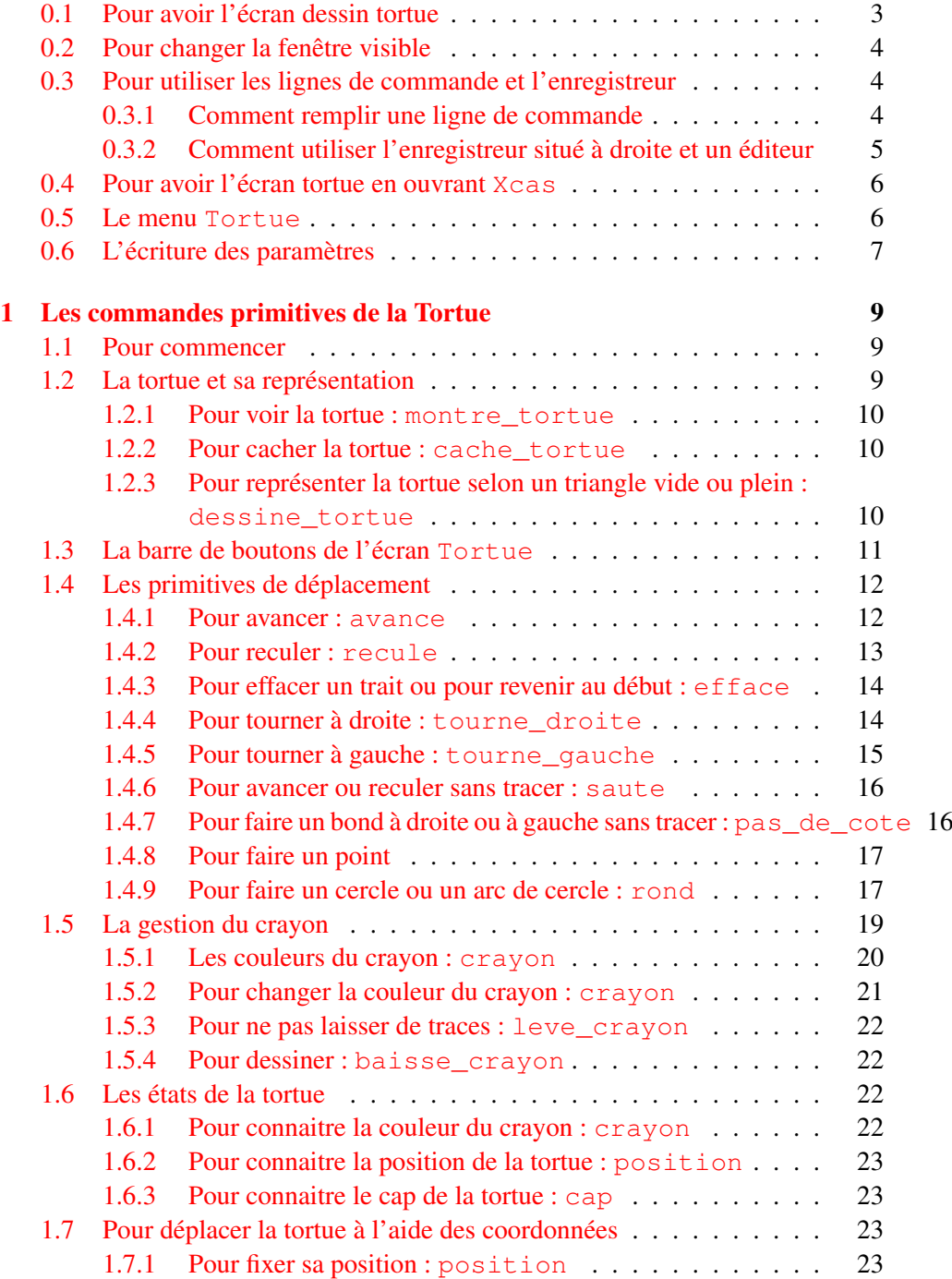

# 132 TABLE DES MATIÈRES

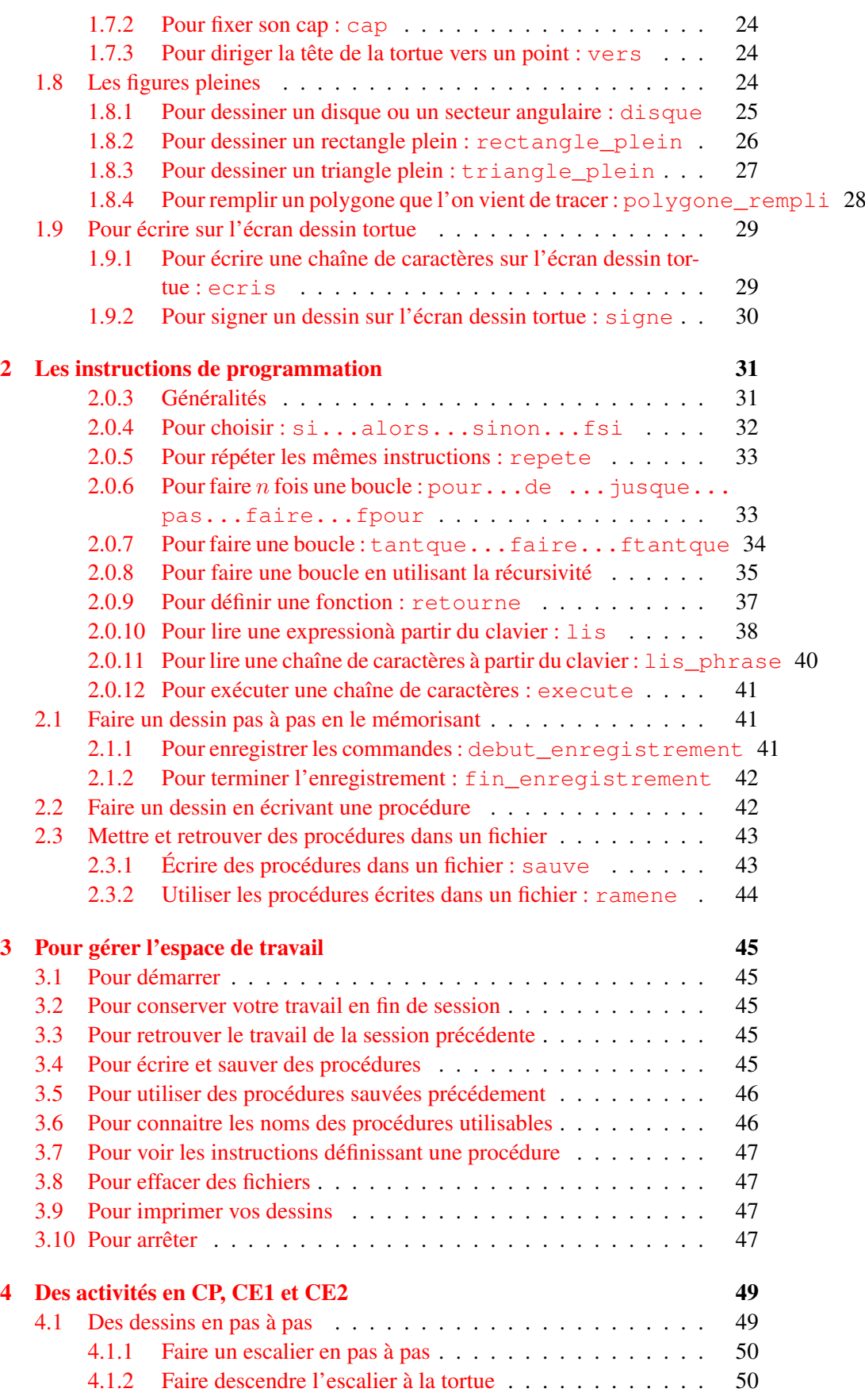

# TABLE DES MATIÈRES 133

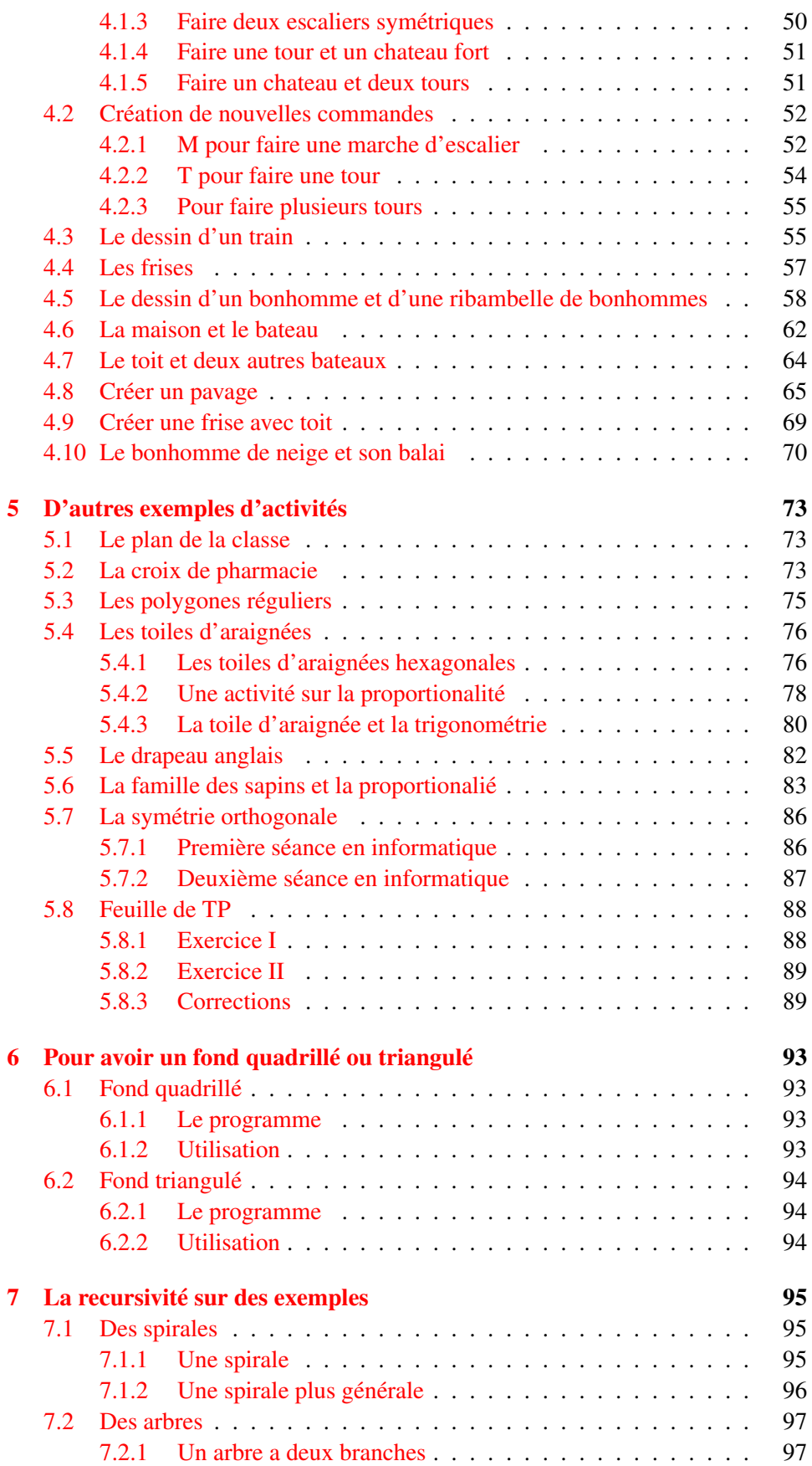

# 134 TABLE DES MATIÈRES

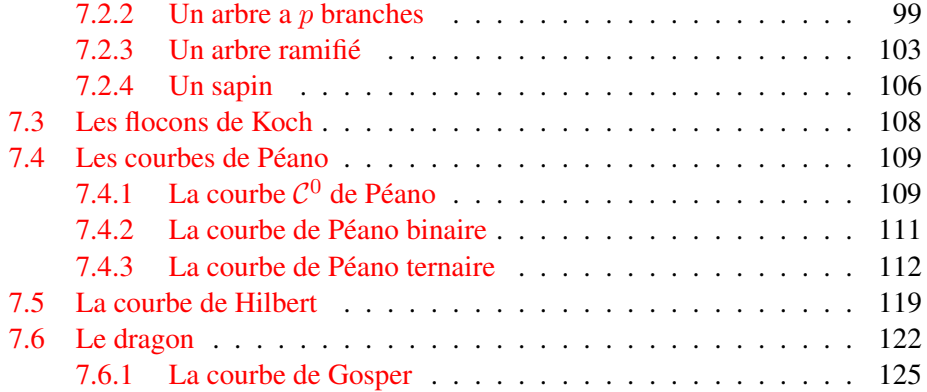